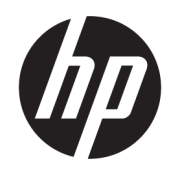

Guía del usuario

#### RESUMEN

Esta guía proporciona información sobre los componentes, la conexión de red, la administración de energía, la seguridad, las copias de seguridad y mucho más.

### Información legal

© Copyright 2022 HP Development Company, L.P.

AMD es una marca comercial de Advanced Micro Devices, Inc. Bluetooth es una marca comercial de su propietario utilizada por HP Inc. bajo licencia. Intel, Celeron, Pentium y Thunderbolt son marcas comerciales de Intel Corporation o sus filiales en los EE. UU. y/o en otros países. Lync, Office 365, Skype y Windows son marcas comerciales o marcas comerciales registradas de Microsoft Corporation en los Estados Unidos y/o en otros países. NVIDIA es una marca comercial registrada de NVIDIA Corporation en los EE. UU. y en otros países. TILE y el diseño de TILE son marcas comerciales de Tile, Inc. USB Type-C® y USB-C® son marcas comerciales registradas de USB Implementers Forum. DisplayPort™ y el logotipo de DisplayPort™ son marcas comerciales de su propiedad de Video Electronics Standards Association (VESA® ) en los Estados Unidos y en otros países. Miracast® es una marca comercial registrada de Wi-Fi Alliance.

La información contenida en el presente documento está sujeta a cambios sin previo aviso. Las únicas garantías de los productos y servicios de HP están estipuladas en las declaraciones expresas de garantía que acompañan a dichos productos y servicios. La información contenida en este documento no se debe interpretar como una garantía adicional. HP no se hará responsable de los errores técnicos o de edición ni de las omisiones contenidas en el presente documento.

Segunda edición: enero de 2022

Primera edición: enero de 2022

Número de referencia del documento: N01393 E52

#### Anuncio sobre el producto

Esta guía del usuario describe los recursos comunes a la mayoría de los modelos. Algunos recursos podrían no estar disponibles en su equipo.

No todas las funciones están disponibles en todas las ediciones o versiones de Windows. Es posible que los sistemas necesiten actualizaciones y/o la adquisición por separado de hardware, controladores, software o actualización de BIOS para aprovechar todas las ventajas de la funcionalidad de Windows. Windows se actualiza de forma automática y esta función siempre está habilitada. Se requiere Internet de alta velocidad y una cuenta de Microsoft. Pueden aplicarse tarifas de ISP y requisitos adicionales para las actualizaciones en el futuro. Consulte [http://www.windows.com.](http://www.windows.com) Si

su producto se entrega con Windows en modo S: Windows en modo S funciona exclusivamente con aplicaciones de Microsoft Store dentro de Windows. No se pueden cambiar algunos recursos, configuraciones y aplicaciones predeterminados. Es posible que algunos accesorios y aplicaciones compatibles con Windows no funcionen (incluidos algunos antivirus, creadores de PDF, utilidades de controladores y aplicaciones de accesibilidad), y el rendimiento puede variar, incluso si se sale del modo S. Si cambia a Windows, no puede volver a cambiar al modo S. Obtenga más información en Windows.com/SmodeFAQ.

Para acceder a las guías del usuario más recientes, vaya a<http://www.hp.com/support> y siga las instrucciones para encontrar su producto. Luego, seleccione Manuales.

#### Términos de uso del software

Al instalar, copiar, descargar o utilizar de cualquier otro modo cualquier producto de software preinstalado en este equipo, usted acepta los términos del Contrato de licencia de usuario final (CLUF) de HP. Si no acepta estos términos de licencia, su único recurso es devolver el producto completo sin utilizar (hardware y software) en un plazo de 14 días para obtener un reembolso integral sujeto a la política de reembolsos de su vendedor.

Si necesita más información o quiere solicitar un reembolso completo del precio del equipo, contacte con su vendedor.

### Advertencias de seguridad

Reduzca la posibilidad de lesiones ocasionadas por el calor o el sobrecalentamiento del equipo siguiendo las prácticas descritas.

**A** ¡ADVERTENCIA! Para reducir la posibilidad de lesiones por calor o sobrecalentamiento del equipo, no coloque el equipo directamente sobre sus piernas ni obstruya los orificios de ventilación. Use el equipo solo sobre una superficie plana y firme. No permita que ninguna superficie dura, como una impresora opcional adyacente, o una superficie blanda, como cojines, alfombras o ropa, bloqueen el flujo de aire. Tampoco permita que el adaptador de CA entre en contacto con la piel o una superficie blanda como cojines, alfombras o ropa durante el funcionamiento. El equipo y el adaptador de CA cumplen con los límites de temperatura en la superficie a la que el usuario puede acceder, definidos por las normas de seguridad aplicables.

### Ajuste de la configuración del procesador (solo en algunos productos)

Información importante sobre las configuraciones del procesador.

**IMPORTANTE:** Algunos productos están configurados con un procesador Intel® Pentium® de las series N35xx/N37xx o un procesador Celeron® de las series N28xx/N29xx/N30xx/N31xx y un sistema operativo Windows®. En estos modelos, no cambie el ajuste de la configuración del procesador en msconfig.exe de 4 o 2 procesadores a 1 procesador. Si lo hace, su equipo no se reiniciará. Tendrá que realizar un restablecimiento de la configuración de fábrica para restaurar los parámetros originales.

# Tabla de contenido

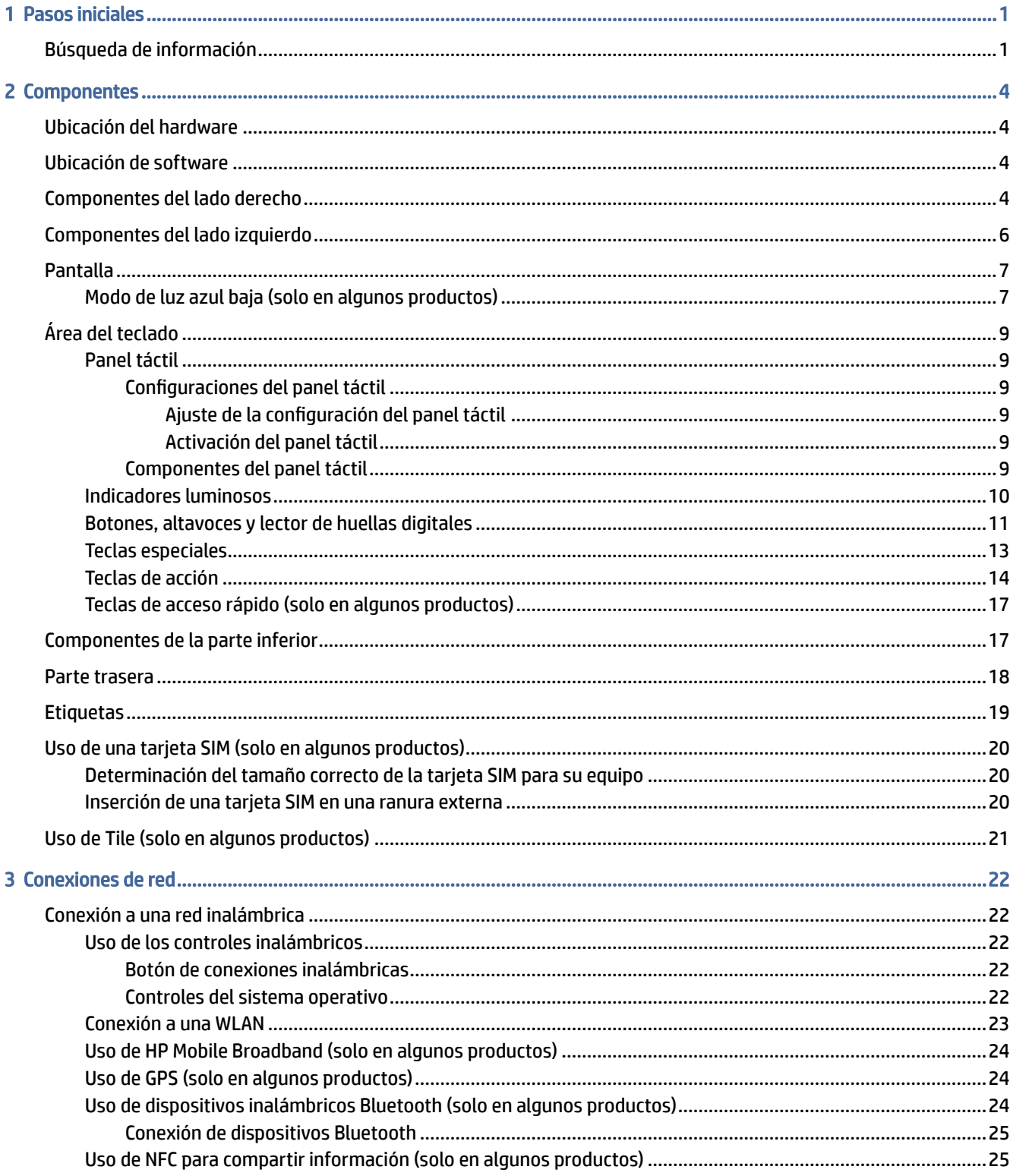

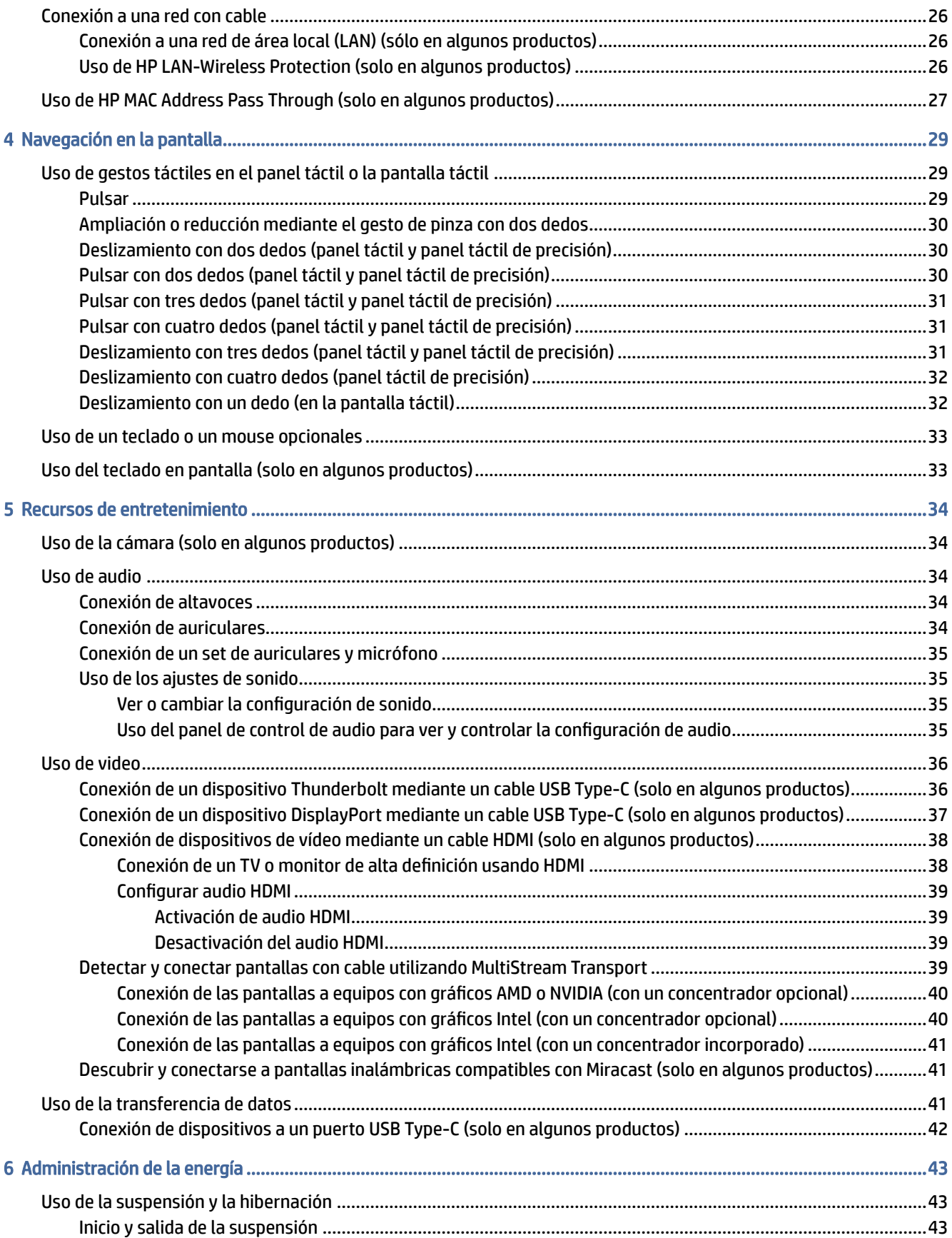

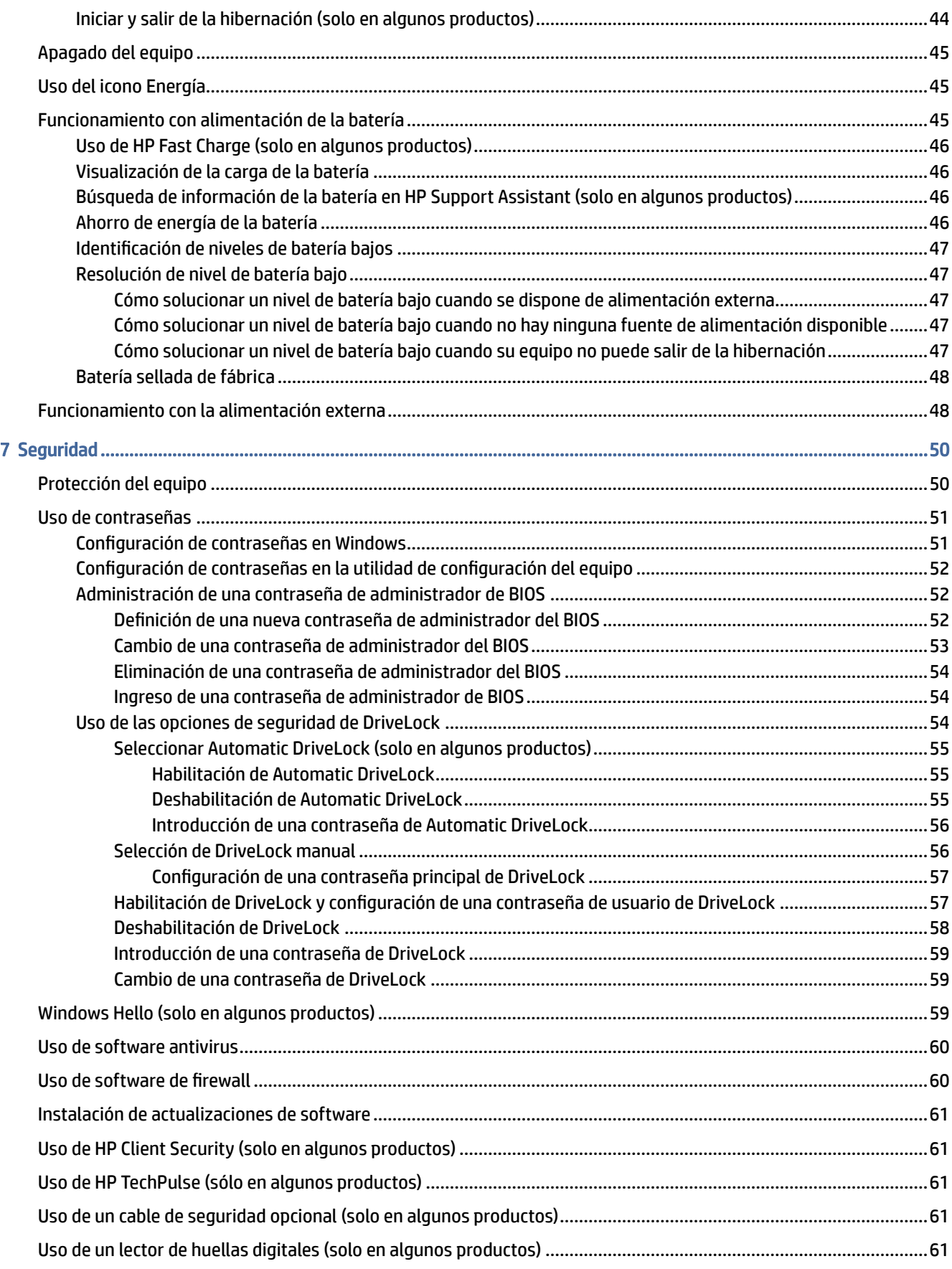

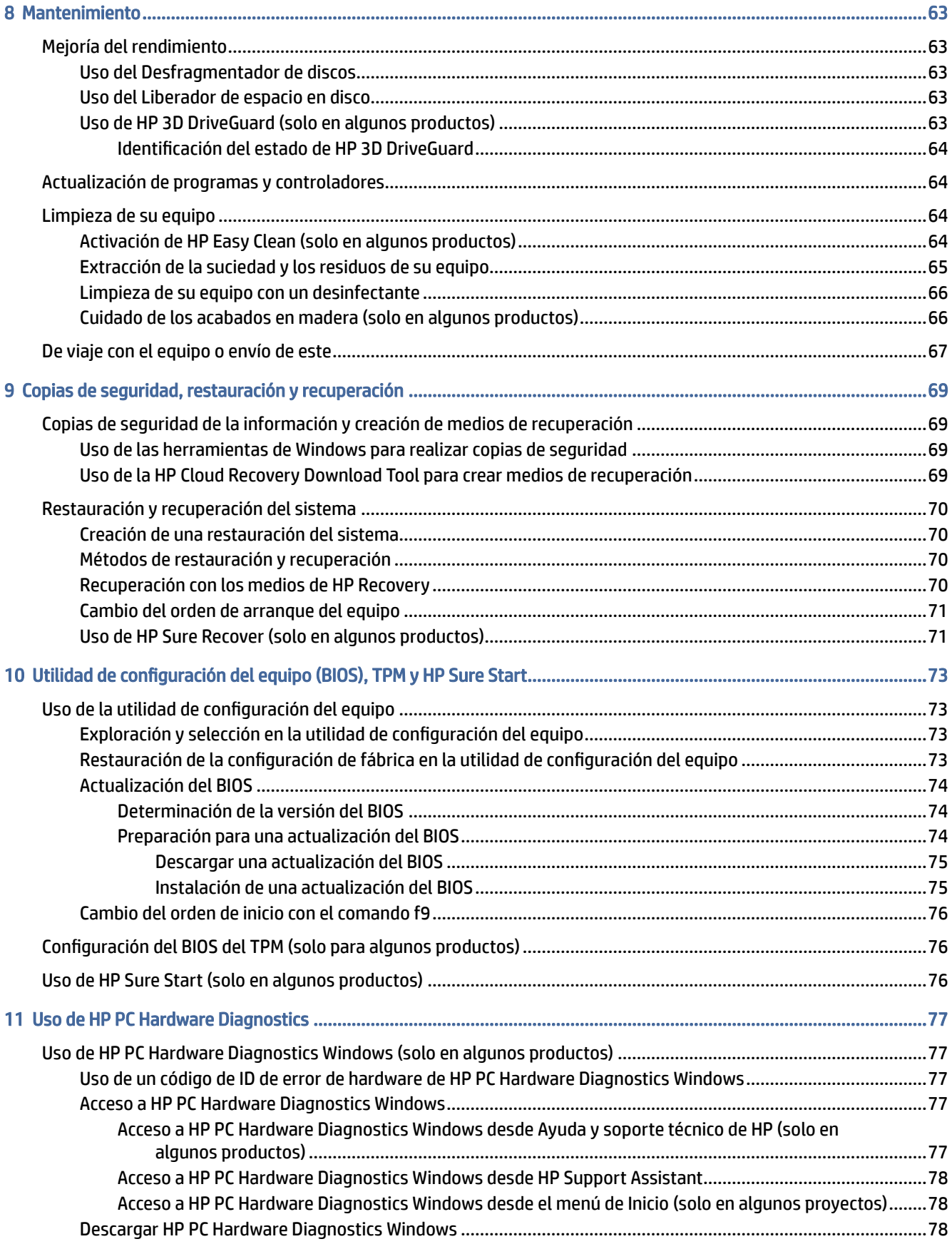

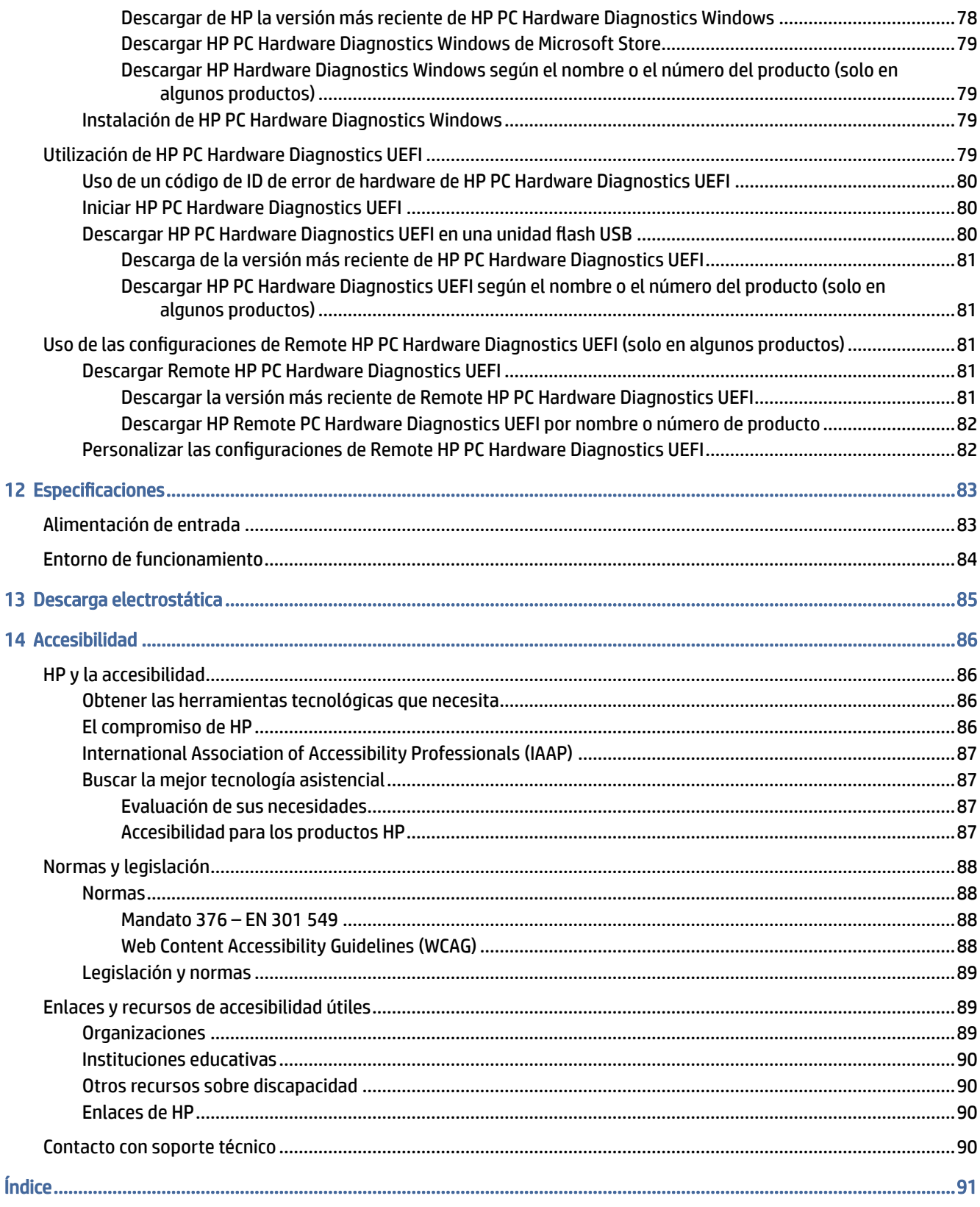

# <span id="page-9-0"></span>1 Pasos iniciales

Este equipo es una poderosa herramienta diseñada para mejorar el trabajo y brindar entretenimiento. Lea este capítulo para obtener información acerca de las mejores prácticas que se deben adoptar una vez configurado su equipo y dónde obtener recursos adicionales de HP.

Después de configurar y registrar el equipo, HP le recomienda los siguientes pasos para aprovechar al máximo su inversión inteligente:

 $\Im \Sigma$  SUGERENCIA: Para volver rápidamente a la pantalla de Inicio del equipo desde una aplicación abierta o desde el escritorio de Windows, presione la tecla Windows de su teclado. Si presiona la tecla Windows nuevamente, volverá a la pantalla anterior.

- Conéctese a Internet: configure su red cableada o inalámbrica para poder conectarse a Internet. Para obtener más información, consulte [Conexiones de red](#page-30-0) en la página 22.
- Actualice su software antivirus: proteja su equipo de daños provocados por virus. El software viene [preinstalado en el equipo. Para obtener más información, consulte Uso de software antivirus](#page-68-0) en la página 60.
- [Conozca su equipo: aprenda sobre las características de su equipo. Consulte Componentes](#page-12-0) en la página 4 y [Navegación en la pantalla](#page-37-0) en la página 29 para obtener información adicional.
- Busque el software instalado: acceda a una lista del software previamente instalado en el equipo:

Seleccione el botón de Inicio.

- o -

Haga clic con el botón derecho del mouse en el botón de Inicio y luego seleccione Aplicaciones y características.

- Realice una copia de seguridad de su unidad de disco duro: cree discos de recuperación o una unidad flash [USB de recuperación para respaldar su unidad de disco duro. Consulte Copias de seguridad, restauración y](#page-77-0)  recuperación en la página 69.
- Acceda a la aplicación HP Support Assistant: para obtener soporte rápido en línea, abra la aplicación HP Support Assistant (solo en algunos productos). HP Support Assistant optimiza el rendimiento del equipo y resuelve los problemas utilizando las últimas actualizaciones de software, herramientas de diagnóstico y asistencia guiada. Seleccione el icono Buscar en la barra de tareas, escriba support en el cuadro de búsqueda y luego seleccione HP Support Assistant.

## Búsqueda de información

Para encontrar los recursos que brindan detalles del producto, instrucciones y mucho más, utilice esta tabla.

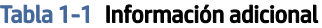

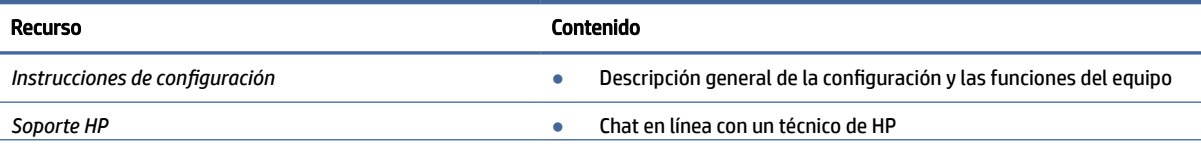

#### Tabla 1-1 Información adicional (continúa)

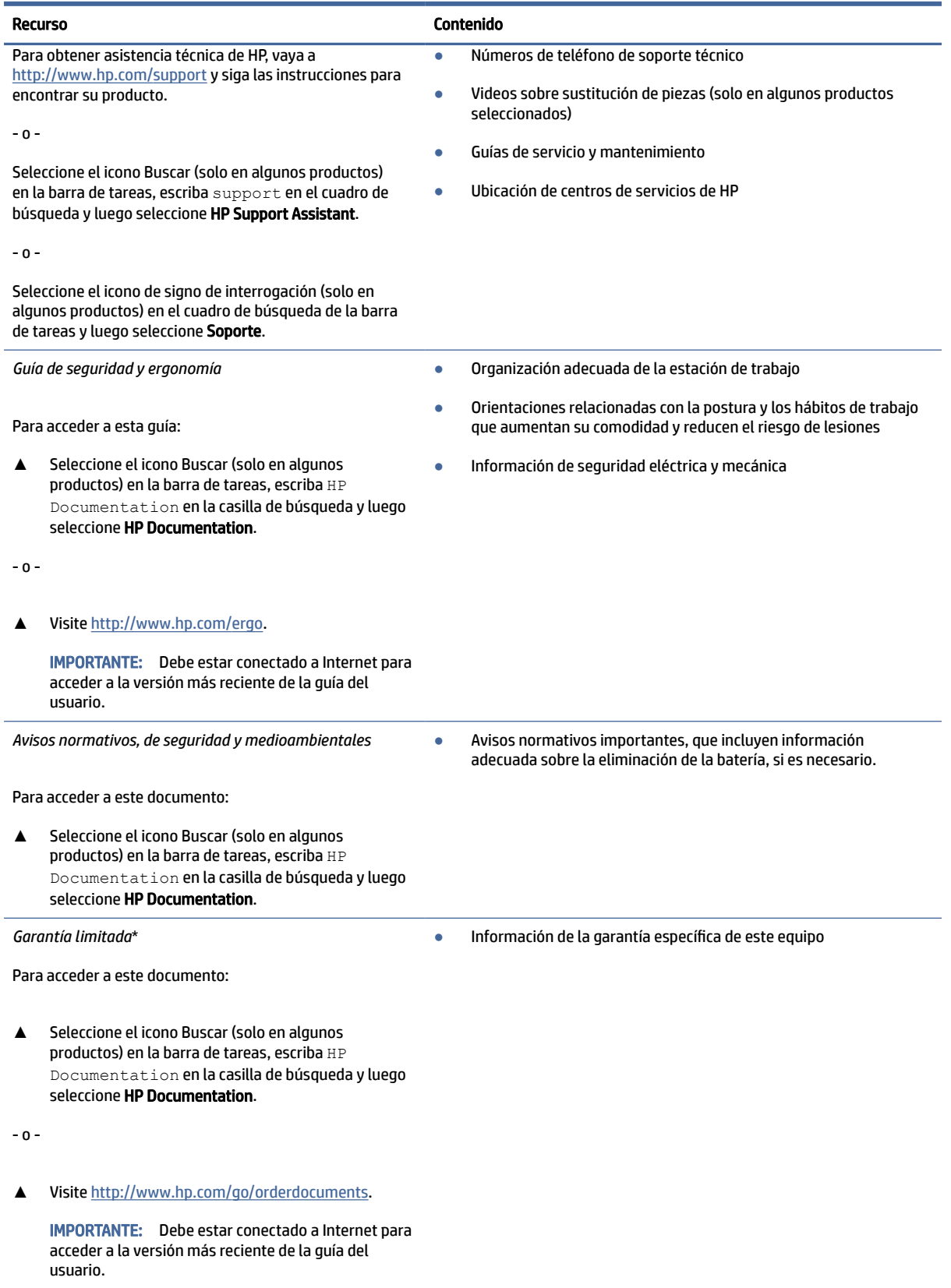

\*Puede encontrar la Garantía limitada de HP provista expresamente con las guías del usuario del producto y/o en el CD/DVD que viene en la caja. En algunos países o regiones, HP podría ofrecer una garantía impresa dentro de la caja. En el caso de los países o regiones

#### Tabla 1-1 Información adicional (continúa)

Í,

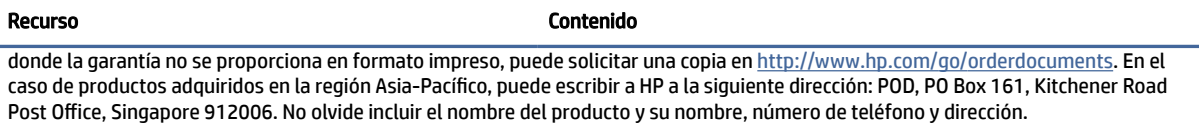

# <span id="page-12-0"></span>2 Componentes

Su equipo cuenta con componentes de alta gama. Este capítulo proporciona detalles sobre sus componentes, dónde se encuentran y cómo funcionan.

## Ubicación del hardware

Utilice estas instrucciones, para ver la lista del hardware instalado en el equipo.

**▲** Seleccione el icono Buscar (solo en algunos productos) en la barra de tareas, escriba administrador de dispositivos en el cuadro de búsqueda y luego seleccione la aplicación Administrador de dispositivos.

Una lista mostrará todos los dispositivos instalados en su equipo.

Para obtener información acerca de los componentes de hardware del sistema y el número de versión del BIOS del sistema, presione fn+esc (solo en algunos productos).

## Ubicación de software

Utilice estas instrucciones, para ver la lista del software instalado en el equipo:

**▲** Haga clic con el botón derecho del mouse en el botón de Inicio y luego seleccione Aplicaciones y características.

## Componentes del lado derecho

Use la ilustración y la tabla para identificar los componentes en el lado derecho del equipo.

**We NOTA:** Consulte la imagen que más se parezca a su equipo.

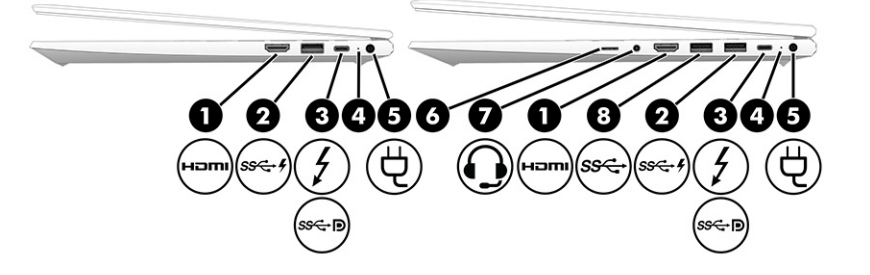

Tabla 2-1 Componentes del lado derecho y sus descripciones

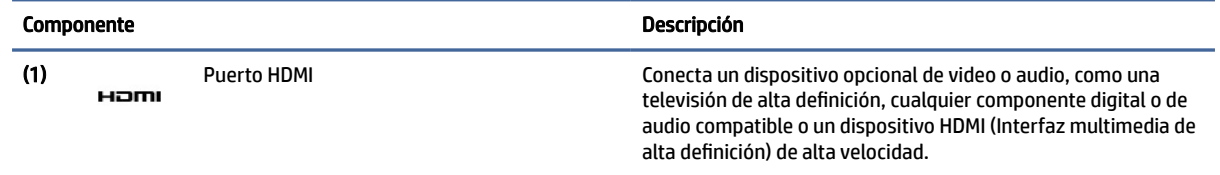

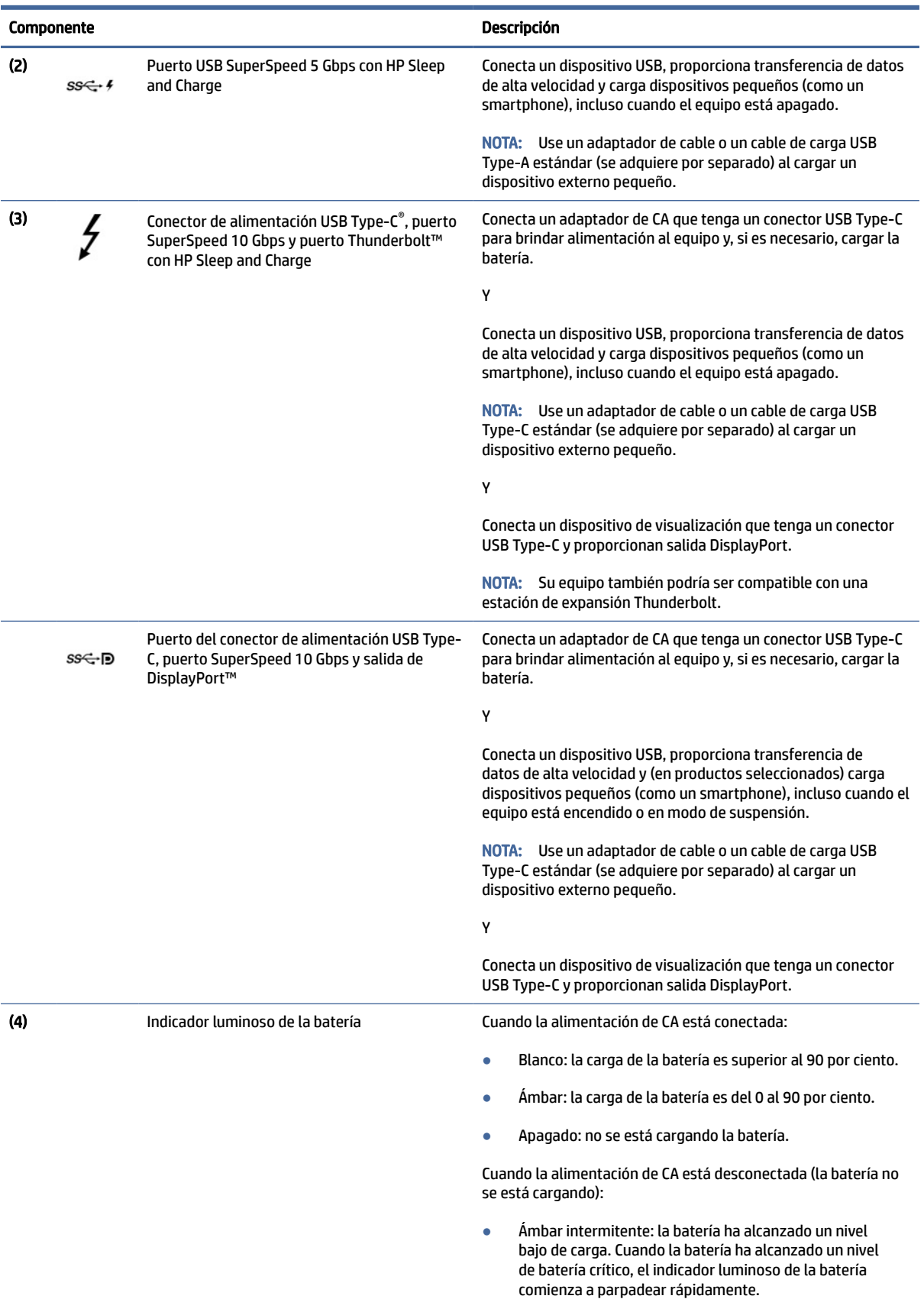

#### Tabla 2-1 Componentes del lado derecho y sus descripciones (continúa)

<span id="page-14-0"></span>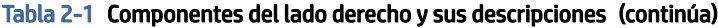

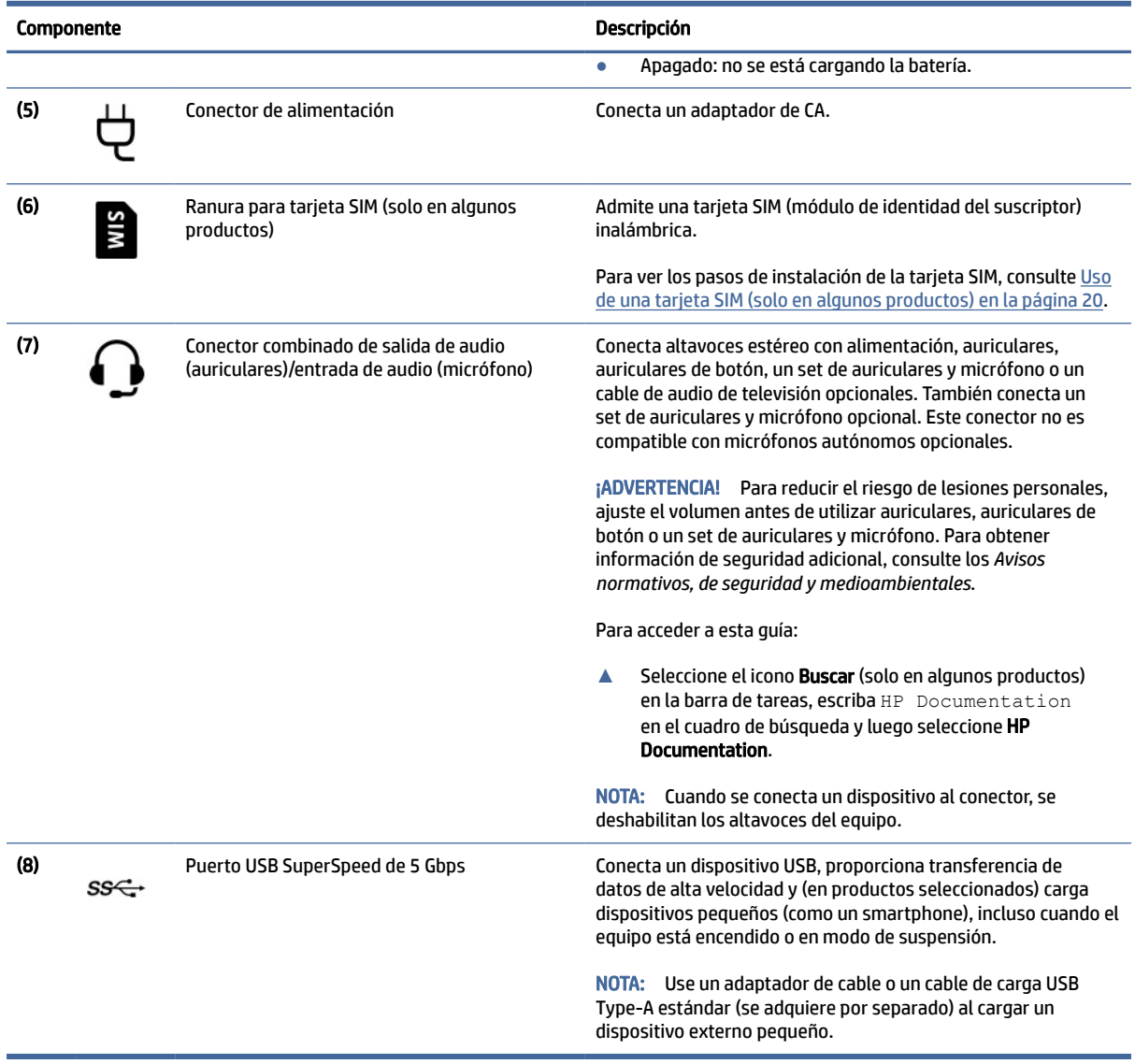

## Componentes del lado izquierdo

Use la ilustración y la tabla para identificar los componentes en el lado izquierdo del equipo.

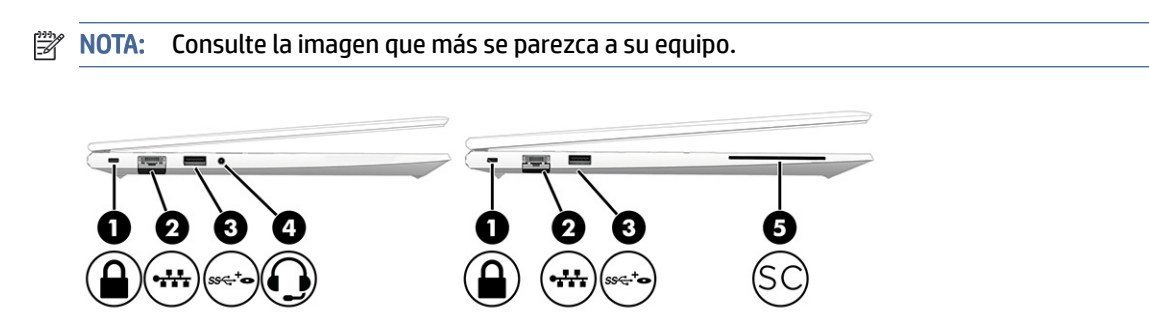

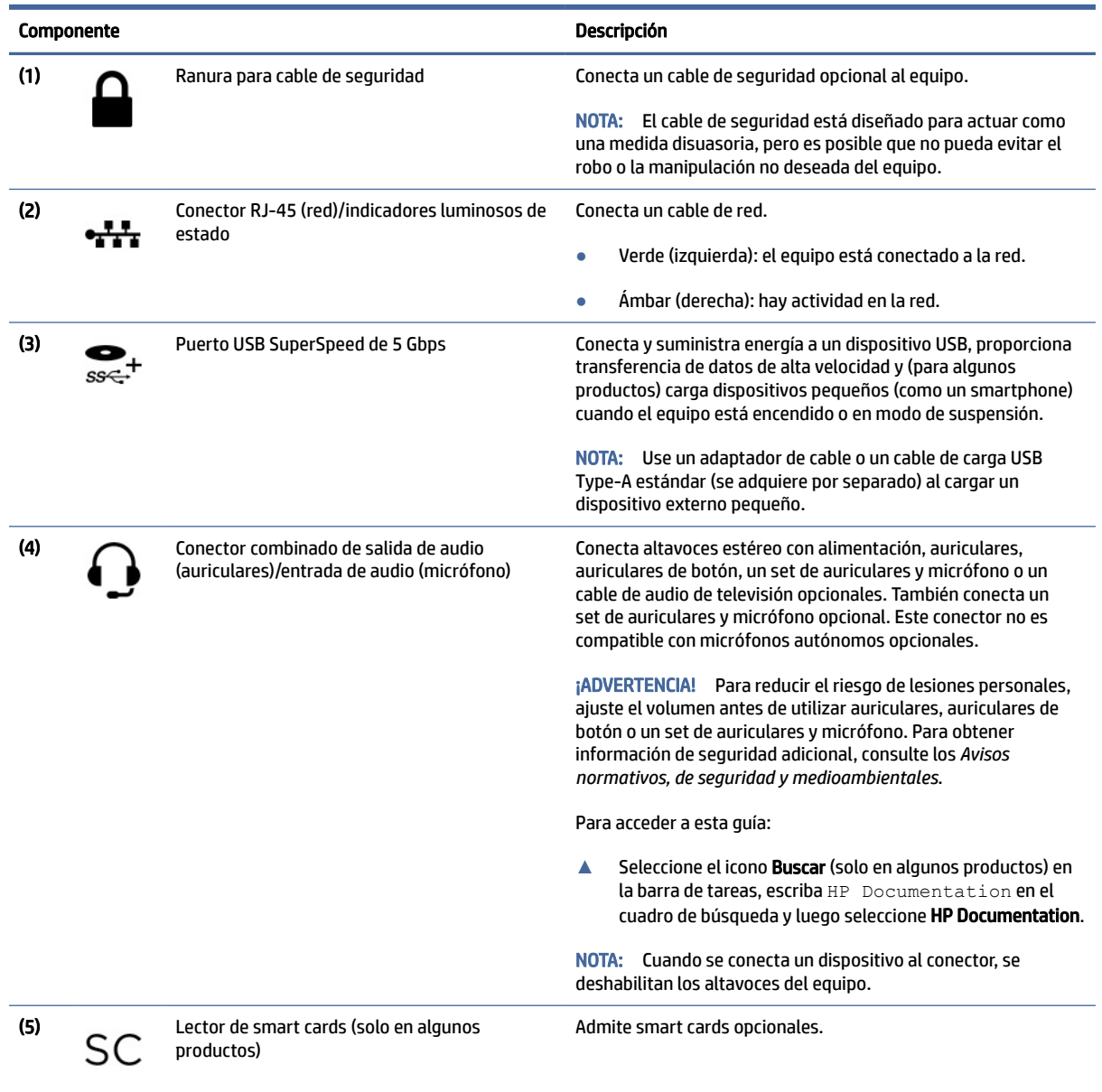

#### <span id="page-15-0"></span>Tabla 2-2 Componentes del lado izquierdo y sus descripciones

## Pantalla

Use la ilustración y la tabla para identificar los componentes de la pantalla.

## Modo de luz azul baja (solo en algunos productos)

La pantalla de su equipo viene de fábrica en el modo de luz azul baja para mejorar la comodidad y seguridad de la vista. Además, el modo de luz azul ajusta automáticamente la emisión de luz azul cuando utiliza el equipo por la noche o para leer.

**WEY NOTA:** Consulte la imagen que más se parezca a su equipo.

¡ADVERTENCIA! Para reducir el riesgo de lesiones graves, lea la *Guía de seguridad y ergonomía*. En ella se describe la configuración adecuada de la estación de trabajo y los hábitos correctos relacionados a la postura, la salud y el trabajo para los usuarios de equipos. La *Guía de seguridad y ergonomía* también incluye información importante sobre seguridad eléctrica y mecánica. La *Guía de seguridad y ergonomía* se encuentra disponible en línea en [http://www.hp.com/ergo.](http://www.hp.com/ergo)

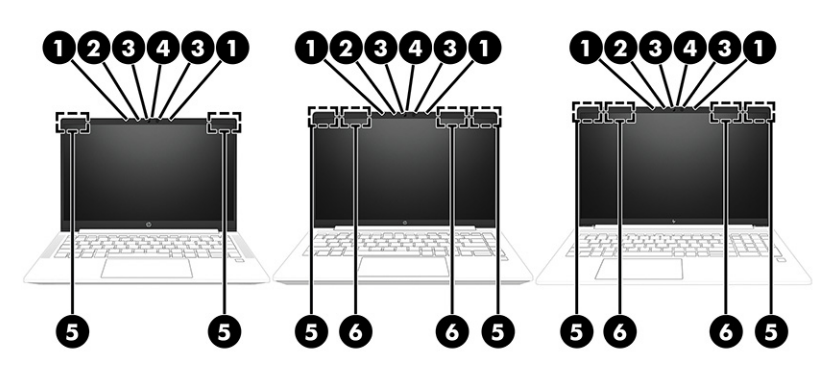

Tabla 2-3 Componentes de la pantalla y sus descripciones

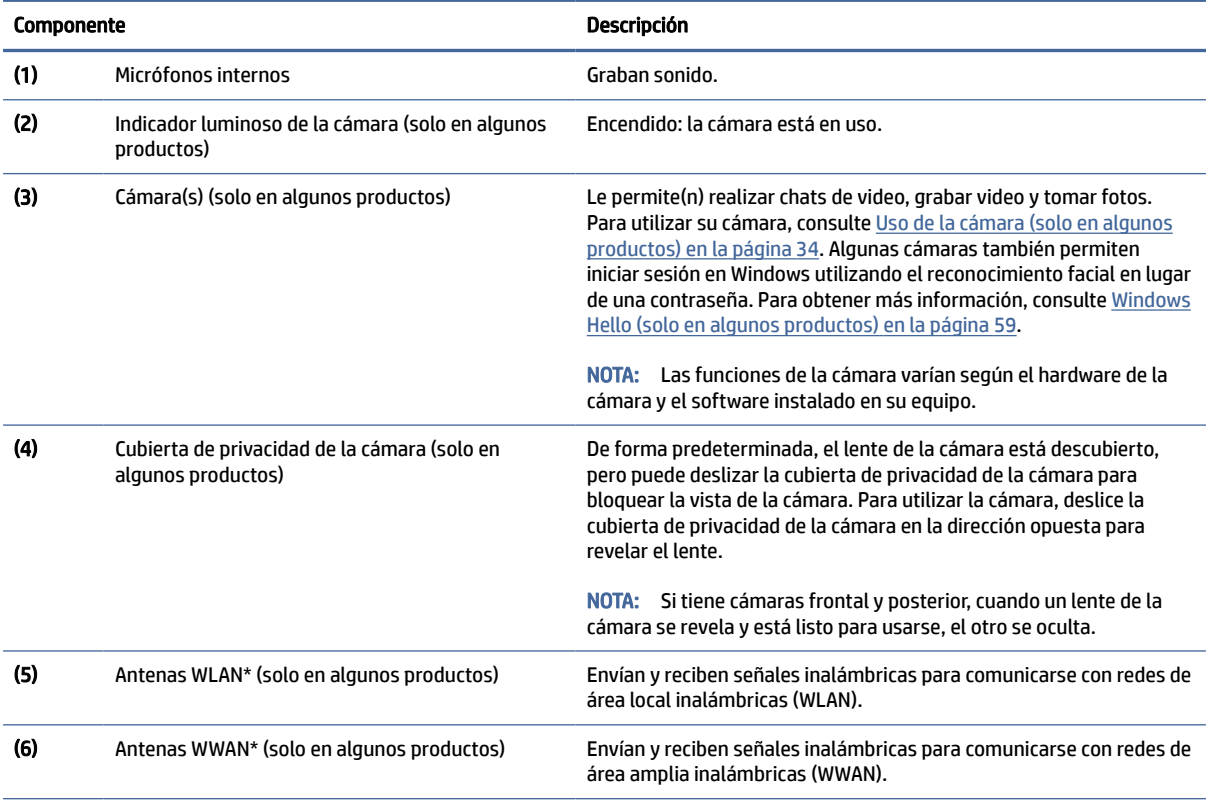

\*Las antenas no son visibles desde el exterior del equipo. Para lograr una transmisión óptima, mantenga el entorno de las antenas libre de obstrucciones.

Para obtener información sobre los avisos normativos de conexiones inalámbricas, consulte la sección de *Avisos normativos, de seguridad y medioambientales* que se aplica a su país o región.

Para acceder a esta guía:

**▲** Seleccione el icono Buscar (solo en algunos productos) en la barra de tareas, escriba HP Documentation en el cuadro de búsqueda y luego seleccione HP Documentation.

## <span id="page-17-0"></span>Área del teclado

Los teclados pueden variar según el idioma.

NOTA: El teclado, incluidas las teclas de función y la tecla de alimentación (solo en algunos productos), está desactivada en los modos atril, tienda y tablet. Para activar el teclado, incluida la tecla de alimentación, cambie al modo de notebook.

### Panel táctil

Las configuraciones y los componentes del panel táctil se describen aquí.

### Configuraciones del panel táctil

Usted aprende a ajustar la configuración y los componentes del panel táctil aquí.

#### Ajuste de la configuración del panel táctil

Use estos pasos para ajustar la configuración del panel táctil y los movimientos gestuales.

- 1. Seleccione el icono Buscar (solo en algunos productos) en la barra de tareas, escriba configuración de panel táctil en la casilla de búsqueda y presione Intro.
- 2. Elija una configuración.

#### Activación del panel táctil

Siga estos pasos para activar el panel táctil.

- 1. Seleccione el icono Buscar (solo en algunos productos) en la barra de tareas, escriba configuración de panel táctil en la casilla de búsqueda y presione Intro.
- 2. Mediante un mouse externo, haga clic en el botón del Panel táctil.

Si no está usando un mouse externo, presione la tecla Tab varias veces hasta que el puntero se apoye en el botón del panel táctil. Luego, presione la barra espaciadora para seleccionar el botón.

#### Componentes del panel táctil

Use la ilustración y la tabla para identificar los componentes del panel táctil.

<span id="page-18-0"></span>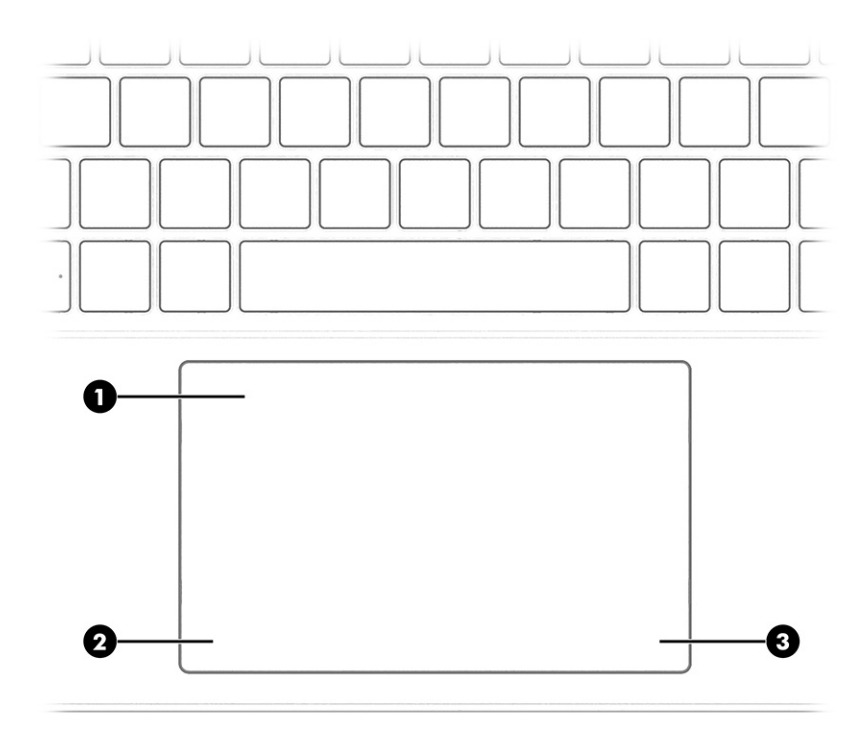

#### Tabla 2-4 Componentes del panel táctil y sus descripciones

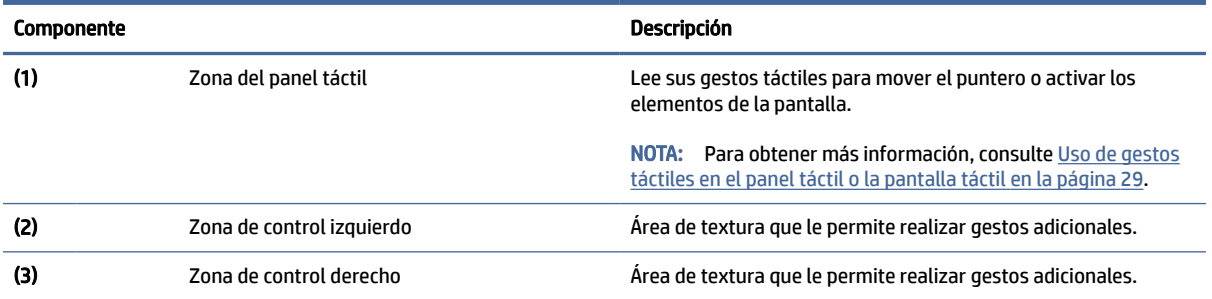

## Indicadores luminosos

Use la ilustración y la tabla para identificar los indicadores luminosos del equipo.

**NOTA:** Consulte la imagen que más se parezca a su equipo.

<span id="page-19-0"></span>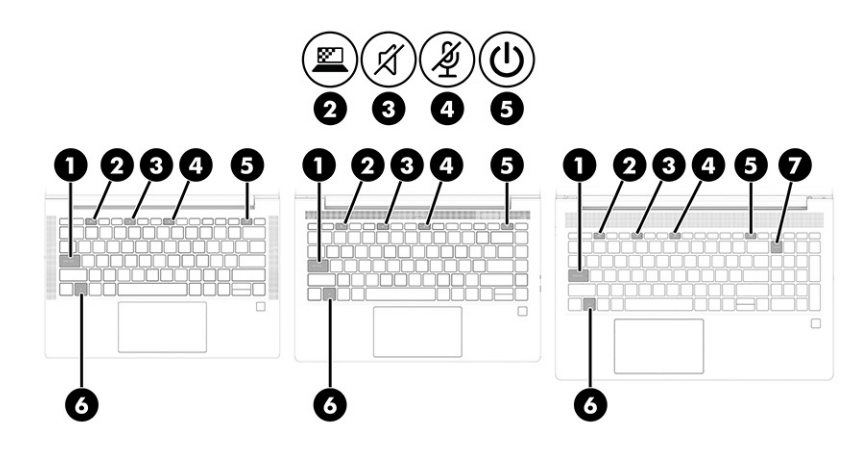

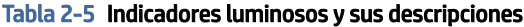

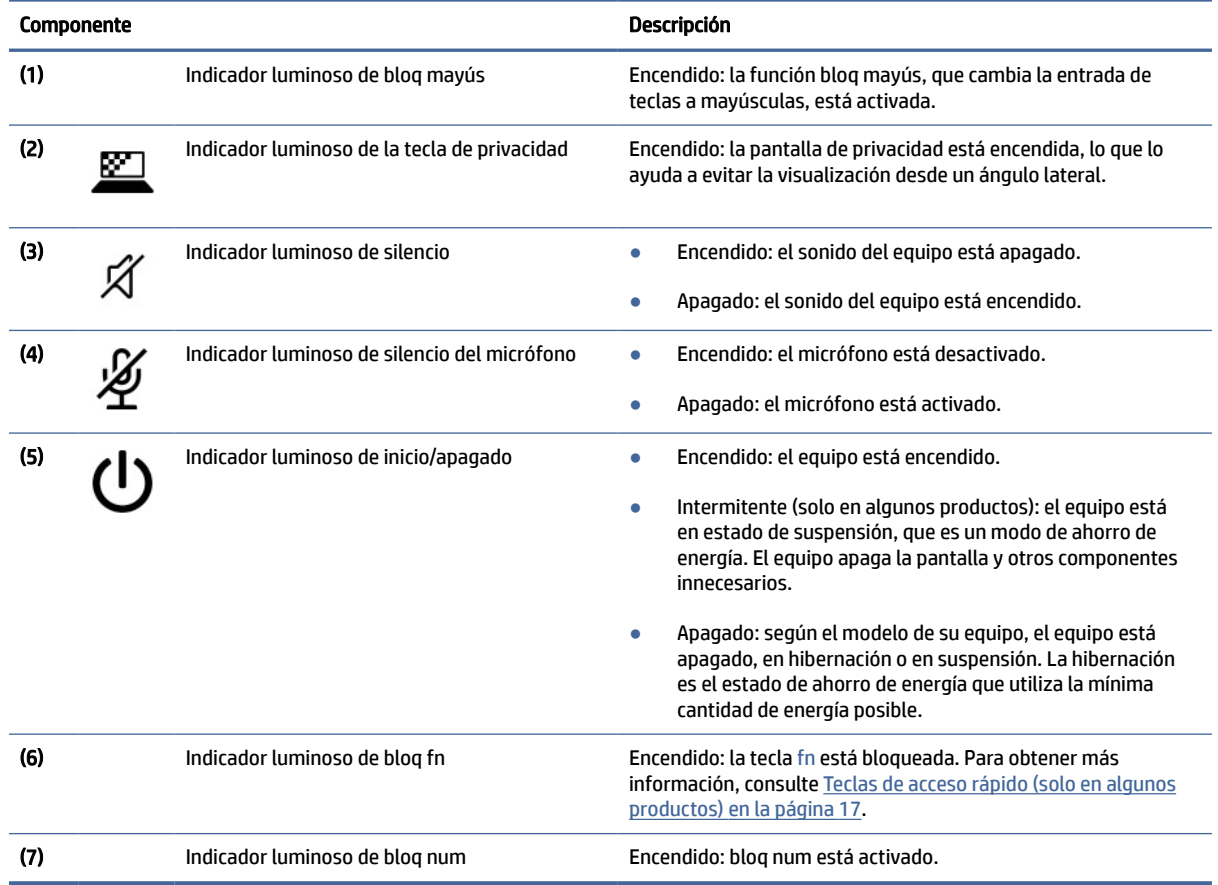

### Botones, altavoces y lector de huellas digitales

Los lectores de huellas digitales pueden estar ubicados en el panel táctil, en un panel lateral del equipo o en la cubierta superior debajo del teclado.

- **WEY NOTA:** Consulte la imagen que más se parezca a su equipo.
- **IMPORTANTE:** Para comprobar si su equipo admite el inicio de sesión con un lector de huellas digitales, seleccione el icono Buscar (solo en algunos productos) en la barra de tareas, escriba Opciones de

inicio de sesión en el cuadro de búsqueda y luego siga las instrucciones que aparecen en la pantalla. Si no aparece Lector de huellas digitales como opción, entonces su notebook no incluye un lector de huellas digitales.

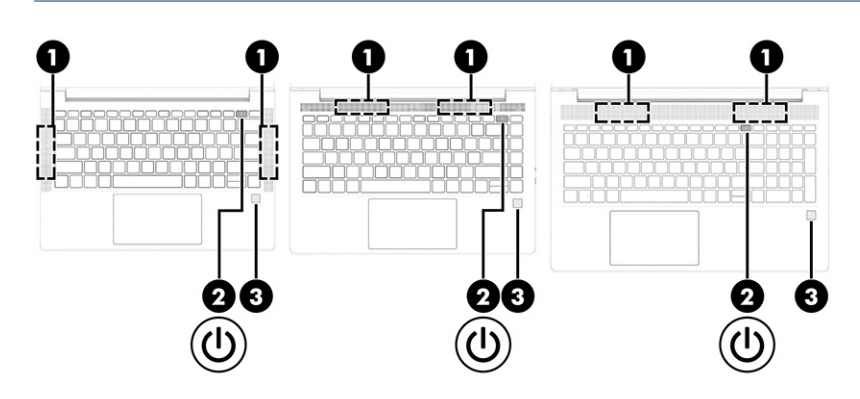

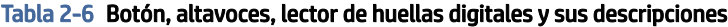

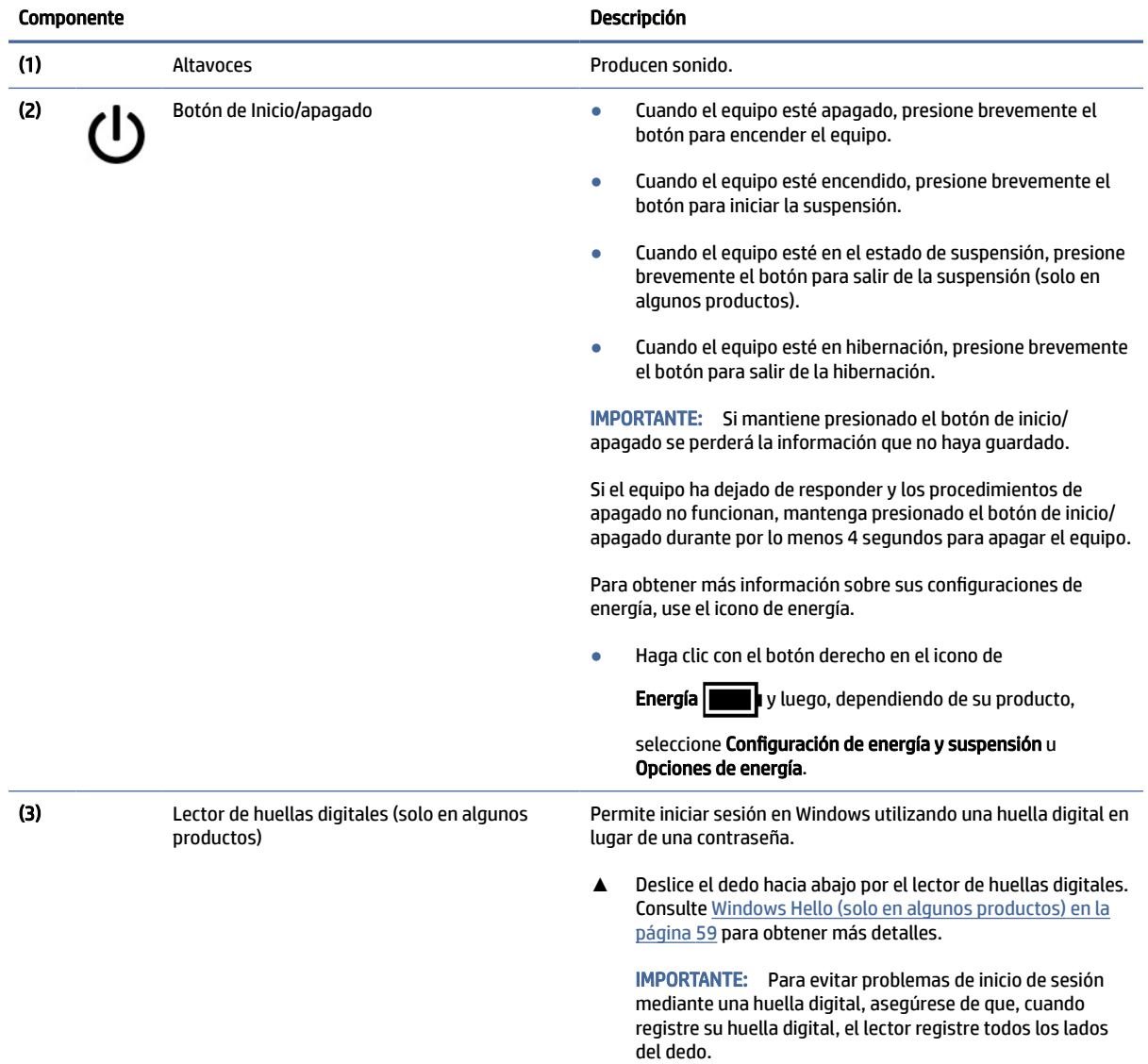

## <span id="page-21-0"></span>Teclas especiales

Use la ilustración y la tabla para identificar las teclas especiales.

#### **NOTA:** Consulte la imagen que más se parezca a su equipo.

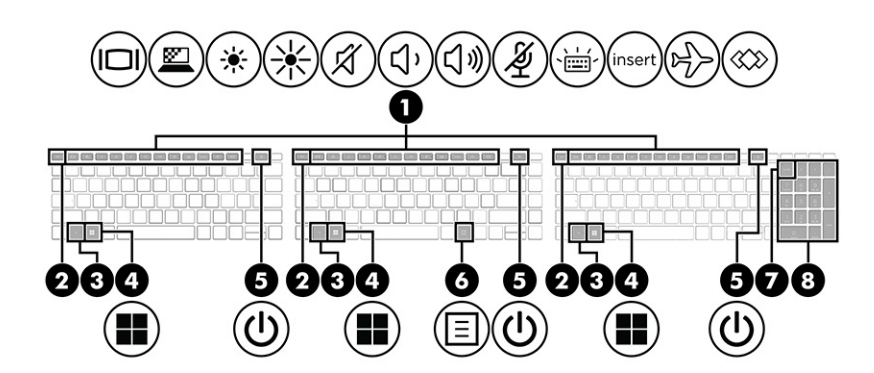

#### Tabla 2-7 Teclas especiales y sus descripciones

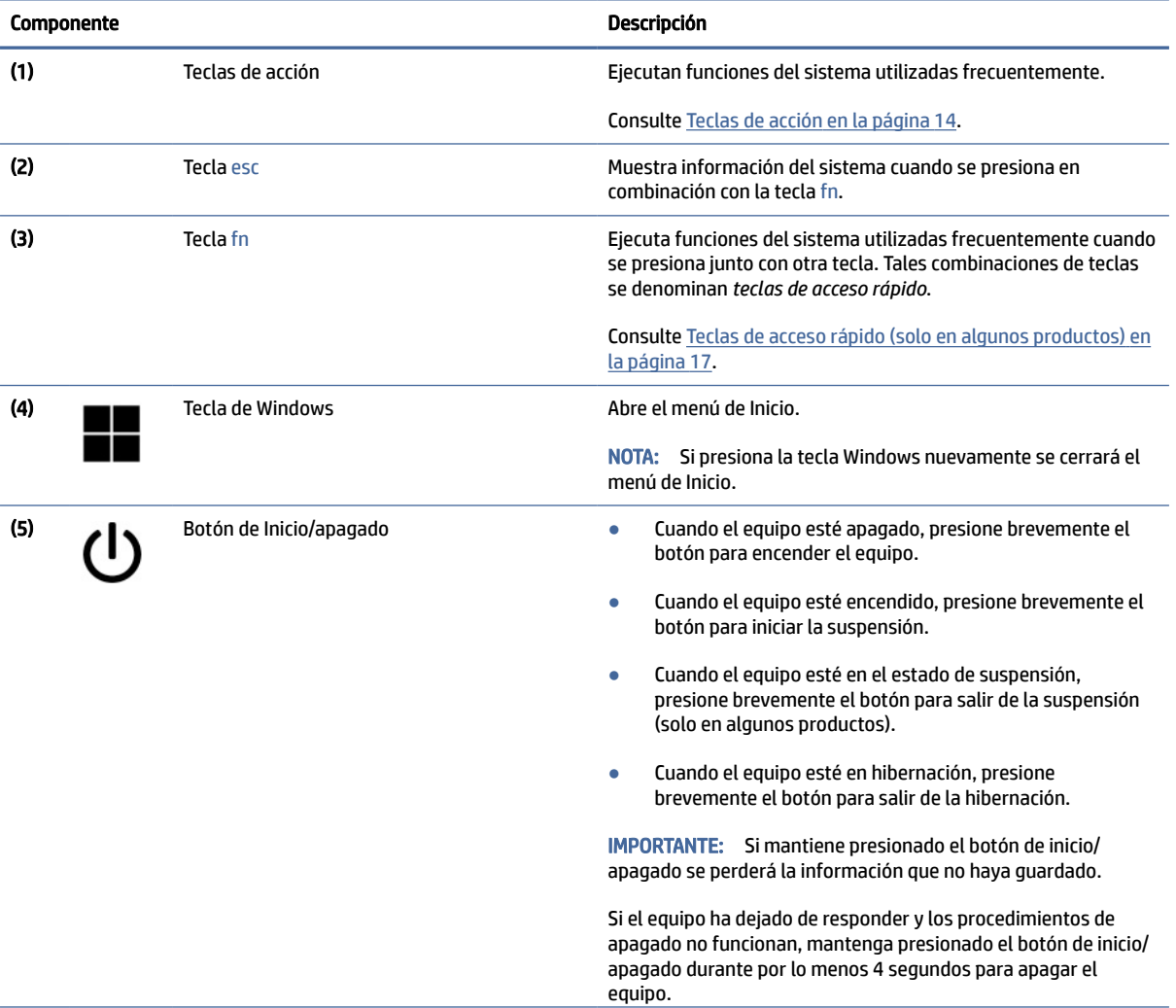

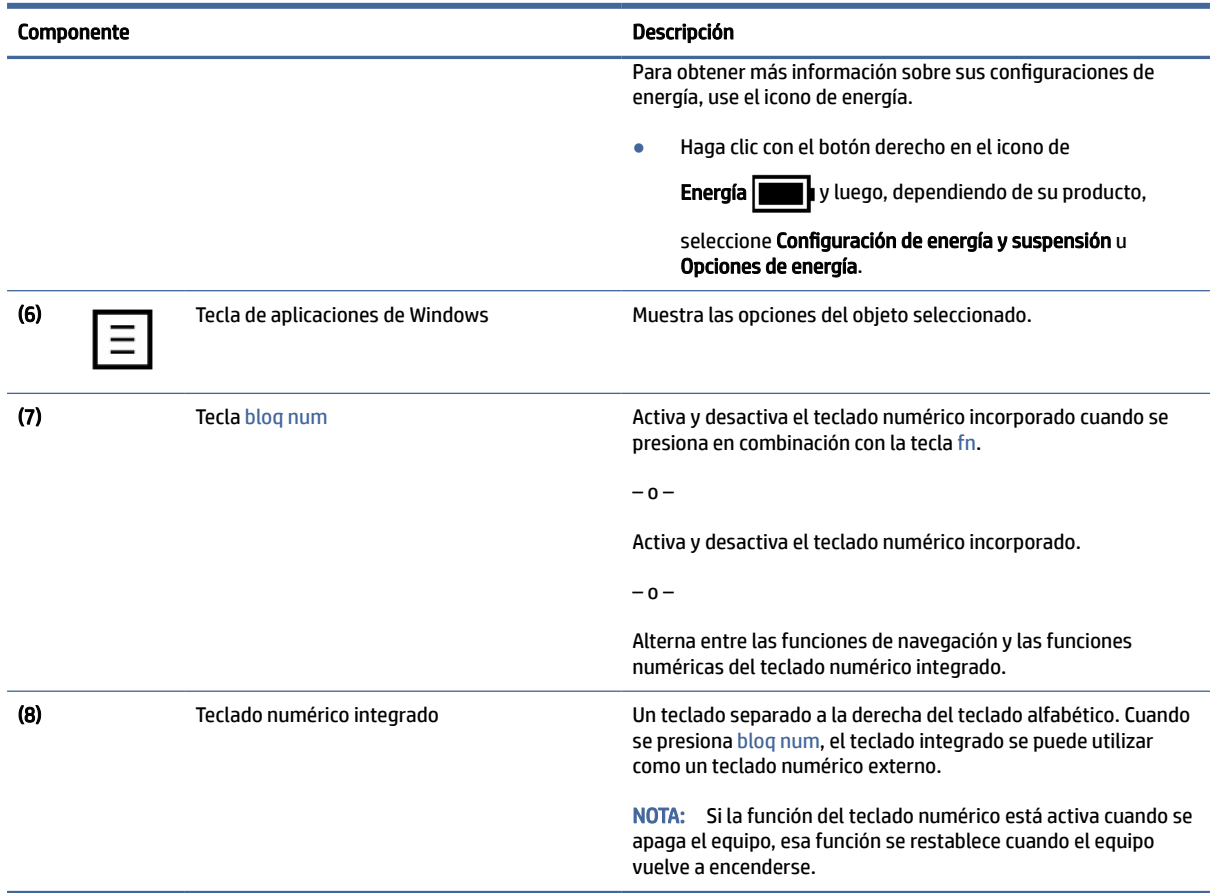

#### <span id="page-22-0"></span>Tabla 2-7 Teclas especiales y sus descripciones (continúa)

### Teclas de acción

Las teclas de acción realizan funciones específicas y varían según el equipo. Para determinar qué teclas tiene su equipo, mire los iconos de su teclado y compárelos con las descripciones de esta tabla.

- **▲** Para usar una tecla de acción, mantenga presionada esa tecla.
- NOTA: En algunos productos, es posible que tenga que presionar la tecla fn en combinación con la tecla de acción.

#### Tabla 2-8 Teclas de acción y sus descripciones

L,

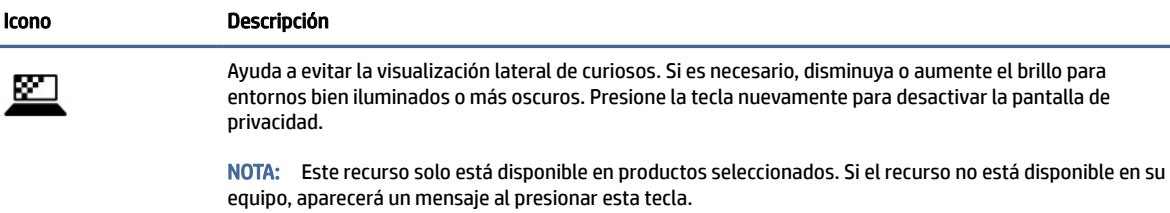

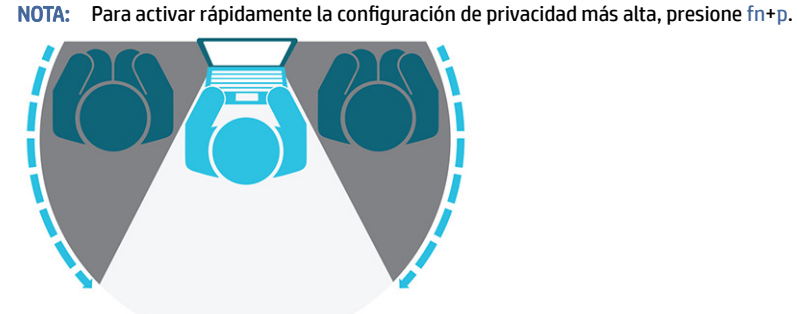

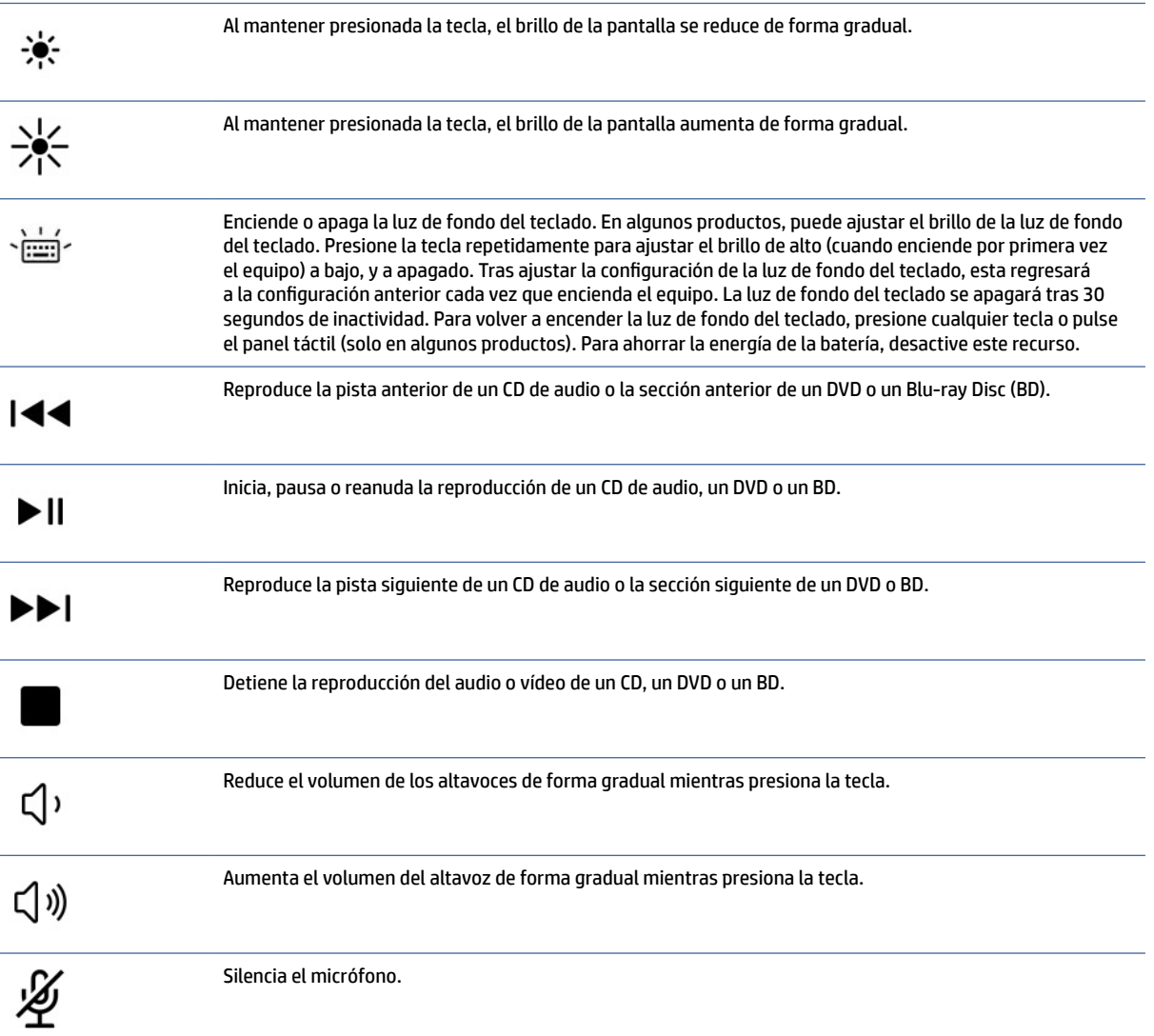

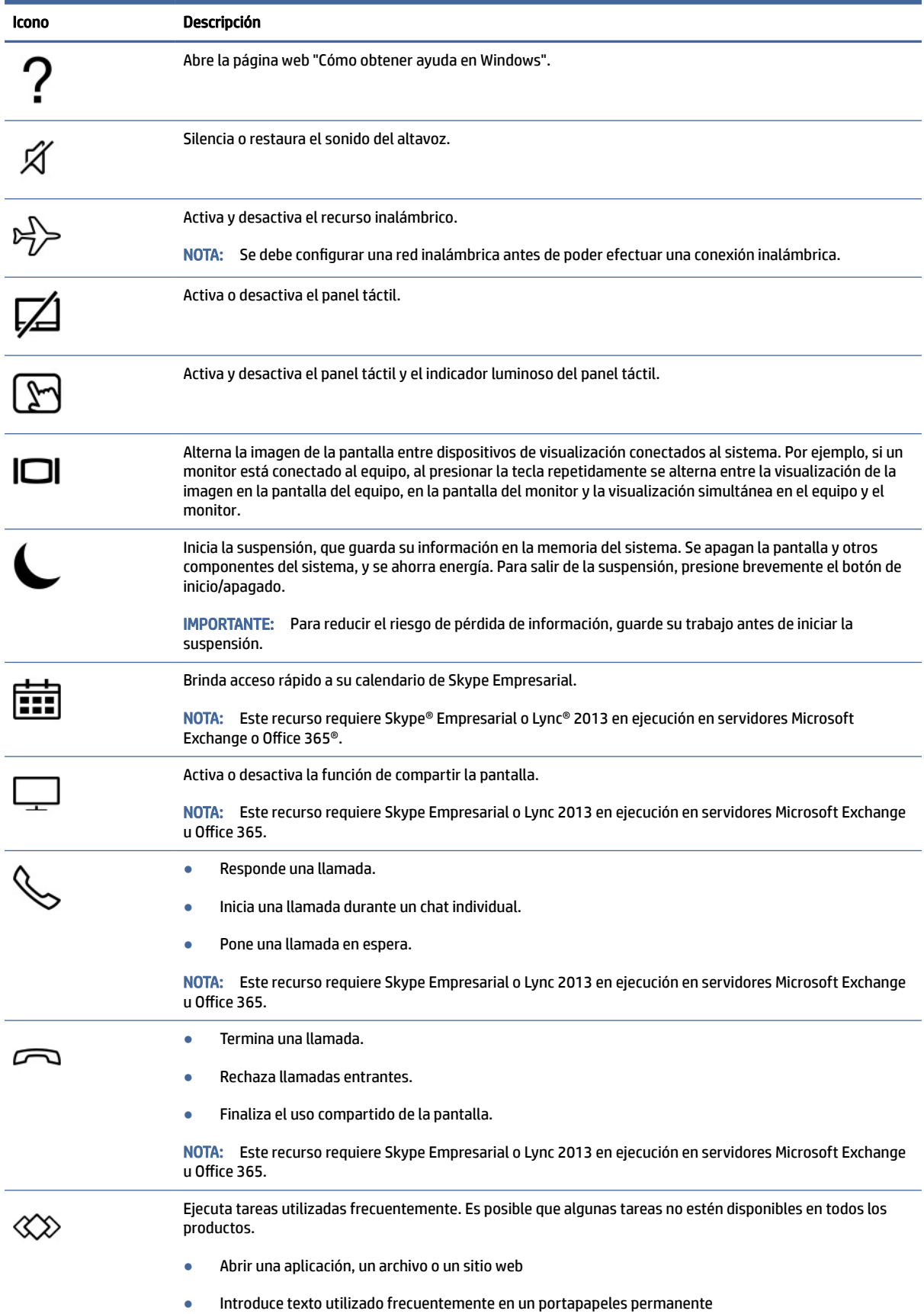

#### Tabla 2-8 Teclas de acción y sus descripciones (continúa)

<span id="page-25-0"></span>Tabla 2-8 Teclas de acción y sus descripciones (continúa)

| Capacidad de cambiar los perfiles del sistema<br>Capacidad de cambiar las propiedades del sistema<br>Ejecuta secuencias de teclas definidas por el usuario | <b>Icono</b> | Descripción |
|----------------------------------------------------------------------------------------------------|--------------|-------------|
|                                                                                                    |              |             |
|                                                                                                    |              |             |
|                                                                                                    |              |             |

**FY** NOTA: El recurso de las teclas de acción se activa en la fábrica. En algunos productos, puede desactivar este recurso al presionar y sostener la tecla fn y la tecla de mayús a la izquierda. El indicador luminoso de bloq fn se enciende. Después de haber desactivado el recurso de las teclas de acción, todavía puede realizar cada función presionando la tecla fn en combinación con la tecla de acción adecuada.

### Teclas de acceso rápido (solo en algunos productos)

Una tecla de acceso rápido es una combinación de la tecla fn y otra tecla. Use la tabla para identificar las teclas de acceso rápido.

Para utilizar una tecla de acceso rápido:

**▲** Presione la tecla fn y luego presione una de las teclas que se enumeran en la siguiente tabla.

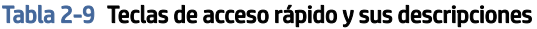

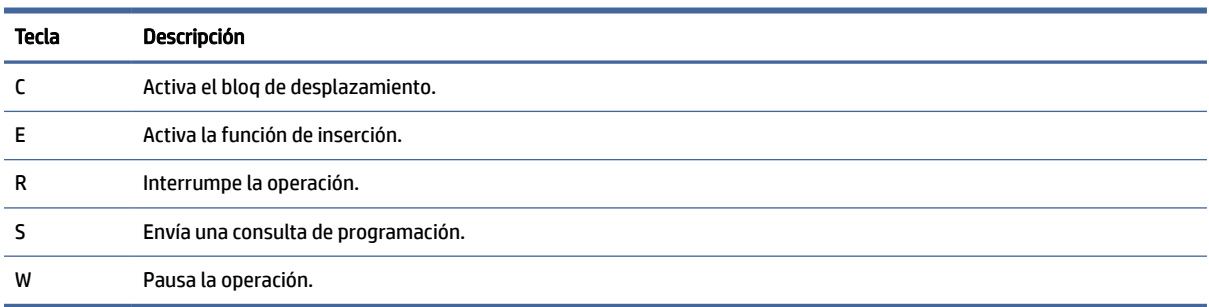

## Componentes de la parte inferior

Use la ilustración y la tabla para identificar el componente de la parte inferior.

<span id="page-26-0"></span>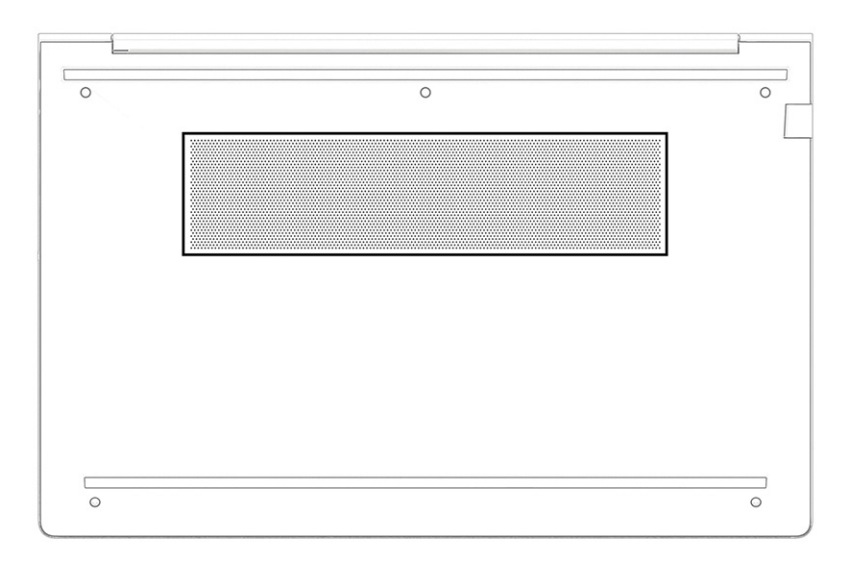

#### Tabla 2-10 Componente de la parte inferior y su descripción

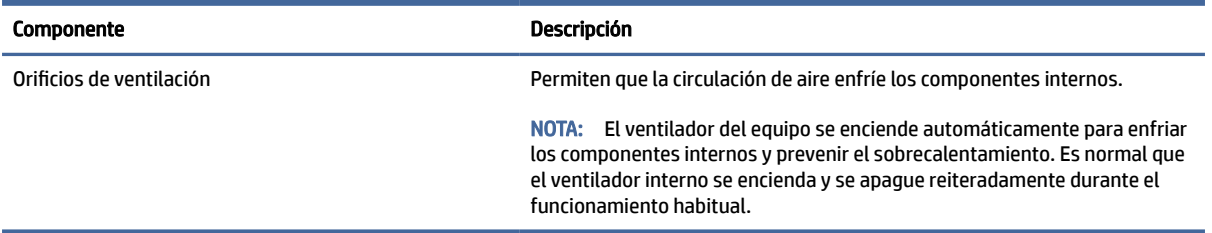

## Parte trasera

Use la ilustración y la tabla para identificar los componentes de la parte posterior.

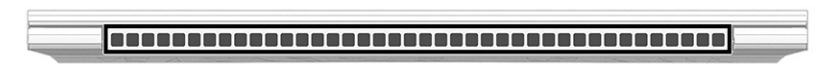

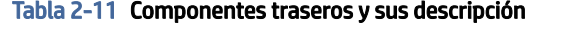

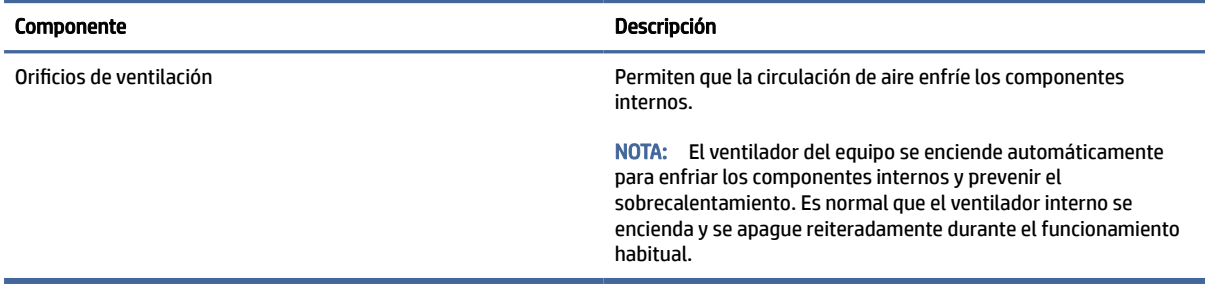

## <span id="page-27-0"></span>**Etiquetas**

Las etiquetas adheridas al equipo proporcionan información que podría ser necesaria para solucionar problemas del sistema o al realizar viajes internacionales con el equipo. Las etiquetas podrían ser de papel o estar grabadas en el producto.

- IMPORTANTE: Compruebe las siguientes ubicaciones de las etiquetas descritas en esta sección: en la parte inferior del equipo, dentro del compartimiento de la batería, debajo de la cubierta de servicio, en la parte posterior de la pantalla o en la parte inferior de un soporte para tablet.
	- Etiqueta de servicio: proporciona información importante para identificar el equipo. Cuando se comunique con el soporte técnico, podrían pedirle el número de serie, el número de producto o el número de modelo. Encuentre esta información antes de comunicarse con el soporte técnico.

La etiqueta de servicio técnico se parece a uno de los ejemplos que se muestran a continuación. Consulte la imagen que más se parezca a la etiqueta de servicio de su equipo.

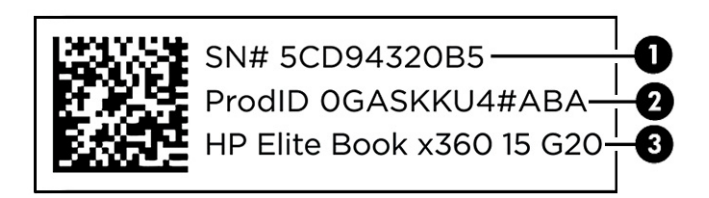

#### Tabla 2-12 Componentes de la etiqueta de servicio técnico

#### Componente

- (1) Número de serie
- (2) ID de producto
- (3) Nombre del producto HP

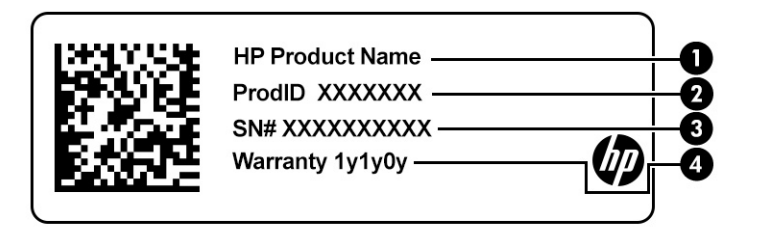

Tabla 2-13 Componentes de la etiqueta de servicio técnico

## Componente (1) Nombre del producto HP (2) ID de producto (3) Número de serie (4) Periodo de garantía

<span id="page-28-0"></span>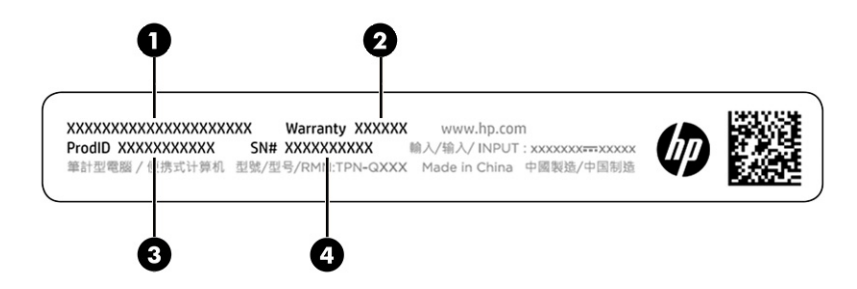

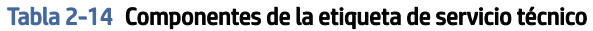

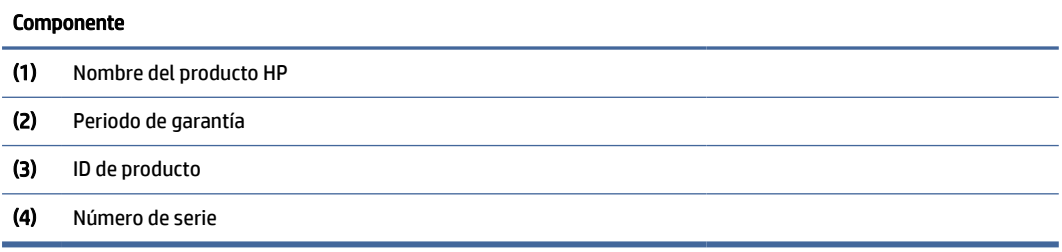

- Etiquetas reglamentarias: proporciona información normativa sobre el equipo.
- Etiquetas de certificación inalámbrica: proporcionan información sobre dispositivos inalámbricos opcionales y las marcas de aprobación de los países o regiones en los cuales se ha aprobado el uso de los dispositivos.

## Uso de una tarjeta SIM (solo en algunos productos)

Use estas instrucciones para insertar una tarjeta SIM.

IMPORTANTE: Puede dañar la tarjeta SIM si inserta una tarjeta con un tamaño incorrecto o si inserta la tarjeta o la bandeja para tarjetas SIM en la dirección incorrecta. La tarjeta también puede quedarse atascada en la ranura. No utilice adaptadores de tarjeta SIM. Para evitar daños en la tarjeta SIM o los conectores, use la mínima fuerza posible al insertar o extraer la tarjeta SIM.

### Determinación del tamaño correcto de la tarjeta SIM para su equipo

Antes de comprar una tarjeta SIM, siga estas instrucciones para determinar el tamaño correcto de tarjeta SIM para su equipo.

- 1. Vaya a<http://www.hp.com/support>y luego busque su equipo por nombre o número de producto.
- 2. Seleccione Información del producto.
- 3. Consulte las opciones indicadas para determinar qué tarjeta debe comprar.

### Inserción de una tarjeta SIM en una ranura externa

Para insertar una tarjeta SIM en una ranura externa, siga estos pasos.

1. Apague el equipo utilizando el comando Apagar.

- <span id="page-29-0"></span>2. Inserte la tarjeta SIM en la ranura para SIM y presiónela hasta que encaje con firmeza.
- NOTA: Es posible que su tarjeta SIM o la ranura para tarjeta SIM de su equipo se vea diferente a la imagen de esta sección.
- NOTA: La ranura para tarjeta SIM podría tener un icono para mostrar cuál es la forma de insertar la tarjeta en el equipo.

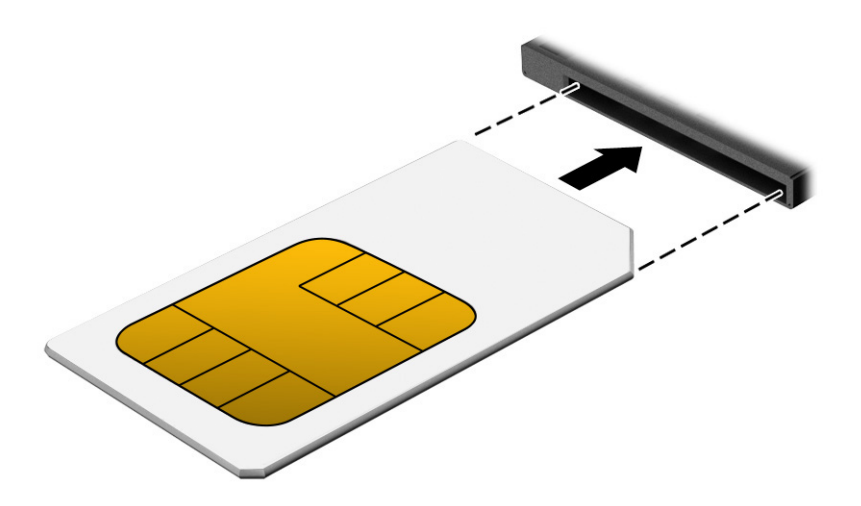

Para extraer la tarjeta SIM, presiónela suavemente para liberar el bloqueo de SIM y luego extráigala de la ranura.

## Uso de Tile (solo en algunos productos)

Algunos equipos incluyen un dispositivo Tile™ Bluetooth® que puede ayudar a encontrar su equipo incluso cuando está apagado o en estado de suspensión. El dispositivo Tile funciona en combinación con el software Tile en su equipo.

**EV** NOTA: El límite de la señal de Tile Bluetooth es de aproximadamente 76 m (250 pies).

Para usar los recursos de Tile en su equipo:

- 1. Seleccione el botón de Inicio, seleccione Todas las aplicaciones y luego seleccione la aplicación Tile.
- 2. Siga las instrucciones que aparecen en la pantalla para crear una cuenta de Tile y activar sus recursos de Tile.

# <span id="page-30-0"></span>3 Conexiones de red

Su equipo puede viajar con usted adondequiera que vaya. Pero incluso en casa, puede explorar el mundo y acceder a información de millones de sitios web mediante su equipo y una conexión de red inalámbrica o cableada. Este capítulo lo ayuda a conectarse a ese mundo.

## Conexión a una red inalámbrica

Su equipo podría tener uno o más dispositivos inalámbricos.

- Dispositivo WLAN: conecta el equipo a redes de área local inalámbricas (conocidas por lo general como redes Wi-Fi, LAN inalámbricas o WLAN) en oficinas corporativas, su hogar y lugares públicos como aeropuertos, restaurantes, cafeterías, hoteles y universidades. En una WLAN, el dispositivo inalámbrico móvil de su equipo se comunica con un enrutador inalámbrico o un punto de acceso inalámbrico.
- Módulo HP Mobile Broadband (sólo en algunos productos): un dispositivo de red de área amplia inalámbrica (WWAN) que le proporciona conectividad inalámbrica en una zona mucho más grande. Los operadores de redes móviles instalan estaciones base (similares a las torres de telefonía móvil) en grandes áreas geográficas y ofrecen cobertura efectiva en varios estados, regiones o incluso países.
- Dispositivo Bluetooth®: crea una red de área personal (PAN) para conectarse a otros dispositivos compatibles con Bluetooth como equipos, teléfonos, impresoras, set de auriculares y micrófono, altavoces y cámaras. En una PAN, cada dispositivo se comunica directamente con otros dispositivos que deben estar relativamente cerca, por lo general a una distancia de no más de 10 m (aproximadamente 33 pies).

### Uso de los controles inalámbricos

Puede controlar los dispositivos inalámbricos de su equipo usando uno o más de estos recursos.

- Botón de conexiones inalámbricas (también llamada *tecla de modo de avión* o *tecla de conexiones inalámbricas*)
- Controles del sistema operativo

#### Botón de conexiones inalámbricas

El equipo podría tener un botón de conexiones inalámbricas, uno o más dispositivos inalámbricos y uno o dos indicadores luminosos de conexiones inalámbricas. Todos los dispositivos inalámbricos de su equipo vienen activados de fábrica.

El indicador luminoso de conexiones inalámbricas indica el estado general de la energía de sus dispositivos inalámbricos, no el estado de cada dispositivo en forma individual.

#### Controles del sistema operativo

El Centro de redes y recursos compartidos le permite configurar una conexión o una red, conectarse a una red y diagnosticar y reparar problemas de red.

Según el modelo de su equipo, existen varios métodos para acceder a los controles del sistema operativo:

<span id="page-31-0"></span>Seleccione el icono Buscar (solo en algunos productos) desde la barra de tareas, escriba panel de control, seleccione Panel de control y luego seleccione Centro de redes y recursos compartidos.

 $-0-$ 

En la barra de tareas, seleccione el icono de estado de la red y luego seleccione Configuraciones de red e Internet.

 $-0-$ 

En la barra de tareas, haga clic con el botón derecho en el icono de estado de la red y luego seleccione Configuraciones de red e Internet.

### Conexión a una WLAN

Antes de poder conectarse a una WLAN con este procedimiento, primero debe configurar el acceso a Internet.

- NOTA: Al configurar el acceso a Internet en su hogar, debe establecer una cuenta con un proveedor de servicios de Internet (ISP). Para comprar un servicio de Internet y un módem, comuníquese con un ISP local. El ISP lo ayudará a configurar el módem, a instalar un cable de red para conectar su enrutador inalámbrico al módem y a probar el servicio de Internet.
	- 1. Asegúrese de que el dispositivo WLAN esté encendido.
	- 2. En la barra de tareas, seleccione el icono de estado de la red y luego conéctese a una de las redes disponibles.

- o -

En la barra de tareas, seleccione el icono de estado de la red y luego seleccione el icono de flecha derecha junto al botón de Wi-Fi para ver las redes disponibles.

Si la WLAN tiene la seguridad activada, se le solicitará que introduzca un código de seguridad de red. Escriba el código y a continuación seleccione Siguiente para completar la conexión.

- NOTA: Si no aparece ninguna WLAN, su equipo podría estar fuera del alcance de un enrutador inalámbrico o un punto de acceso.
- NOTA: Según el modelo de su equipo, si no ve la WLAN a la que desea conectarse, siga uno de estos métodos:
	- 1. En la barra de tareas, haga clic con el botón derecho en el icono de estado de red y luego seleccione Abrir configuración de red e Internet (solo en algunos productos) o Configuración de red e Internet.

 $-0 -$ 

En la barra de tareas, seleccione el icono de estado de la red y luego seleccione Configuraciones de red e Internet.

2. En la sección Cambiar sus configuraciones de red, seleccione Centro de redes y recursos compartidos.

 $- 0 -$ 

Seleccione WiFi y, a continuación, seleccione Administrar redes conocidas.

3. Seleccione Configurar una nueva conexión o red.

 $-0 -$ 

<span id="page-32-0"></span>Seleccione el botón Agregar red.

Se muestra una lista de opciones, lo que le permite buscar manualmente y conectarse a una red o crear una nueva conexión de red.

3. Siga las instrucciones que aparecen en pantalla para completar la conexión.

Una vez establecida la conexión, seleccione el icono de estado de la red en el extremo derecho de la barra de tareas, para verificar el nombre y el estado de la conexión.

NOTA: El radio de acción (la distancia que recorren sus señales inalámbricas) depende de la implementación de la WLAN, del fabricante del enrutador y de las interferencias de otros dispositivos electrónicos o barreras estructurales como paredes y pisos.

### Uso de HP Mobile Broadband (solo en algunos productos)

Su equipo HP Mobile Broadband tiene una ayuda incorporada para el servicio de banda ancha móvil. Al utilizar su equipo nuevo con una red de una operadora móvil, tiene la libertad de conectarse a Internet, enviar correos electrónicos o conectarse a su red corporativa sin necesidad de puntos de acceso Wi-Fi.

Es posible que necesite el número de IMEI, el número de MEID o ambos del módulo HP Mobile Broadband para activar el servicio de banda ancha móvil. El número podría estar impreso en una etiqueta situada en la parte inferior del equipo, dentro del compartimiento de la batería, bajo la cubierta de servicio o en la parte posterior de la pantalla.

- 1. En la barra de tareas, seleccione o haga clic con el botón derecho (solo en algunos productos) en el icono del estado de la red.
- 2. Seleccione Configuración de red e Internet o Configuración de red e Internet (solo en algunos productos).
- 3. En la sección (Red e Internet) o en la configuración de red e Internet (solo en algunos productos), seleccione Móvil y luego seleccione Opciones avanzadas.

Algunos operadores de red móvil requieren el uso de una tarjeta SIM. Una tarjeta SIM contiene información básica sobre usted, como un PIN (número de identificación personal), al igual que información de la red. Algunos equipos incluyen una tarjeta SIM que viene preinstalada. Si la tarjeta SIM no viene preinstalada, podría proporcionarse junto con la información de HP Mobile Broadband incluida con su equipo o la operadora de la red móvil podría suministrarla por separado.

Para obtener información sobre HP Mobile Broadband y sobre cómo activar el servicio con su operador de red de telefonía móvil preferido, consulte la información sobre HP Mobile Broadband incluida con su equipo.

### Uso de GPS (solo en algunos productos)

Es posible que su equipo venga equipado con un dispositivo de Sistema de posicionamiento global (GPS). Los satélites GPS les dan la posición, la velocidad y la dirección a sistemas equipados con GPS. Para activar el GPS, asegúrese de que la localización esté activada en la configuración de privacidad de Windows.

- 1. Seleccione el icono Buscar (solo en algunos productos) desde la barra de tareas, escriba ubicación y luego seleccione Configuración de privacidad de ubicación.
- 2. Siga las instrucciones que aparecen en la pantalla referentes a la configuración de ubicación.

### Uso de dispositivos inalámbricos Bluetooth (solo en algunos productos)

Un dispositivo Bluetooth proporciona comunicaciones inalámbricas de corto alcance que sustituyen las conexiones físicas por cable que tradicionalmente conectan los dispositivos electrónicos.

- <span id="page-33-0"></span>Equipos (de escritorio, portátiles)
- Teléfonos (celulares, inalámbricos y smartphones)
- Dispositivos de imagen (impresora, cámara)
- Dispositivos de audio (set de auriculares y micrófono, altavoces)
- **Mouse**
- Teclado externo

#### Conexión de dispositivos Bluetooth

Para poder utilizar un dispositivo Bluetooth, debe establecer una conexión Bluetooth:

- 1. Seleccione el icono Buscar (solo en algunos productos) desde la barra de tareas, escriba bluetooth y luego seleccione Configuración de Bluetooth y otros dispositivos.
- 2. Active Bluetooth, si todavía no está activado.
- 3. Seleccione Agregar Bluetooth u otro dispositivo (solo en algunos productos) u Agregar un dispositivo y luego, en el cuadro de diálogo Agregar un dispositivo, seleccione Bluetooth.
- 4. Seleccione su dispositivo en la lista y luego siga las instrucciones que aparecen en la pantalla.
- NOTA: Si el dispositivo requiere verificación, aparecerá un código de emparejamiento. En el dispositivo que está agregando, siga las instrucciones que aparecen en la pantalla para verificar si el código del dispositivo coincide con el código de emparejamiento. Para obtener más información, consulte la documentación suministrada con el dispositivo.
- NOTA: Si su dispositivo no aparece en la lista, asegúrese de que Bluetooth esté activado en el dispositivo. Algunos dispositivos podrían tener requisitos adicionales; consulte la documentación proporcionada con el dispositivo.

### Uso de NFC para compartir información (solo en algunos productos)

Su equipo es compatible con Near Field Communication (NFC), que le permite compartir información de forma inalámbrica entre dos dispositivos compatibles con NFC. La información se transfiere desde el área de pulsación (antena) de un dispositivo a otro. Con NFC y las aplicaciones compatibles, puede compartir sitios web, transferir información de contacto, transferir pagos e imprimir en impresoras aptas para NFC.

**EX** NOTA: Para encontrar el área de toque en su equipo, consulte [Componentes](#page-12-0) en la página 4.

- 1. Confirme que la función de NFC esté habilitada.
	- Seleccione el icono **Buscar** (solo en algunos productos) desde la barra de tareas, escriba inalámbrico y luego seleccione Activar o desactivar dispositivos inalámbricos.
	- Confirme que la selección de NFC sea Activada.
- 2. Toque el área de toque NFC con un dispositivo compatible con NFC. Es posible que escuche un sonido cuando se conecten los dispositivos.
- **NOTA:** Para encontrar la ubicación de la antena en el otro dispositivo NFC, consulte las instrucciones de su dispositivo.
- 3. Siga las instrucciones que aparecen en la pantalla para continuar.

## <span id="page-34-0"></span>Conexión a una red con cable

Algunos productos podrían permitir una conexión de red de área local (LAN), que utiliza un cable de red. El cable se vende por separado.

 $\triangle$  ;ADVERTENCIA! Para reducir el riesgo de que se produzca una descarga eléctrica, un incendio o daños al equipo, no conecte un cable de teléfono a un conector RJ-45 (de red).

### Conexión a una red de área local (LAN) (sólo en algunos productos)

Use una conexión LAN si desea conectar el equipo directamente a un enrutador de su hogar (en lugar de trabajar de forma inalámbrica) o si desea conectarse a una red existente en su oficina.

Siga estos pasos para conectar el cable de red:

NOTA: Es posible que haya un recurso denominado HP LAN-Wireless Protection activado en su equipo. Cierra su conexión inalámbrica (Wi-Fi) o WWAN cuando se conecta directamente a una LAN. Para obtener más información sobre HP LAN-Wireless Protection, consulte Uso de HP LAN-Wireless Protection (solo en algunos productos) en la página 26.

Si no hay puerto RJ-45 en el equipo, la conexión a una LAN requiere un cable de red y un conector de red o un dispositivo de acoplamiento o expansión opcionales.

- 1. Conecte el cable de red al conector de red (1) del equipo, de un dispositivo de acoplamiento opcional o de un producto de expansión opcional.
- 2. Conecte el otro extremo del cable de red a un conector de red de pared (2) o enrutador.
- $\mathbb{B}^*$  NOTA: Si el cable de red incluye un circuito de supresión de ruido (3), que impide las interferencias ocasionadas por la recepción de señales de televisión y radio, oriente el extremo del cable del circuito hacia el equipo.

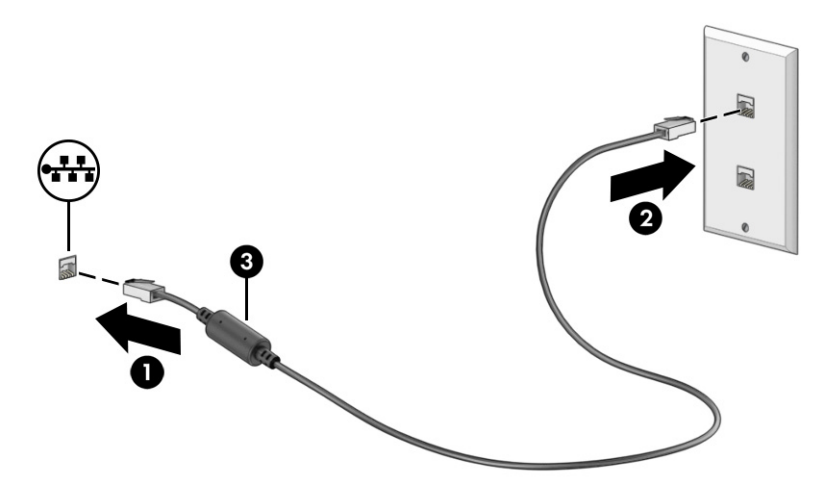

### Uso de HP LAN-Wireless Protection (solo en algunos productos)

En un entorno de LAN, puede configurar HP LAN-Wireless Protection para resguardar su red LAN del acceso inalámbrico no autorizado. Si HP LAN-Wireless Protección está activado, la conexión de WLAN (Wi-Fi) o WWAN se apaga cuando el equipo se conecta directamente a una LAN.

<span id="page-35-0"></span>Activar y personalizar HP LAN-Wireless Protection:

- 1. Inicie la utilidad de configuración del equipo (BIOS).
	- Equipos o tablets con teclado:
		- **▲** Encienda o reinicie el equipo y, antes de que aparezca el logotipo de HP, presione f10 para ingresar a la utilidad de configuración del equipo.
	- Tablets sin teclado:
		- **▲** Encienda o reinicie el tablet y luego presione rápidamente y sostenga el botón de disminución de volumen hasta que aparezca el menú Startup (Inicio). Pulse f10 para ingresar a la utilidad de configuración del equipo.
- 2. Seleccione Advanced (Avanzado) y luego seleccione Built-in Device Options (Opciones de dispositivo incorporado).
- 3. Seleccione la casilla de verificación de LAN/WLAN Auto Switching (Alternación automática LAN/WLAN), LAN/WWAN Auto Switching (Alternación automática LAN/WWAN) o ambas para desactivar las conexiones WLAN, WWAN o ambas cuando se conecta a una red LAN.
- 4. Para guardar sus cambios y salir de la utilidad de configuración del equipo, seleccione Main (Principal), seleccione Save Changes and Exit (Guardar los cambios y salir) y luego seleccione Yes (Sí).
- **EX** NOTA: Si usa las teclas de flecha para resaltar su selección, debe presionar intro.

Sus cambios se harán efectivos al reiniciar el equipo.

## Uso de HP MAC Address Pass Through (solo en algunos productos)

MAC Address Pass Through brinda una forma personalizable de identificar su equipo y sus comunicaciones en las redes. Esta dirección MAC del sistema proporciona una identificación única incluso cuando su equipo está conectado a través de un adaptador de red. Esta dirección está activada de forma predeterminada.

Para personalizar MAC Address Pass Through:

- 1. Inicie Computer Setup (BIOS).
	- Equipos o tablets con teclado:
		- **▲** Encienda o reinicie el equipo y, cuando aparezca el logotipo de HP, presione f10 para ingresar a Computer Setup.
	- Tablets sin teclado:
		- **▲** Encienda o reinicie la tablet y luego presione rápidamente y sostenga el botón de disminución de volumen hasta que aparezca el menú Startup (Inicio). Pulse f10 para ingresar a Computer Setup.
- 2. Seleccione Advanced (Avanzado) y luego MAC Address Pass Through.
- 3. En la casilla a la derecha de Host Based MAC Address (Dirección MAC basada en el host), seleccione System Address (Dirección del sistema) para activar MAC Address Pass Through o Custom Address (Dirección personalizada) para personalizar la dirección.
- 4. Si seleccionó Custom (Personalizada), seleccione MAC ADDRESS (Dirección MAC), introduzca la dirección MAC personalizada y luego presione intro para guardar la dirección.
5. Si el equipo tiene una LAN incorporada y desea utilizar la dirección MAC incorporada como dirección MAC del sistema, seleccione Reuse Embedded LAN Address (Reutilizar dirección de LAN incorporada).

O bien:

Seleccione Main (Principal), seleccione Save Changes and Exit (Guardar los cambios y salir) y luego seleccione Yes (Sí).

**W** NOTA: Si usa las teclas de flecha para resaltar su selección, debe presionar intro.

Los cambios entran en vigencia cuando se reinicia el equipo.

# 4 Navegación en la pantalla

Dependiendo del modelo de su equipo, puede navegar por la pantalla del equipo utilizando uno o más métodos:

- Utilice gestos táctiles directamente en la pantalla del equipo.
- Utilice gestos táctiles en el panel táctil.
- Utilice un teclado o un mouse opcionales (adquiridos por separado).
- Utilice un teclado en la pantalla.
- Utilice un dispositivo señalador de tipo palanca.

# Uso de gestos táctiles en el panel táctil o la pantalla táctil

El panel táctil le ayuda a navegar por la pantalla del equipo y a controlar el puntero utilizando gestos táctiles sencillos. También puede utilizar los botones izquierdo y derecho del panel táctil del mismo modo que utilizaría los botones correspondientes de un mouse externo.

Para navegar por una pantalla táctil (solo en algunos productos), toque la pantalla directamente utilizando los gestos descritos en este capítulo. Para personalizar los gestos táctiles y ver videos de cómo funcionan, seleccione el icono Buscar (solo en algunos productos) en la barra de tareas, escriba panel de control en el cuadro de búsqueda, seleccione Panel de control y luego seleccione Hardware y sonido. En Dispositivos e impresoras, seleccione Mouse.

Algunos productos incluyen un panel táctil de precisión, que proporciona una funcionalidad de gestos mejorada. Para determinar si cuenta con un panel táctil de precisión y encontrar información adicional, siga estos pasos, dependiendo de su equipo:

- Seleccione Inicio, seleccione Configuración, seleccione Dispositivos y luego seleccione Panel táctil.
	- $-0-$
- Seleccione Inicio, seleccione Configuración, seleccione Bluetooth y dispositivos, seleccione Dispositivos y luego seleccione Panel táctil.

#### Pulsar

Apunte a un elemento en la pantalla y luego pulse con un dedo en el área del panel táctil o la pantalla táctil para seleccionar el elemento. Pulse dos veces en un elemento para abrirlo.

NOTA: Salvo que se especifique lo contrario, los gestos táctiles pueden utilizarse tanto en el panel táctil como en una pantalla táctil.

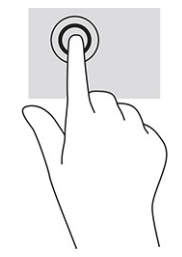

### Ampliación o reducción mediante el gesto de pinza con dos dedos

Use el gesto de ampliación o reducción con dos dedos para ampliar o reducir imágenes o texto.

- Para reducir, coloque dos dedos separados sobre el área del panel táctil o la pantalla táctil y luego júntelos.
- Para ampliar, coloque dos dedos juntos sobre el área del panel táctil o la pantalla táctil y luego sepárelos.

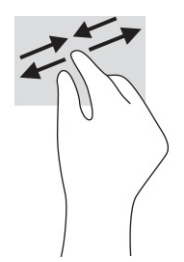

### Deslizamiento con dos dedos (panel táctil y panel táctil de precisión)

Coloque dos dedos ligeramente separados en el panel táctil y luego arrástrelos hacia arriba, hacia abajo, hacia la izquierda o hacia la derecha para desplazarse hacia arriba, hacia abajo o hacia los lados en una página o imagen.

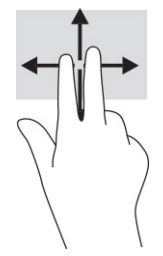

### Pulsar con dos dedos (panel táctil y panel táctil de precisión)

Pulse con dos dedos sobre la superficie del panel táctil y pulse para abrir el menú de opciones del objeto seleccionado.

 $\mathbb{P}$  NOTA: Al pulsar con dos dedos realiza la misma acción que el clic con el botón derecho del mouse.

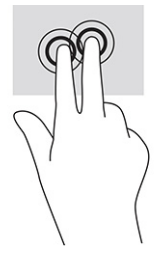

### Pulsar con tres dedos (panel táctil y panel táctil de precisión)

De forma predeterminada, al pulsar con tres dedos se abre un cuadro de búsqueda. Pulse con tres dedos sobre el área del panel táctil para realizar el gesto.

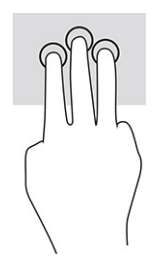

Para cambiar la función de este movimiento gestual en un panel táctil de precisión, seleccione Inicio, seleccione Configuración, seleccione Bluetooth y dispositivos y luego seleccione Panel táctil. En Gestos con tres dedos, en el cuadro Pulsaciones, seleccione la configuración del gesto.

### Pulsar con cuatro dedos (panel táctil y panel táctil de precisión)

De forma predeterminada, al pulsar con cuatro dedos se abre el Centro de acciones. Pulse con cuatro dedos sobre el área del panel táctil para realizar el gesto.

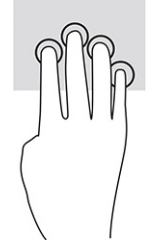

Para cambiar la función de este movimiento gestual en un panel táctil de precisión, seleccione Inicio, seleccione Configuración, seleccione Bluetooth y dispositivos y luego seleccione Panel táctil. En Gestos con cuatro dedos, en el cuadro Pulsaciones, seleccione la configuración del gesto.

### Deslizamiento con tres dedos (panel táctil y panel táctil de precisión)

De forma predeterminada, el deslizamiento con tres dedos alterna entre las aplicaciones abiertas y el escritorio.

- Arrastre tres dedos en dirección opuesta a usted para ver todas las ventanas abiertas.
- Arrastre tres dedos hacia usted para mostrar el escritorio.
- Deslice tres dedos hacia la izquierda o la derecha para alternar entre las ventanas abiertas.

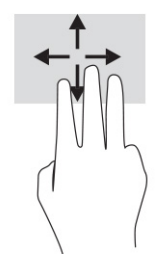

Para cambiar la función de este movimiento gestual en un panel táctil de precisión, seleccione Inicio, seleccione Configuración, seleccione Bluetooth y dispositivos y luego seleccione Panel táctil. En Gestos con tres dedos, en el cuadro Deslizamientos, seleccione la configuración del gesto.

### Deslizamiento con cuatro dedos (panel táctil de precisión)

De forma predeterminada, el deslizamiento con cuatro dedos alterna entre los escritorios abiertos.

- Arrastre cuatro dedos en dirección opuesta a usted para ver todas las ventanas abiertas.
- Arrastre cuatro dedos hacia usted para mostrar el escritorio.
- Arrastre cuatro dedos hacia la izquierda o la derecha para alternar entre las ventanas abiertas.

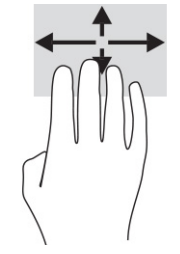

Para cambiar la función de este movimiento gestual, seleccione Inicio, seleccione Configuración, seleccione Bluetooth y dispositivos y luego seleccione Panel táctil. En Gestos con cuatro dedos, en el cuadro Deslizamientos, seleccione la configuración del gesto.

### Deslizamiento con un dedo (en la pantalla táctil)

Utilice el deslizamiento con un dedo para lograr un movimiento panorámico o desplazarse por listas y páginas, o para mover un objeto.

- Para moverse por la pantalla, deslice el dedo suavemente en la dirección en la que desee desplazarse.
- Para mover un objeto, presione y mantenga su dedo sobre el objeto y luego arrastre el dedo para moverlo.

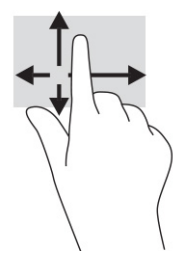

# Uso de un teclado o un mouse opcionales

Un teclado o un mouse opcionales le permiten escribir, seleccionar elementos, desplazarse y realizar las mismas funciones que realiza con los gestos táctiles. El teclado también le permite usar las teclas de acción y de acceso rápido para realizar funciones específicas.

# Uso del teclado en pantalla (solo en algunos productos)

Estas instrucciones le ayudarán a aprender a utilizar el teclado en pantalla.

Puede mostrar el teclado en la pantalla de varias formas:

1. Seleccione el icono Buscar en la barra de tareas, escriba teclado en pantalla en la casilla de búsqueda y luego seleccione teclado en pantalla.

– o –

- 2. Presione la tecla de Windows +ctrl+o.
- NOTA: Podrían mostrarse palabras sugeridas por encima del teclado en pantalla. Pulse en una palabra para seleccionarla.
- NOTA: Las teclas de acción y de acceso rápido no aparecen ni funcionan en el teclado de la pantalla.

# 5 Recursos de entretenimiento

En su trabajo o en su tiempo libre, utilice su equipo HP para hablar con otras personas a través de la cámara, combinar audio y video o conectar dispositivos externos como un proyector, un monitor, una TV o altavoces.

Consulte Componentes [en la página 4](#page-12-0) para localizar las funciones de audio, video y cámara en su equipo.

# Uso de la cámara (solo en algunos productos)

Su equipo tiene una o más cámaras que le permiten conectarse con otros para trabajar o jugar. La mayoría de las cámaras le permiten realizar chats por video, grabar video y tomar fotos. Las cámaras pueden estar orientadas hacia delante o hacia atrás.

Para determinar qué cámara o cámaras incluye su producto, consulte [Componentes](#page-12-0) en la página 4. Para usar su cámara, seleccione el icono Buscar (solo en algunos productos) en la barra de tareas, luego escriba cámara en el cuadro de búsqueda y seleccione Cámara en la lista de aplicaciones. Algunas cámaras también ofrecen capacidad HD (alta definición), aplicaciones de juegos o software de reconocimiento facial como Windows Hello. Consulte Seguridad [en la página 50](#page-58-0) para obtener detalles sobre el uso de Windows Hello.

Puede mejorar la privacidad de su equipo cubriendo la lente con la cubierta de privacidad de la cámara. De forma predeterminada, el lente de la cámara está descubierto, pero puede deslizar la cubierta de privacidad de la cámara para bloquear la vista de la cámara. Para utilizar la cámara, deslice la cubierta de privacidad de la cámara en la dirección opuesta para revelar el lente.

# Uso de audio

Puede descargar y escuchar música, transmitir contenidos de audio desde la web (incluida la radio), grabar audio o mezclar audio y video para crear archivos multimedia. También puede reproducir CD de música en el equipo (en algunos productos) o conectar una unidad óptica externa para reproducir CD.

Para mejorar su experiencia de audio, conecte auriculares o altavoces.

#### Conexión de altavoces

Puede conectar altavoces cableados a su equipo conectándolos a un puerto USB o al conector combinado de salida de audio (auriculares)/entrada de audio (micrófono) de su equipo o de una estación de expansión.

Para conectar altavoces inalámbricos a su equipo, siga las instrucciones del fabricante del dispositivo. Para conectar altavoces de alta definición al equipo, consulte [Configurar audio HDMI](#page-47-0) en la página 39. Antes de conectar los altavoces, baje el volumen.

#### Conexión de auriculares

Puede conectar sus auriculares cableados al conector combinado de salida de audio (auriculares)/entrada de audio (micrófono) de su equipo.

 $\triangle$  ;ADVERTENCIA! Para reducir el riesgo de lesiones, baje el volumen antes de utilizar los auriculares, auriculares de botón o un set de auriculares y micrófono. Para obtener información de seguridad adicional, consulte los *Avisos normativos, de seguridad y medioambientales*.

Para acceder a esta guía:

**▲** Seleccione el icono Buscar (solo en algunos productos) en la barra de tareas, escriba HP Documentation en el cuadro de búsqueda y luego seleccione HP Documentation.

Para conectar auriculares inalámbricos a su equipo, siga las instrucciones del fabricante del dispositivo.

### Conexión de un set de auriculares y micrófono

Puede conectar su set de auriculares y micrófono con cable al conector combinado de salida de audio (auriculares)/entrada de audio (micrófono) de su equipo.

Se puede conectar un micrófono independiente a un puerto USB. Consulte las instrucciones del fabricante.

 $\triangle$ ; ADVERTENCIA! Para reducir el riesgo de lesiones, baje el volumen antes de utilizar los auriculares, auriculares de botón o un set de auriculares y micrófono. Para obtener información de seguridad adicional, consulte los *Avisos normativos, de seguridad y medioambientales*.

Para acceder a esta guía:

**▲** Seleccione el icono Buscar (solo en algunos productos) en la barra de tareas, escriba HP Documentation en la casilla de búsqueda y luego seleccione HP Documentation.

Los auriculares combinados con un micrófono se denominan sets de auriculares y micrófono. Puede conectar sus sets de auriculares y micrófono cableados al conector combinado de salida de audio (auriculares)/entrada de audio (micrófono) de su equipo.

Para conectar sets de auriculares y micrófono inalámbricos a su equipo, siga las instrucciones del fabricante del dispositivo.

### Uso de los ajustes de sonido

Utilice la configuración de sonido para ajustar el volumen del sistema, cambiar los sonidos del sistema o administrar los dispositivos de audio.

#### Ver o cambiar la configuración de sonido

Use estas instrucciones para ver o cambiar las configuraciones de sonido.

**Seleccione el icono Buscar (solo en algunos productos) en la barra de tareas, escriba panel de** control en el cuadro de búsqueda, seleccione Panel de control, seleccione Hardware y sonido y luego seleccione Sonido.

#### Uso del panel de control de audio para ver y controlar la configuración de audio

Puede ver o cambiar las configuraciones de sonido usando el panel de control de audio.

Su equipo podría incluir un sistema de sonido mejorado de Bang & Olufsen, DTS, Beats Audio u otro proveedor. Como resultado, su equipo podría incluir recursos de audio avanzados que se pueden controlar a través de un panel de control de audio específico para su sistema de audio.

Utilice el panel de control de audio para ver y controlar las configuraciones de audio.

Seleccione el icono Buscar (solo en algunos productos) en la barra de tareas, escriba panel de control en el cuadro de búsqueda, seleccione Panel de control, seleccione Hardware y sonido y luego seleccione el panel de control de audio específico de su sistema.

# Uso de video

Su equipo es un potente dispositivo de video que le permite ver transmisiones de video desde sus sitios web favoritos y descargar videos y películas para verlos en su equipo cuando no está conectado a una red.

Para mejorar el disfrute de visualización, utilice uno de los puertos de video en el equipo para conectarse a un monitor externo, proyector o TV.

IMPORTANTE: Asegúrese de que el cable del dispositivo externo esté conectado al puerto correcto del equipo, mediante el cable correcto. Siga las instrucciones del fabricante del dispositivo.

Para obtener información sobre la utilización de los recursos de video, consulte HP Support Assistant.

### Conexión de un dispositivo Thunderbolt mediante un cable USB Type-C (solo en algunos productos)

Para ver videos o imágenes de alta resolución en un dispositivo Thunderbolt externo, siga estos pasos.

NOTA: Para conectar un dispositivo USB Type-C Thunderbolt™ a su equipo, necesita un cable USB Type-C que se adquiere por separado.

Conecte el dispositivo Thunderbolt siguiendo las siguientes instrucciones:

1. Conecte un extremo del cable USB Type-C al puerto USB Type-C Thunderbolt del equipo.

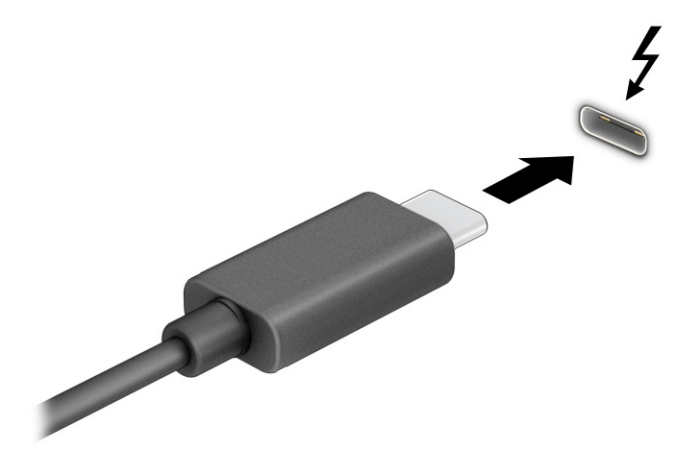

- 2. Conecte el otro extremo del cable al dispositivo Thunderbolt externo.
- 3. Presione f1 para alternar entre los cuatro estados de visualización:
	- Solo en la pantalla del equipo: vea la imagen de la pantalla en el equipo solamente.
	- Duplicado: vea la imagen de la pantalla de manera simultánea tanto en el equipo como en el dispositivo externo.
	- Extendido: vea la imagen de la pantalla extendida tanto en el equipo como en el dispositivo externo.
	- Solo en la segunda pantalla: vea la imagen de la pantalla solo en el dispositivo externo.

Cada vez que presiona f1 cambia el estado de la pantalla.

**EX NOTA:** Para obtener mejores resultados, especialmente si elige la opción Extendido, aumente la resolución de la pantalla del dispositivo externo de la siguiente manera. Seleccione el botón de Inicio, seleccione Configuración y luego seleccione Sistema. En Pantalla, seleccione la resolución adecuada y luego seleccione Conservar los cambios.

### Conexión de un dispositivo DisplayPort mediante un cable USB Type-C (solo en algunos productos)

Conexión de un dispositivo DisplayPort mediante un cable USB Type-C

NOTA: Para conectar un dispositivo USB Type-C DisplayPort a su equipo, necesita un cable USB Type-C que se vende por separado.

Para ver vídeos o la salida de la pantalla de alta resolución en un dispositivo DisplayPort externo, conecte el dispositivo DisplayPort según las siguientes instrucciones:

1. Conecte un extremo del cable USB Type-C al puerto USB SuperSpeed y al conector de DisplayPort del equipo.

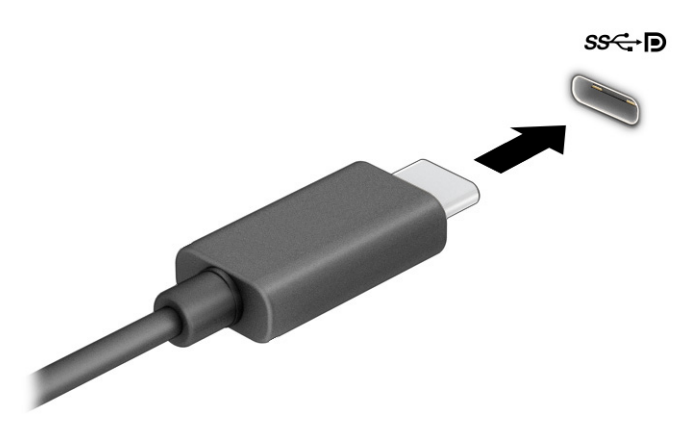

- 2. Conecte el otro extremo del cable al dispositivo DisplayPort externo.
- 3. Presione f1 para alternar entre los cuatro estados de visualización:
	- Solo en la pantalla del equipo: vea la imagen de la pantalla en el equipo solamente.
	- Duplicado: vea la imagen de la pantalla de manera simultánea tanto en el equipo como en el dispositivo externo.
	- Extendido: vea la imagen de la pantalla extendida tanto en el equipo como en el dispositivo externo.
	- Solo en la segunda pantalla: vea la imagen de la pantalla solo en el dispositivo externo.

Cada vez que presiona f1 cambia el estado de la pantalla.

**EX NOTA:** Para obtener mejores resultados, especialmente si elige la opción Extendido, aumente la resolución de la pantalla del dispositivo externo de la siguiente manera. Seleccione el botón de Inicio, seleccione Configuración y luego seleccione Sistema. En Pantalla, seleccione la resolución adecuada y luego seleccione Conservar los cambios.

### Conexión de dispositivos de vídeo mediante un cable HDMI (solo en algunos productos)

HDMI es la única interfaz de vídeo compatible con vídeo y audio de alta definición.

#### Conexión de un TV o monitor de alta definición usando HDMI

Para ver la imagen de la pantalla del equipo en una TV o monitor de alta definición, conecte el dispositivo de alta definición según las instrucciones.

- $\mathbb{B}^*$  NOTA: Para conectar un dispositivo HDMI a su equipo, necesita un cable HDMI que se adquiere por separado.
	- 1. Conecte un extremo del cable HDMI al puerto HDMI del equipo.
	- **WEY NOTA:** La forma del puerto HDMI puede variar según el producto.

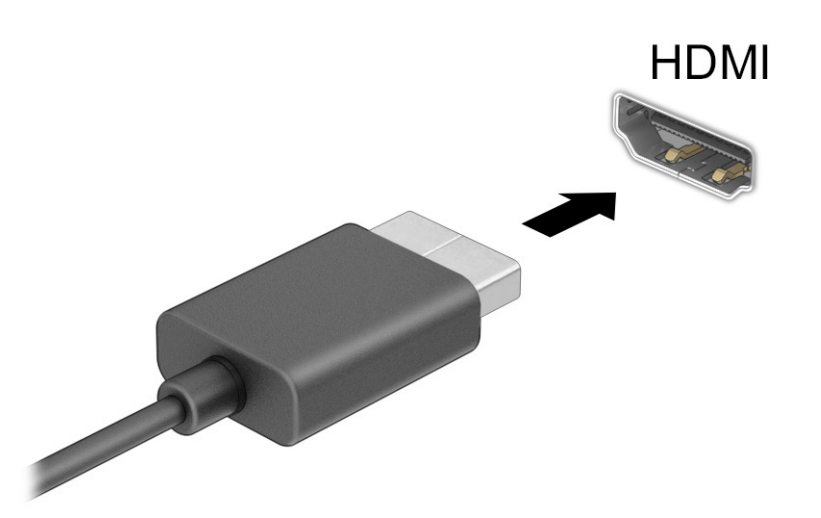

- 2. Conecte el otro extremo del cable al TV o monitor de alta definición.
- 3. Presione f1 para alternar entre los cuatro estados de visualización:
	- Solo en la pantalla del equipo: vea la imagen de la pantalla en el equipo solamente.
	- Duplicado: vea la imagen de la pantalla de manera simultánea tanto en el equipo como en el dispositivo externo.
	- Extendido: vea la imagen de la pantalla extendida tanto en el equipo como en el dispositivo externo.
	- Solo en la segunda pantalla: vea la imagen de la pantalla solo en el dispositivo externo.

Cada vez que presiona f1 cambia el estado de la pantalla.

**EX NOTA:** Para obtener mejores resultados, especialmente si elige la opción Extendido, aumente la resolución de la pantalla del dispositivo externo de la siguiente manera. Seleccione el botón de Inicio, seleccione Configuración y luego seleccione Sistema. En Pantalla, seleccione la resolución adecuada y luego seleccione Conservar los cambios.

#### <span id="page-47-0"></span>Configurar audio HDMI

Use estas instrucciones para configurar el audio HDMI.

#### Activación de audio HDMI

Luego de conectar un TV HDMI al equipo, puede activar el audio HDMI.

Según la configuración de su equipo, debe seguir uno de estos procedimientos.

- 1. Haga clic con el botón derecho del mouse en el icono Altavoces del área de notificación, en el extremo derecho de la barra de tareas, y luego seleccione Dispositivos de reproducción.
- 2. En la pestaña Reproducción, seleccione el nombre del dispositivo de salida digital.
- 3. Seleccione Establecer como predeterminado y luego seleccione Aceptar.

 $-0-$ 

- 1. Haga clic con el botón derecho del mouse en el icono de Altavoces en el área de notificación, en el extremo derecho de la barra de tareas, y luego seleccione Configuración de sonido.
- 2. Seleccione Más opciones de sonido.
- 3. Seleccione Audio digital (HDMI).
- 4. Seleccione Establecer como predeterminado y luego seleccione Aceptar.

#### Desactivación del audio HDMI

Use estas instrucciones para devolver la transmisión de audio a los altavoces del equipo.

Según la configuración de su equipo, debe seguir uno de estos procedimientos.

- 1. Haga clic con el botón derecho del mouse en el icono Altavoces del área de notificación, en el extremo derecho de la barra de tareas, y luego seleccione Dispositivos de reproducción.
- 2. En la pestaña Reproducción, seleccione Altavoces.
- 3. Seleccione Establecer como predeterminado y luego seleccione Aceptar.

 $-0-$ 

- 1. Haga clic con el botón derecho del mouse en el icono de Altavoces en el área de notificación, en el extremo derecho de la barra de tareas, y luego seleccione Configuración de sonido.
- 2. Seleccione Más opciones de sonido.
- 3. Seleccione Altavoces.
- 4. Seleccione Establecer como predeterminado y luego seleccione Aceptar.

### Detectar y conectar pantallas con cable utilizando MultiStream Transport

MultiStream Transport (MST) le permite conectar varios dispositivos de visualización cableados a su equipo conectándolos al puerto VGA o a los conectores de DisplayPort de su equipo y a los puertos VGA o conectores de DisplayPort de un concentrador o una estación de expansión externa.

Puede conectarlos de varias formas, según el tipo de controlador de gráficos instalado en su equipo y de que su equipo tenga un concentrador incorporado. Vaya al Administrador de dispositivos para averiguar qué hardware está instalado en su equipo.

#### Conexión de las pantallas a equipos con gráficos AMD o NVIDIA (con un concentrador opcional)

Para configurar múltiples dispositivos de visualización, siga estos pasos.

- NOTA: Con un controlador de gráficos AMD® y un concentrador opcional, puede conectar hasta seis dispositivos de visualización externos.
- NOTA: Con un controlador de gráficos NVIDIA® y un concentrador opcional, puede conectar hasta cuatro dispositivos de visualización externos.
	- 1. Conecte un concentrador externo (se adquiere por separado) al conector de DisplayPort (DP) de su equipo, mediante un cable de DP a DP (se adquiere por separado). Asegúrese de que el adaptador de alimentación del concentrador esté conectado a la alimentación de CA.
	- 2. Conecte sus dispositivos de visualización externos al puerto VGA o a los conectores de DisplayPort del concentrador.
	- 3. Para ver todos los dispositivos de visualización conectados, seleccione el icono Buscar (solo en algunos productos) en la barra de tareas, escriba administrador de dispositivos en el cuadro de búsqueda de la barra de tareas y luego seleccione la aplicación Administrador de dispositivos. Si no ve todas sus pantallas conectadas, asegúrese de que cada una de ellas esté conectada al puerto correcto del concentrador.
	- **EX** NOTA: Las opciones de pantalla múltiple incluyen Duplicado, que refleja la pantalla de su equipo en todos los dispositivos de visualización activados o Extendido, que expande la pantalla de su equipo en todos los dispositivos de visualización activados.

#### Conexión de las pantallas a equipos con gráficos Intel (con un concentrador opcional)

Para configurar múltiples dispositivos de visualización, siga estos pasos.

- NOTA: Con un controlador de gráficos Intel y concentrador opcional, puede conectar hasta tres dispositivos de visualización.
	- 1. Conecte un concentrador externo (se adquiere por separado) al conector de DisplayPort de su equipo, mediante un cable de DP a DP (se adquiere por separado). Asegúrese de que el adaptador de alimentación del concentrador esté conectado a la alimentación de CA.
	- 2. Conecte sus dispositivos de visualización externos al puerto VGA o a los conectores de DisplayPort del concentrador.
	- 3. Cuando Windows detecta un monitor conectado al concentrador DisplayPort, aparece el cuadro de diálogo de Notificación de topología de DisplayPort. Seleccione las opciones apropiadas para configurar sus pantallas. Las opciones de pantalla múltiple incluyen Duplicado, que refleja la pantalla de su equipo en todos los dispositivos de visualización activados o Extendido, que expande la imagen de la pantalla en todos los dispositivos de visualización activados.
	- NOTA: Si no aparece este cuadro de diálogo, asegúrese de que cada dispositivo de visualización externo está conectado al puerto correcto del concentrador. Seleccione el botón de Inicio, seleccione Settings (Configuración), seleccione System (Sistema) y luego seleccione Display (Pantalla). En Tamaño y distribución, seleccione la resolución adecuada y luego seleccione Conservar los cambios.

#### Conexión de las pantallas a equipos con gráficos Intel (con un concentrador incorporado)

Para configurar múltiples dispositivos de visualización, siga estos pasos.

Con el concentrador interno y el controlador de gráficos Intel puede conectar hasta tres dispositivos de visualización con las siguientes configuraciones:

- Dos monitores DisplayPort de 1920 x 1200 conectados al equipo y un monitor VGA de 1920 x 1200 conectado a una estación de expansión opcional
- Un monitor DisplayPort de 2560 x 1600 conectado al equipo y un monitor VGA de 1920 x 1200 conectado a una estación de expansión opcional
- 1. Conecte sus dispositivos de pantalla externos al puerto VGA o los conectores de DisplayPort de la base del equipo o la estación de expansión.
- 2. Cuando Windows detecta un monitor conectado al concentrador DisplayPort, aparece el cuadro de diálogo de Notificación de topología de DisplayPort. Seleccione las opciones apropiadas para configurar sus pantallas. Las opciones de pantalla múltiple incluyen Duplicado, que refleja la pantalla de su equipo en todos los dispositivos de visualización activados o Extendido, que expande la imagen de la pantalla en todos los dispositivos de visualización activados.
- **E** NOTA: Si no aparece este cuadro de diálogo, asegúrese de que cada dispositivo de visualización externo está conectado al puerto correcto del concentrador. Seleccione el botón de Inicio, seleccione Settings (Configuración), seleccione System (Sistema) y luego seleccione Display (Pantalla). En Tamaño y distribución, seleccione la resolución adecuada y luego seleccione Conservar los cambios.

### Descubrir y conectarse a pantallas inalámbricas compatibles con Miracast (solo en algunos productos)

Siga estos pasos para detectar y conectarse a pantallas inalámbricas compatibles con Miracast® sin salir de sus aplicaciones actuales.

NOTA: Para saber qué tipo de pantalla tiene (compatible con Miracast o Intel WiDi), consulte la documentación incluida con su televisor o pantalla secundaria.

Para detectar y conectarse a pantallas inalámbricas compatibles con Miracast sin salir de sus aplicaciones actuales, siga estos pasos.

**▲** Seleccione el icono Buscar (solo en algunos productos) en la barra de tareas, escriba proyectar en el cuadro de búsqueda y luego seleccione Proyectar en una segunda pantalla. Seleccione Conectarse a una pantalla inalámbrica y luego siga las instrucciones que aparecen en la pantalla.

# Uso de la transferencia de datos

Su equipo es un potente dispositivo de entretenimiento que le permite transferir fotos, videos y películas desde sus dispositivos USB para verlos en su equipo.

Para mejorar el disfrute de visualización, utilice uno de los puertos USB Type-C del equipo para conectar un dispositivo USB, como un teléfono celular, una cámara, un monitor de actividad o un reloj inteligente, y transferir los archivos a su equipo.

IMPORTANTE: Asegúrese de que el cable del dispositivo externo esté conectado al puerto correcto del equipo, mediante el cable correcto. Siga las instrucciones del fabricante del dispositivo.

Para obtener información sobre el uso de sus recursos de USB Type-C, consulte HP Support Assistant.

### Conexión de dispositivos a un puerto USB Type-C (solo en algunos productos)

Para conectar dispositivos a un puerto USB Type-C, siga estos pasos.

- $\mathbb{R}^n$  NOTA: Para conectar un dispositivo USB Type-C a su equipo, necesita un cable USB Type-C que se adquiere por separado.
- **EX NOTA:** Consulte la imagen que más se parezca a su equipo.
	- 1. Conecte un extremo del cable USB Type-C al puerto USB Type-C del equipo.

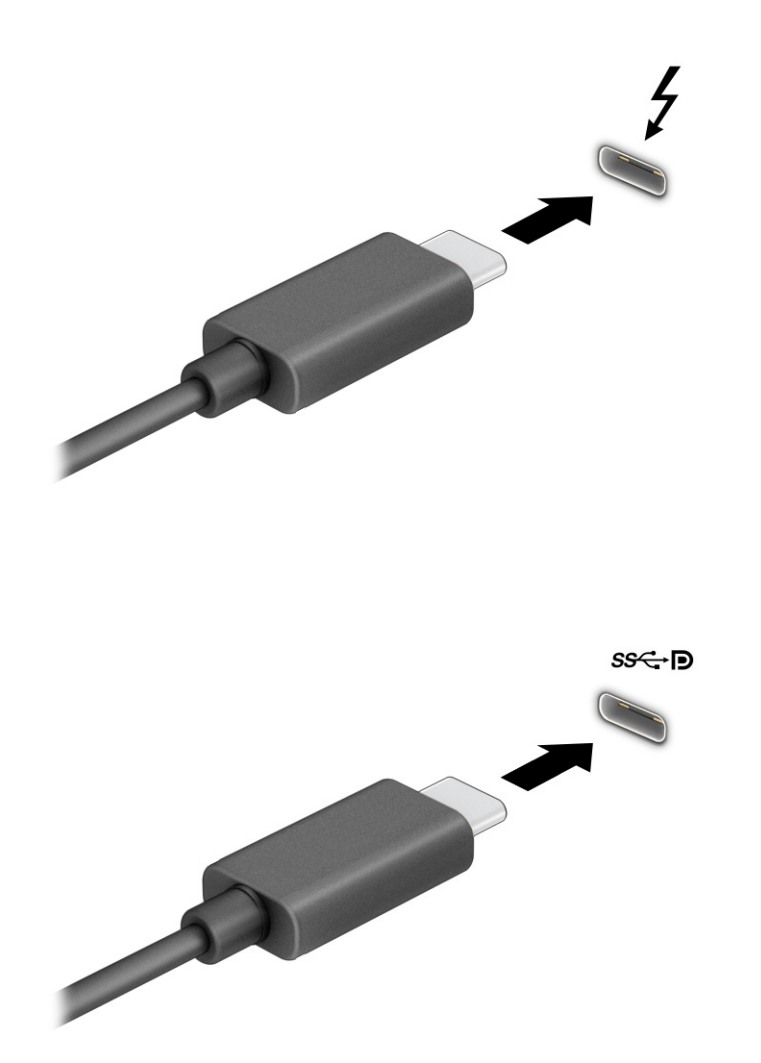

2. Conecte el otro extremo del cable al dispositivo externo.

# 6 Administración de la energía

Su equipo puede funcionar tanto con alimentación por batería como con alimentación externa. Cuando el equipo esté funcionando con alimentación por batería y no haya disponible una fuente de alimentación externa para cargar la batería, es importante controlar y conservar la carga de la batería.

Es posible que algunos recursos de administración de energía descritos en este capítulo no estén disponibles en su equipo.

# Uso de la suspensión y la hibernación

Windows cuenta con dos estados de ahorro de energía: la suspensión y la hibernación.

- Suspensión: el estado de suspensión se inicia automáticamente tras un periodo de inactividad. Su trabajo se guarda en la memoria, lo que le permite reanudarlo rápidamente. También puede iniciar el modo de suspensión manualmente. Según el modelo de su equipo, el estado de suspensión también puede admitir el modo de espera moderno. Este modo mantiene algunas operaciones internas activadas y permite que su equipo reciba notificaciones de la web, como mensajes de correo electrónico, mientras está en suspensión. Para obtener más información, consulte Inicio y salida de la suspensión en la página 43.
- Hibernación: el estado de hibernación se inicia automáticamente si la batería alcanza un nivel crítico o el equipo se encuentra en estado de suspensión durante un período prolongado de tiempo. En estado de hibernación, su trabajo se guarda en un archivo de hibernación y el equipo se apaga. También [puede iniciar la hibernación manualmente. Para obtener más información, consulte Iniciar y salir de la](#page-52-0)  hibernación (solo en algunos productos) en la página 44.
- I<sup>"</sup> IMPORTANTE: Se producen varias vulnerabilidades muy conocidas cuando un equipo está en estado de suspensión. Para evitar que un usuario no autorizado acceda a la información de su equipo, incluso a los datos encriptados, HP recomienda que inicie siempre la hibernación en lugar de la suspensión cuando el equipo no esté físicamente con usted. Esta práctica es particularmente importante cuando viaja con su equipo.
- IMPORTANTE: Para reducir el riesgo de una posible degradación de audio y video, de pérdida de funcionalidad de reproducción de audio o video o de pérdida de información, no inicie el estado de suspensión mientras esté leyendo o grabando un disco o una tarjeta multimedia externa.

### Inicio y salida de la suspensión

Puede iniciar la suspensión de varias maneras.

- Seleccione el botón de Inicio/apagado, seleccione el icono Iniciar/apagar y luego Apagar.
- Cierre la pantalla (solo en algunos productos).
- Presione la tecla de acceso rápido de suspensión (solo en algunos productos); por ejemplo, fn+f1 o fn+f12.
- Presione brevemente el botón de inicio/apagado (solo en algunos productos).

<span id="page-52-0"></span>Puede salir de la suspensión de cualquiera de las siguientes maneras:

- Oprima brevemente el botón de inicio/apagado.
- Si el equipo está cerrado, levante la pantalla (solo en algunos productos).
- Presione una tecla del teclado (solo en algunos productos).
- Pulse el panel táctil (solo en algunos productos).

Cuando el equipo sale de la suspensión, su trabajo vuelve a la pantalla.

IMPORTANTE: En caso de que haya definido que se solicite una contraseña al salir de la suspensión, deberá introducir su contraseña de Windows para que su trabajo vuelva a la pantalla.

### Iniciar y salir de la hibernación (solo en algunos productos)

Puede habilitar la hibernación iniciada por el usuario y cambiar las configuraciones de energía y los intervalos de espera mediante las Opciones de energía.

- 1. Seleccione el icono Buscar (solo en algunos productos) en la barra de tareas, escriba energía y luego seleccione Elegir un plan de energía.
- 2. En el panel izquierdo, seleccione Elegir qué hacen los botones de inicio/apagado (el texto podría variar según el producto).
- 3. Según su producto, puede habilitar la hibernación para la alimentación por batería o la alimentación externa de cualquiera de las siguientes maneras:
	- Botón de inicio/apagado: en Configuraciones de la tapa y de los botones de inicio/apagado y de suspensión (el texto puede variar según el producto), seleccione Al presionar el botón de inicio/ apagado y luego seleccione Hibernar.
	- Botón de suspensión (solo en algunos productos): en Configuraciones de la tapa y de los botones de inicio/apagado y de suspensión (el texto puede variar según el producto), seleccione Al presionar el botón de suspensión y luego seleccione Hibernar.
	- Tapa (solo en algunos productos): en Configuraciones de la tapa y de los botones de inicio/apagado y de suspensión (el texto puede variar según el producto), seleccione Cuando cierro la tapa y luego seleccione Hibernar.
	- Menú de energía: seleccione Cambiar la configuración actualmente no disponible y luego, en Configuración de apagado, seleccione la casilla de verificación Hibernar.

Se puede acceder al menú de Energía al seleccionar el botón de Inicio.

4. Seleccione Guardar cambios.

Para iniciar la hibernación, utilice el método que activó en el paso 3.

Para salir de la hibernación, presione brevemente el botón de inicio/apagado.

IMPORTANTE: En caso de que haya definido que se solicite una contraseña al salir de la hibernación, deberá introducir su contraseña de Windows para que su trabajo vuelva a la pantalla.

# <span id="page-53-0"></span>Apagado del equipo

El comando Apagar cierra todos los programas abiertos, incluido el sistema operativo, y luego apaga la pantalla y el equipo. Apague el equipo si no se va a utilizar y va a estar desconectado de una fuente de alimentación externa durante un periodo prolongado.

 $\mathbb{Z}$  IMPORTANTE: La información que no se haya guardado se perderá cuando se apague el equipo. Asegúrese de guardar su trabajo antes de apagar el equipo.

El procedimiento recomendado es utilizar el comando Apagar de Windows.

NOTA: Si el equipo está en estado de suspensión o de hibernación, primero debe salir de ese estado presionando brevemente el botón de inicio/apagado.

- 1. Guarde su trabajo y cierre todos los programas abiertos.
- 2. Seleccione el botón de Inicio, seleccione el icono Iniciar/apagar y luego Apagar.

Si el equipo ha dejado de responder y no puede utilizar los procedimientos de apagado anteriores, intente los siguientes procedimientos de emergencia en el orden en que aparecen:

- Presione ctrl+alt+delete, seleccione el icono Iniciar/apagar y luego Apagar.
- Mantenga presionado el botón de Inicio/apagado por lo menos durante 4 segundos.
- Si su equipo tiene una batería que el usuario puede sustituir (solo en algunos productos), desconecte el equipo de la alimentación externa y luego extraiga la batería.

## Uso del icono Energía

El icono de Energía se encuentra en la barra de tareas de Windows. El icono de Energía le permite acceder rápidamente a la configuración de energía y ver la carga restante de la batería.

Para ver el porcentaje de la carga restante de la batería, coloque el puntero del mouse sobre el icono de

Energía  $\blacksquare$ 

Para ver la configuración de energía, haga clic con el botón derecho en el icono Energía v luego,

dependiendo de su producto, seleccione Configuración de energía y suspensión u Opciones de energía.

Distintos iconos de energía indican si el equipo está funcionando con batería o con alimentación externa. Al colocar el puntero del mouse sobre el icono se muestra un mensaje si la batería ha alcanzado un nivel bajo o crítico.

## Funcionamiento con alimentación de la batería

Cuando el equipo tiene una batería cargada y no está conectada a una fuente de alimentación externa, el equipo funciona con alimentación por batería. Cuando el equipo está apagado y desenchufado de la alimentación externa, la batería se descarga lentamente. El equipo muestra un mensaje cuando la batería alcanza un nivel bajo o crítico.

 $\triangle$  ¡ADVERTENCIA! Para reducir posibles riesgos de seguridad, utilice solamente la batería suministrada con el equipo, una batería de reemplazo suministrada por HP o una batería compatible comprada a HP.

La duración de la batería del equipo varía en función de las configuraciones de administración de energía, los programas en ejecución en el equipo, el brillo de la pantalla, los dispositivos externos conectados al equipo y otros factores.

NOTA: Algunos productos informáticos pueden alternar entre los controladores gráficos para conservar la carga de la batería.

### Uso de HP Fast Charge (solo en algunos productos)

El recurso HP Fast Charge le permite cargar rápidamente la batería de su equipo. El tiempo de carga puede variar en ±10 %. Cuando la carga restante de la batería se encuentra entre 0 y 50 %, la batería se cargará al 50 % de su capacidad total en 30 a 45 minutos como máximo, según el modelo de su equipo.

Para usar HP Fast Charge, apague su equipo y luego conecte el adaptador de CA a su equipo y a la alimentación externa.

### Visualización de la carga de la batería

Para ver el porcentaje de la carga restante de la batería, coloque el puntero del mouse sobre el icono de

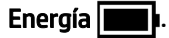

### Búsqueda de información de la batería en HP Support Assistant (solo en algunos productos)

Siga estos pasos para acceder a la información de la batería.

1. Seleccione el icono Buscar (solo en algunos productos) en la barra de tareas, escriba support en el cuadro de búsqueda y luego seleccione la aplicación HP Support Assistant.

- o -

Seleccione en el icono del signo de interrogación (solo en algunos productos) en la barra de tareas.

2. Seleccione Solución de problemas y soluciones (solo en algunos productos) o Soluciones y diagnósticos, seleccione Comprobar la batería y luego seleccione Iniciar. Si la Verificación de la batería HP indica que es necesario reemplazarla, comuníquese con el soporte técnico.

HP Support Assistant proporciona las siguientes herramientas e información sobre la batería:

- Verificación de la batería HP
- Información sobre los tipos de baterías, sus especificaciones, ciclos de vida y capacidad

#### Ahorro de energía de la batería

Siga estos pasos para ahorrar energía de la batería y maximizar su duración.

- Disminuya el brillo de la pantalla.
- Apague los dispositivos inalámbricos cuando no los esté utilizando.
- Desconecte los dispositivos externos no utilizados que no estén conectados a una fuente de alimentación externa, como una unidad de disco duro externa conectada a un puerto USB.
- Detenga, desactive o extraiga cualquier tarjeta multimedia externa que no utilice.

● Antes de salir del trabajo, inicie la suspensión o apague el equipo.

### Identificación de niveles de batería bajos

Cuando una batería que es la única fuente de alimentación del equipo alcance un nivel de batería bajo o crítico, el equipo le advertirá de una de las siguientes formas.

● El indicador luminoso de la batería (solo en algunos productos) indicará un nivel de batería bajo o crítico.

– o –

- El icono de Energía **muestra una notificación de nivel de batería bajo o crítico.**
- **E** NOTA: [Para obtener información adicional sobre el icono de Energía, consulte Uso del icono Energía](#page-53-0) en la página 45.

El equipo realiza las siguientes acciones en caso de nivel de batería crítico:

- Si la hibernación está deshabilitada y el equipo está encendido o en estado de suspensión, este permanece unos instantes en estado de suspensión y luego se apaga. La información que no se haya guardado se perderá.
- Si la hibernación está habilitada y el equipo está encendido o en estado de suspensión, se iniciará la hibernación.

### Resolución de nivel de batería bajo

Puede resolver rápidamente las situaciones de nivel de batería bajo.

#### Cómo solucionar un nivel de batería bajo cuando se dispone de alimentación externa

Conecte una de las siguientes opciones al equipo y a la alimentación externa.

- Adaptador de CA
- Dispositivo de acoplamiento o producto de expansión opcional
- Adaptador de alimentación opcional adquirido como accesorio de HP

#### Cómo solucionar un nivel de batería bajo cuando no hay ninguna fuente de alimentación disponible

Guarde su trabajo y apague el equipo.

#### Cómo solucionar un nivel de batería bajo cuando su equipo no puede salir de la hibernación

Cuando el nivel de la batería está bajo y no puede recuperar el equipo del estado de hibernación, conecte el adaptador de CA.

- 1. Conecte el adaptador de CA al equipo y a la alimentación externa.
- 2. Salga de la hibernación presionando el botón de inicio/apagado.

### Batería sellada de fábrica

Para supervisar el estado de la batería, o en caso de que la batería haya perdido la capacidad de mantener su carga, ejecute la Verificación de la batería HP en la aplicación HP Support Assistant (solo en algunos productos).

1. Seleccione el icono Buscar (solo en algunos productos) en la barra de tareas, escriba support en el cuadro de búsqueda y luego seleccione la aplicación HP Support Assistant.

- o -

Seleccione en el icono del signo de interrogación (solo en algunos productos) en la barra de tareas.

2. Seleccione Solución de problemas y soluciones (solo en algunos productos) o Soluciones y diagnósticos, seleccione Comprobar la batería y luego seleccione Iniciar. Si la Verificación de la batería HP indica que es necesario reemplazarla, comuníquese con el soporte técnico.

El usuario no puede reemplazar fácilmente la(s) batería(s) de este producto. La extracción o sustitución de la batería podría afectar a la cobertura de su garantía. Si una batería ya no mantiene la carga, comuníquese con el soporte técnico.

# Funcionamiento con la alimentación externa

Para obtener información sobre cómo conectarse a la alimentación externa, vea el póster de *Instrucciones de configuración* que se incluye en la caja del equipo. El equipo no usa la alimentación por batería cuando el equipo está conectado a alimentación externa con un adaptador de CA aprobado o un dispositivo de acoplamiento o un producto de expansión opcional.

- $\triangle$  ¡ADVERTENCIA! Para reducir la posibilidad de que haya problemas de seguridad, use solo el adaptador de CA suministrado con el equipo, un adaptador de CA de reemplazo suministrado por HP o un adaptador de CA compatible comprado a HP.
- $\triangle$  ¡ADVERTENCIA! No cargue la batería del equipo a bordo de un avión.

Conecte el equipo a la alimentación externa en cualquiera de las siguientes condiciones:

- Al cargar o calibrar una batería
- Al instalar o actualizar el software del sistema
- Al actualizar el BIOS del sistema
- Al grabar información en un disco (solo en algunos productos)
- Al ejecutar un desfragmentador de disco en equipos con unidades de disco duro internas
- Al crear copias de seguridad o efectuar una recuperación

Al conectar el equipo a la alimentación externa:

- La batería comienza a cargarse.
- El icono de Energía **como Entergía** cambia su apariencia.

Cuando desconecta la alimentación externa:

- El equipo cambia a alimentación por batería.
- El icono de **Energía cambia su apariencia.**

# <span id="page-58-0"></span>7 Seguridad

La seguridad de su equipo es esencial para proteger la confidencialidad, integridad y disponibilidad de su información. Las soluciones de seguridad estándar proporcionadas por el sistema operativo Windows, las aplicaciones de HP, la utilidad de configuración del equipo (BIOS) y otros programas de software de terceros pueden ayudar a proteger su equipo de varios riesgos, como virus, gusanos y otros tipos de códigos malintencionados.

NOTA: Es posible que algunos recursos de seguridad descritos en este capítulo no estén disponibles en su equipo.

# Protección del equipo

Los recursos de seguridad estándar suministrados por el sistema operativo Windows y por la utilidad de configuración del equipo (el BIOS, que puede ejecutarse bajo cualquier sistema operativo) pueden proteger su configuración y sus datos personales contra varios riesgos.

- NOTA: Las soluciones de seguridad han sido diseñadas para actuar como medidas disuasorias. Estas medidas disuasorias no pueden evitar el robo o la manipulación no deseada de un producto.
- NOTA: Antes de enviar su equipo al servicio técnico, cree una copia de seguridad y borre los archivos confidenciales y elimine todas las configuraciones de contraseña.
- **WEY NOTA:** Es posible que algunas funciones descritas en este capítulo no estén disponibles en su equipo.
- NOTA: Su equipo admite CompuTrace, un servicio de seguimiento y recuperación basado en la seguridad en línea disponible en algunas regiones. Si le roban el equipo, CompuTrace puede localizarlo si el usuario no autorizado accede a Internet. Debe comprar el software y suscribirse al servicio para usar Computrace. Para obtener información sobre cómo pedir el software Computrace, consulte [http://www.hp.com.](http://www.hp.com)

#### Tabla 7-1 Soluciones de seguridad

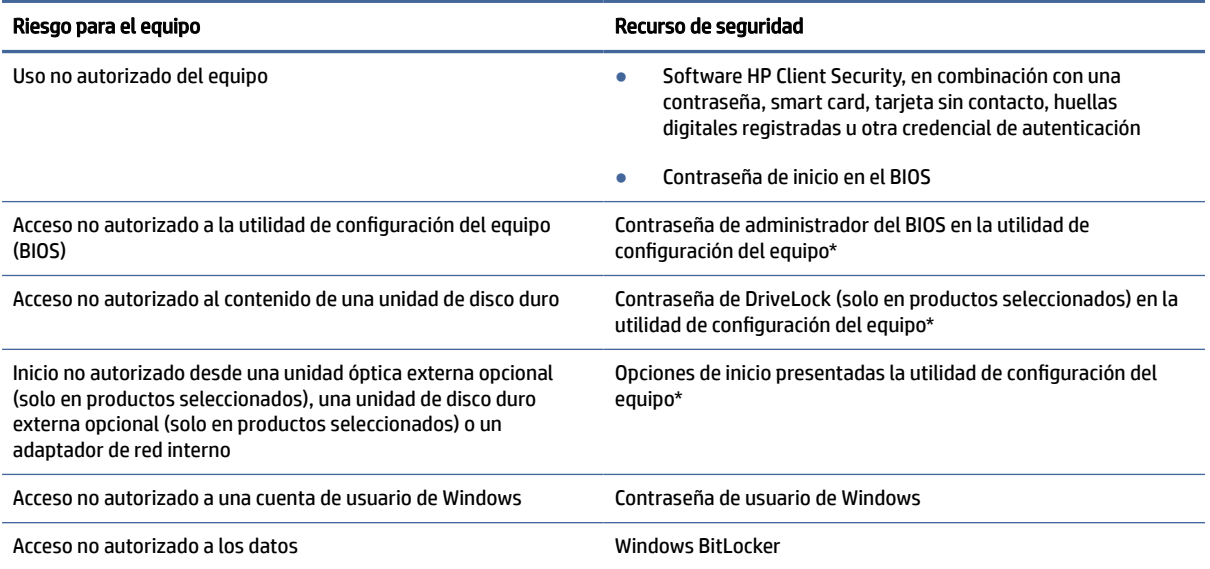

#### Tabla 7-1 Soluciones de seguridad (continúa)

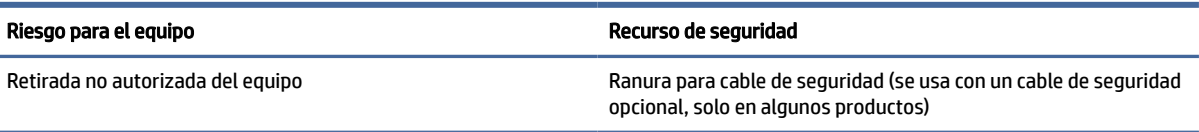

\*La utilidad de configuración del equipo es una utilidad incorporada, basada en la memoria ROM, que se puede usar incluso cuando el sistema operativo no está funcionando o no se carga. Puede utilizar un dispositivo señalador (touchpad, dispositivo señalador de tipo palanca o mouse USB) o el teclado para navegar y efectuar selecciones en la utilidad de configuración del equipo.

NOTA: En tablets sin teclado, puede usar la pantalla táctil.

## Uso de contraseñas

Una contraseña es un grupo de caracteres que usted elige para asegurar la información de su equipo. Puede establecer varios tipos de contraseñas, según la forma en que desee controlar el acceso a su información. Puede definir contraseñas en Windows o en la utilidad de configuración del equipo, que viene preinstalada en el equipo.

- Las contraseñas de inicio, del administrador del BIOS y DriveLock están configuradas en la utilidad de configuración del equipo y las administra el BIOS del sistema.
- Las contraseñas de Windows se establecen únicamente en el sistema operativo Windows.
- Si olvida tanto la contraseña de usuario de DriveLock como la contraseña principal de DriveLock establecidas en la utilidad de configuración del equipo, la unidad de disco duro protegida por las contraseñas quedará bloqueada de forma permanente y no se podrá volver a utilizar.

Puede utilizar la misma contraseña para un recurso de la utilidad de configuración del equipo y para un recurso de seguridad de Windows.

Use los siguientes consejos para crear y guardar contraseñas:

- Para crear contraseñas, siga los requerimientos del programa.
- No utilice la misma contraseña para múltiples aplicaciones o sitios web y no reutilice su contraseña de Windows para ninguna otra aplicación o sitio web.
- Use el recurso Password Manager de HP Client Security para almacenar sus nombres de usuario y contraseñas de todos los sitios web y aplicaciones. En el futuro podrá verlos de forma segura si no los recuerda.
- No almacene sus contraseñas en un archivo en el equipo.

En las tablas siguientes se enumeran las contraseñas de administrador comúnmente utilizadas en Windows y el BIOS, así como una descripción de sus funciones.

#### Configuración de contraseñas en Windows

Las contraseñas de Windows pueden ayudar a proteger su equipo de un acceso no autorizado.

#### Tabla 7-2 Tipos de contraseñas de Windows y sus funciones

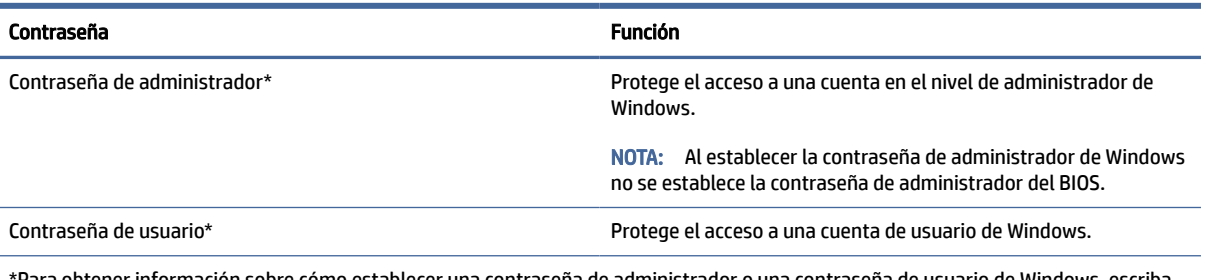

\*Para obtener información sobre cómo establecer una contraseña de administrador o una contraseña de usuario de Windows, escriba support en el cuadro de búsqueda de la barra de tareas y luego seleccione la aplicación HP Support Assistant.

### Configuración de contraseñas en la utilidad de configuración del equipo

Las contraseñas de la utilidad de configuración del equipo brindan capas adicionales de seguridad para su equipo.

#### Tabla 7-3 Tipos de contraseñas de la utilidad de configuración del equipo y sus funciones

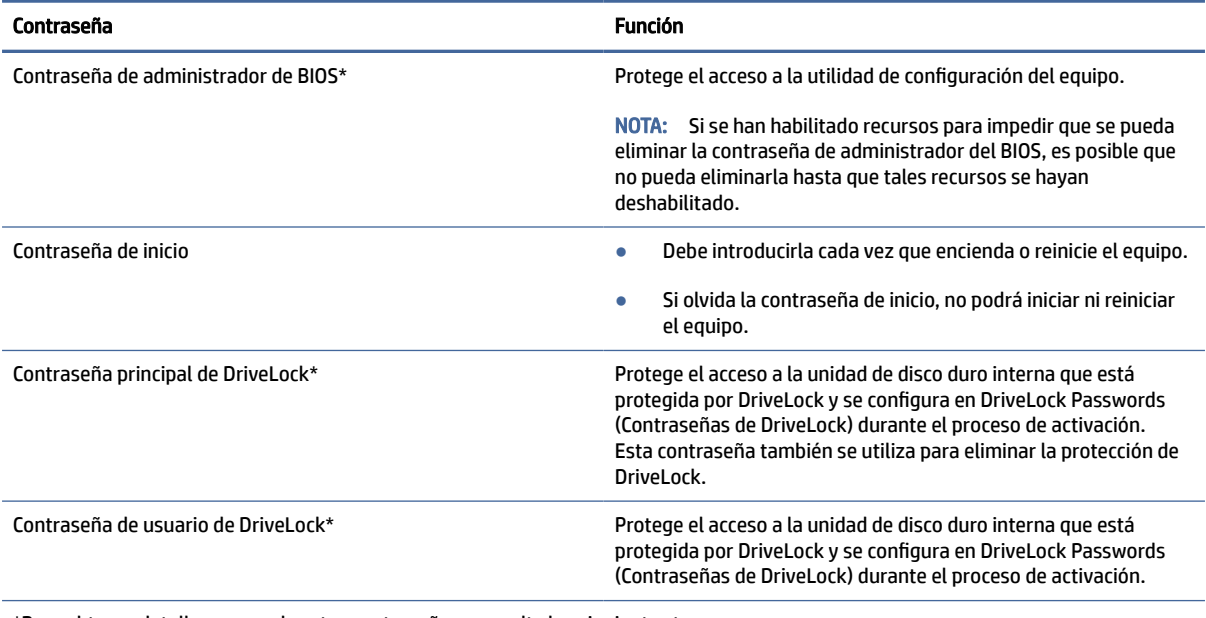

\*Para obtener detalles acerca de estas contraseñas, consulte los siguientes temas.

### Administración de una contraseña de administrador de BIOS

Para definir, cambiar o eliminar esta contraseña, siga estos pasos.

#### Definición de una nueva contraseña de administrador del BIOS

Una contraseña de administrador del BIOS ayuda a evitar el acceso no autorizado a la utilidad de configuración del equipo. Use estas instrucciones para definir una nueva contraseña de administrador del BIOS.

- 1. Inicie la utilidad de configuración del equipo.
	- Equipos o tablets con teclado:
		- **▲** Encienda o reinicie el equipo y, cuando aparezca el logotipo de HP, presione f10 para ingresar a la utilidad de configuración del equipo.
	- Tablets sin teclado:
		- **▲** Apague el tablet. Presione el botón de inicio/apagado junto con el botón de disminución de volumen hasta que aparezca el menú de Inicio. Luego, pulse f10 para ingresar a la utilidad de configuración del equipo.
- 2. Seleccione Security (Sequridad), seleccione Create BIOS administrator password (Crear una contraseña de administrador del BIOS) o Set Up BIOS administrator Password (Establecer una contraseña de administrador del BIOS) (solo en algunos productos) y luego presione intro.
- 3. Cuando se le indique, escriba una contraseña.
- 4. Cuando se le indique, vuelva a escribir la nueva contraseña para confirmarla.
- 5. Para guardar sus cambios y salir de la utilidad de configuración del equipo, seleccione Main (Principal), seleccione Save Changes and Exit (Guardar los cambios y salir) y luego seleccione Yes (Sí).
- **WAICH:** Si usa las teclas de flecha para resaltar su selección, debe presionar intro.

Sus cambios se harán efectivos al reiniciar el equipo.

#### Cambio de una contraseña de administrador del BIOS

Use estas instrucciones para cambiar una contraseña de administrador del BIOS.

- 1. Inicie la utilidad de configuración del equipo.
	- Equipos o tablets con teclado:
		- **▲** Encienda o reinicie el equipo y, cuando aparezca el logotipo de HP, presione f10 para ingresar a la utilidad de configuración del equipo.
	- Tablets sin teclado:
		- **▲** Apague el tablet. Presione el botón de inicio/apagado junto con el botón de disminución de volumen hasta que aparezca el menú de Inicio. Luego, pulse f10 para ingresar a la utilidad de configuración del equipo.
- 2. Introduzca su contraseña actual de administrador del BIOS.
- 3. Seleccione Security (Seguridad), seleccione Change BIOS administrator Password (Cambiar la contraseña del administrador del BIOS) o Change Password (Cambiar contraseña) (solo en algunos productos) y luego presione intro.
- 4. Cuando se le indique, escriba su contraseña actual.
- 5. Cuando se le indique, escriba su nueva contraseña.
- 6. Cuando se le indique, escriba su contraseña nueva otra vez para confirmar.

7. Para guardar sus cambios y salir de la utilidad de configuración del equipo, seleccione Main (Principal), seleccione Save Changes and Exit (Guardar los cambios y salir) y luego seleccione Yes (Sí).

**WAICH:** Si usa las teclas de flecha para resaltar su selección, debe presionar intro.

Sus cambios se harán efectivos al reiniciar el equipo.

#### Eliminación de una contraseña de administrador del BIOS

Use estas instrucciones para eliminar una contraseña de administrador del BIOS.

- 1. Inicie la utilidad de configuración del equipo.
	- Equipos o tablets con teclado:
		- **▲** Encienda o reinicie el equipo y, cuando aparezca el logotipo de HP, presione f10 para ingresar a la utilidad de configuración del equipo.
	- Tablets sin teclado:
		- **▲** Apague el tablet. Presione el botón de inicio/apagado junto con el botón de disminución de volumen hasta que aparezca el menú de Inicio. Luego, pulse f10 para ingresar a la utilidad de configuración del equipo.
- 2. Introduzca su contraseña actual de administrador del BIOS.
- 3. Seleccione Security (Seguridad), seleccione Change BIOS administrator Password (Cambiar la contraseña del administrador del BIOS) o Change Password (Cambiar contraseña) (solo en algunos productos) y luego presione intro.
- 4. Cuando se le indique, escriba su contraseña actual.
- 5. Cuando se le solicite la nueva contraseña, deje el campo vacío y luego presione intro.
- 6. Cuando se le solicite volver a escribir su nueva contraseña, deje el campo vacío y luego presione intro.
- 7. Para guardar sus cambios y salir de la utilidad de configuración del equipo, seleccione Main (Principal), seleccione Save Changes and Exit (Guardar los cambios y salir) y luego seleccione Yes (Sí).
- $\mathbb{P}$  NOTA: Si usa las teclas de flecha para resaltar su selección, debe presionar intro.

Sus cambios se harán efectivos al reiniciar el equipo.

#### Ingreso de una contraseña de administrador de BIOS

Cuando se le solicite la BIOS administrator password (Contraseña de administrador del BIOS), escriba su contraseña usando las mismas teclas que utilizó para definir la contraseña y luego presione intro. Después de dos intentos fallidos por introducir la contraseña de administrador del BIOS, debe reiniciar el equipo y volver a intentarlo.

### Uso de las opciones de seguridad de DriveLock

La protección de DriveLock evita el acceso no autorizado al contenido de una unidad de disco duro.

DriveLock se puede aplicar solamente a las unidades de disco duro internas del equipo. Después de aplicada la protección de DriveLock a una unidad, debe introducirse la contraseña apropiada para acceder a la unidad. La unidad debe insertarse en el equipo o en un replicador de puertos avanzado para que se desbloquee.

Las DriveLock Security Options (Opciones de seguridad de DriveLock) ofrecen las siguientes funciones:

- **Automatic DriveLock:** consulte Seleccionar Automatic DriveLock (solo en algunos productos) en la página 55.
- Set DriveLock Master Password (Configurar la contraseña principal de DriveLock): consulte Selección de DriveLock manual en la página 56.
- Enable DriveLock (Habilitar DriveLock): consulte Habilitación de DriveLock y configuración de una contraseña de usuario de DriveLock en la página 57.

#### Seleccionar Automatic DriveLock (solo en algunos productos)

Debe configurar la contraseña de administrador del BIOS antes de poder habilitar Automatic DriveLock.

Cuando se habilita Automatic DriveLock, se crean una contraseña de usuario aleatoria de DriveLock y una contraseña principal de DriveLock derivadas de la contraseña de administrador del BIOS. Cuando el equipo está encendido, la contraseña de usuario aleatoria automáticamente desbloquea la unidad. Si la unidad se traslada a otro equipo, debe introducir la contraseña de administrador del BIOS del equipo original en la solicitud de contraseña de DriveLock para desbloquear la unidad.

#### Habilitación de Automatic DriveLock

Para habilitar Automatic DriveLock, siga estos pasos.

- 1. Inicie la utilidad de configuración del equipo.
	- Equipos o tablets con teclado:
		- a. Apague el equipo.
		- b. Presione el botón de inicio/apagado y cuando aparezca el logotipo de HP, presione f10 para ingresar a la utilidad de configuración del equipo.
	- Tablets sin teclado:
		- a. Apague el tablet.
		- b. Presione el botón de inicio/apagado junto con el botón de disminución de volumen hasta que aparezca el menú de Inicio. Luego, pulse f10 para ingresar a la utilidad de configuración del equipo.
- 2. Cuando aparezca la solicitud de contraseña de administrador del BIOS, introdúzcala y luego presione intro.
- 3. Seleccione Security (Seguridad), seleccione Hard Drive Utilities (Utilidades de disco duro), seleccione DriveLock/Automatic DriveLock y luego presione intro.
- 4. Use la tecla intro, haga clic con el botón izquierdo del mouse o toque la pantalla para seleccionar la casilla de verificación de Automatic DriveLock.
- 5. Para guardar sus cambios y salir de la utilidad de configuración del equipo, seleccione Main (Principal), seleccione Save Changes and Exit (Guardar los cambios y salir) y luego seleccione Yes (Sí).
- $\mathbb{R}^n$  NOTA: Si usa las teclas de flecha para resaltar su selección, debe presionar intro.

#### Deshabilitación de Automatic DriveLock

Para deshabilitar Automatic DriveLock, siga estos pasos.

- <span id="page-64-0"></span>1. Inicie la utilidad de configuración del equipo.
	- Equipos o tablets con teclado:
		- a. Apague el equipo.
		- b. Presione el botón de inicio/apagado y cuando aparezca el logotipo de HP, presione f10 para ingresar a la utilidad de configuración del equipo.
	- Tablets sin teclado:
		- a. Apague el tablet.
		- b. Presione el botón de inicio/apagado junto con el botón de disminución de volumen hasta que aparezca el menú de Inicio. Luego, pulse f10 para ingresar a la utilidad de configuración del equipo.
- 2. Cuando aparezca la solicitud de contraseña de administrador del BIOS, introdúzcala y luego presione intro.
- 3. Seleccione Security (Sequridad), seleccione Hard Drive Utilities (Utilidades de disco duro), seleccione DriveLock/Automatic DriveLock y luego presione intro.
- 4. Seleccione una unidad de disco duro interna y luego presione intro.
- 5. Use la tecla intro, haga clic con el botón izquierdo del mouse o toque la pantalla para desmarcar la casilla de verificación de Automatic DriveLock.
- 6. Para guardar sus cambios y salir de la utilidad de configuración del equipo, seleccione Main (Principal), seleccione Save Changes and Exit (Guardar los cambios y salir) y luego seleccione Yes (Sí).
- $\mathbb{R}^n$  NOTA: Si usa las teclas de flecha para resaltar su selección, debe presionar intro.

#### Introducción de una contraseña de Automatic DriveLock

Mientras Automatic DriveLock esté habilitado y la unidad permanezca conectada al equipo original, no se le solicitará que introduzca una contraseña de DriveLock para desbloquear la unidad.

Sin embargo, si la unidad se traslada a otro equipo, o la placa del sistema se reemplaza en el equipo original, se le solicitará que brinde la contraseña de DriveLock. Si esto ocurre, en la solicitud de DriveLock Password (Contraseña de DriveLock), escriba la contraseña de administrador del BIOS del equipo original (utilizando la misma clase de teclas que usó para configurar la contraseña) y luego presione intro para desbloquear la unidad.

Después de tres intentos incorrectos por introducir la contraseña, debe apagar el equipo y volver a intentarlo.

#### Selección de DriveLock manual

Para aplicar de forma manual la protección de DriveLock a una unidad de disco duro interna, debe definir una contraseña principal y DriveLock debe activarse en la utilidad de configuración del equipo.

IMPORTANTE: Para evitar que una unidad de disco duro protegida con DriveLock quede inutilizable de forma permanente, registre la contraseña de usuario de DriveLock y la contraseña principal de DriveLock en un lugar seguro, alejado de su equipo. Si olvida ambas contraseñas de DriveLock, la unidad de disco duro quedará bloqueada de forma permanente y ya no podrá utilizarse.

<span id="page-65-0"></span>Observe las siguientes consideraciones sobre el uso de la protección de DriveLock:

- Después de aplicar la protección de DriveLock a una unidad de disco duro, solo puede acceder a la unidad de disco duro al introducir la contraseña de usuario o la contraseña principal de DriveLock.
- El propietario de la contraseña de usuario de DriveLock debe ser el usuario diario de la unidad de disco duro protegida. El propietario de la contraseña principal de DriveLock puede ser un administrador del sistema o el usuario diario.
- La contraseña de usuario de DriveLock y la contraseña principal de DriveLock pueden ser idénticas.

#### Configuración de una contraseña principal de DriveLock

Para configurar una contraseña principal de DriveLock, siga estos pasos.

- 1. Inicie la utilidad de configuración del equipo.
	- Equipos o tablets con teclado:
		- a. Apague el equipo.
		- b. Presione el botón de inicio/apagado y cuando aparezca el logotipo de HP, presione f10 para ingresar a la utilidad de configuración del equipo.
	- Tablets sin teclado:
		- a. Apague el tablet.
		- b. Presione el botón de inicio/apagado junto con el botón de disminución de volumen hasta que aparezca el menú de Inicio. Luego, pulse f10 para ingresar a la utilidad de configuración del equipo.
- 2. Seleccione Security (Seguridad), haga la selección de Hard Drive Utilities (Utilidades de disco duro), seleccione DriveLock/Automatic DriveLock y luego presione intro.
- 3. Seleccione la unidad de disco duro que desee proteger y luego presione intro.
- 4. Seleccione Set DriveLock Master Password (Configurar la contraseña principal de DriveLock) y luego presione intro.
- 5. Lea cuidadosamente la advertencia.
- 6. Siga las instrucciones que aparecen en la pantalla para configurar una contraseña principal de DriveLock.
- NOTA: Puede habilitar DriveLock y configurar una contraseña de usuario de DriveLock antes de salir de la utilidad de configuración del equipo. Para obtener más información, consulte Habilitación de DriveLock y configuración de una contraseña de usuario de DriveLock en la página 57.
- 7. Para guardar sus cambios y salir de la utilidad de configuración del equipo, seleccione Main (Principal), seleccione Save Changes and Exit (Guardar los cambios y salir) y luego seleccione Yes (Sí).
- **EX** NOTA: Si usa las teclas de flecha para resaltar su selección, debe presionar intro.

#### Habilitación de DriveLock y configuración de una contraseña de usuario de DriveLock

Para activar DriveLock y establecer una contraseña de usuario de DriveLock siga estos pasos.

- 1. Inicie la utilidad de configuración del equipo.
	- Equipos o tablets con teclado:
- a. Apague el equipo.
- b. Presione el botón de inicio/apagado y cuando aparezca el logotipo de HP, presione f10 para ingresar a la utilidad de configuración del equipo.
- Tablets sin teclado:
	- a. Apague el tablet.
	- b. Presione el botón de inicio/apagado junto con el botón de disminución de volumen hasta que aparezca el menú de Inicio. Luego, pulse f10 para ingresar a la utilidad de configuración del equipo.
- 2. Seleccione Security (Sequridad), seleccione Hard Drive Utilities (Utilidades de disco duro), seleccione DriveLock/Automatic DriveLock y luego presione intro.
- 3. Seleccione la unidad de disco duro que desee proteger y luego presione intro.
- 4. Seleccione Enable DriveLock (Habilitar DriveLock) y luego presione intro.
- 5. Lea cuidadosamente la advertencia.
- 6. Siga las instrucciones que aparecen en la pantalla para configurar una contraseña de usuario de DriveLock y habilitar DriveLock.
- 7. Para guardar sus cambios y salir de la utilidad de configuración del equipo, seleccione Main (Principal), seleccione Save Changes and Exit (Guardar los cambios y salir) y luego seleccione Yes (Sí).
- **EX** NOTA: Si usa las teclas de flecha para resaltar su selección, debe presionar intro.

#### Deshabilitación de DriveLock

Para deshabilitar DriveLock, siga estos pasos.

- 1. Inicie la utilidad de configuración del equipo.
	- Equipos o tablets con teclado:
		- a. Apague el equipo.
		- b. Presione el botón de inicio/apagado y cuando aparezca el logotipo de HP, presione f10 para ingresar a la utilidad de configuración del equipo.
	- Tablets sin teclado:
		- a. Apague el tablet.
		- b. Presione el botón de inicio/apagado junto con el botón de disminución de volumen hasta que aparezca el menú de Inicio. Luego, pulse f10 para ingresar a la utilidad de configuración del equipo.
- 2. Seleccione Security (Seguridad), seleccione Hard Drive Utilities (Utilidades de disco duro), seleccione DriveLock/Automatic DriveLock y luego presione intro.
- 3. Seleccione la unidad de disco duro que desea administrar y luego presione intro.
- 4. Seleccione Disable DriveLock (Deshabilitar DriveLock) y luego presione intro.
- 5. Siga las instrucciones que aparecen en la pantalla para deshabilitar DriveLock.
- 6. Para guardar sus cambios y salir de la utilidad de configuración del equipo, seleccione Main (Principal), seleccione Save Changes and Exit (Guardar los cambios y salir) y luego seleccione Yes (Sí).
- **EX** NOTA: Si usa las teclas de flecha para resaltar su selección, debe presionar intro.

#### Introducción de una contraseña de DriveLock

Asegúrese de que la unidad de disco duro esté insertada en el equipo (no en un dispositivo de acoplamiento opcional o MultiBay externo).

Cuando aparezca el mensaje DriveLock Password (Contraseña de DriveLock), escriba su contraseña principal o de usuario de DriveLock (utilizando la misma clase de teclas que usó para configurar la contraseña) y luego presione intro.

Después de tres intentos incorrectos por introducir la contraseña, debe apagar el equipo y volver a intentarlo.

#### Cambio de una contraseña de DriveLock

Para cambiar una contraseña de DriveLock en la utilidad de configuración del equipo, siga estos pasos.

- 1. Apague el equipo.
- 2. Presione el botón de inicio/apagado.
- 3. En la solicitud de DriveLock Password (Contraseña de DriveLock), escriba la contraseña actual de usuario o principal de DriveLock que está cambiando, presione intro y luego presione o pulse f10 para ingresar a la utilidad de configuración del equipo.
- 4. Seleccione Security (Sequridad), seleccione Hard Drive Utilities (Utilidades de disco duro), seleccione DriveLock/Automatic DriveLock y luego presione intro.
- 5. Seleccione la unidad de disco duro que desea administrar y luego presione intro.
- 6. Seleccione la contraseña de DriveLock que desea cambiar y luego siga las instrucciones que aparecen en la pantalla para introducir las contraseñas.
- $\mathbb{P}^*$  **NOTA:** La opción **Change DriveLock Master Password** (Cambiar la contraseña principal de DriveLock) solo es visible si se brindó la contraseña principal de DriveLock en la solicitud de contraseña de DriveLock en el paso 3.
- 7. Para guardar sus cambios y salir de la utilidad de configuración del equipo, seleccione Main (Principal), seleccione Save Changes and Exit (Guardar los cambios y salir) y luego seleccione Yes (Sí).
- NOTA: Si usa las teclas de flecha para resaltar su selección, debe presionar intro.  $\mathbb{R}$

# Windows Hello (solo en algunos productos)

En los productos equipados con un lector de huellas digitales o una cámara de infrarrojos, Windows Hello le permite inscribir su huella digital, su identificación facial y configurar un PIN. Después del registro, puede utilizar su lector de huellas digitales, la identificación facial o el PIN para iniciar sesión en Windows.

Para configurar Windows Hello:

- 1. Seleccione el botón de Inicio, seleccione Configuración, seleccione Cuentas y luego seleccione Opciones de inicio de sesión.
- 2. Para agregar una contraseña, seleccione **Contraseña** y luego seleccione **Agregar**.

3. En Huella digital de Windows Hello o Rostro de Windows Hello, seleccione Configurar.

 $-0-$ 

En Reconocimiento facial (Windows Hello) o Reconocimiento de huellas digitales (Windows Hello), seleccione Configurar.

- 4. Seleccione Pasos iniciales y luego siga las instrucciones que aparecen en la pantalla para registrar su huella digital o ID facial y configurar un PIN.
- IMPORTANTE: Para evitar problemas de inicio de sesión con huellas digitales, al registrar su huella, asegúrese de que el lector de huellas digitales registre todos los lados del dedo.
- **EV NOTA:** El PIN no tiene límite de tamaño. La configuración predeterminada es solo con números. Para incluir caracteres especiales o alfabéticos, seleccione la casilla de verificación Incluir letras y símbolos.

# Uso de software antivirus

Cuando utiliza el equipo para acceder al correo electrónico, a una red o a Internet, lo expone potencialmente a virus de computación. Los virus de computación pueden desactivar el sistema operativo, los programas o las utilidades o hacer que funcionen de forma anormal.

El software antivirus puede detectar la mayoría de los virus, destruirlos y, en la mayoría de los casos, reparar cualquier daño que causen. Para proveer protección contra los virus recientemente descubiertos, el software antivirus debe mantenerse actualizado.

Windows Defender viene preinstalado en su equipo. HP recomienda enfáticamente que siga utilizando un programa antivirus para proteger completamente su equipo.

Para obtener más información sobre los virus de computación, acceda a HP Support Assistant.

# Uso de software de firewall

Los firewalls están diseñados para impedir el acceso no autorizado a su sistema o red. Un firewall puede ser un programa de software que usted instala en su equipo, red o ambos, o puede ser una solución integrada tanto por hardware como por software.

Hay dos tipos de firewall a tener en cuenta:

- Firewall basado en host: software que protege solo el equipo en que está instalado.
- Firewall basado en red: se instala entre su DSL o módem por cable y su red doméstica para proteger todos los equipos de la red.

Cuando un firewall está instalado en un sistema, todos los datos enviados al sistema y desde el sistema se supervisan y comparan con un conjunto de criterios de seguridad definidos por el usuario. Cualquier dato que no satisfaga estos criterios se bloquea.

Es posible que su PC o equipo de red ya cuente con un firewall instalado. En caso contrario, hay soluciones de software de firewall disponibles.

NOTA: En algunas circunstancias, un firewall puede bloquear el acceso a los juegos de Internet, interferir con el uso compartido de impresoras o archivos en una red o bloquear archivos adjuntos de correo electrónico autorizado. Para resolver el problema temporalmente, desactive el firewall, realice la tarea que desea realizar y, a continuación, vuelva a activar el firewall. Para resolver el problema de forma permanente, reconfigure el firewall.

# Instalación de actualizaciones de software

El software de HP, Windows y terceros de su equipo debe actualizarse regularmente para corregir problemas de seguridad y mejorar el rendimiento del software.

Para ver o cambiar la configuración:

IMPORTANTE: Microsoft envía alertas relacionadas con las actualizaciones de Windows, que pueden incluir actualizaciones de seguridad. Para proteger el equipo de violaciones a la seguridad y virus de computación, instale todas las actualizaciones de Microsoft tan pronto reciba una alerta.

Puede instalar estas actualizaciones de forma automática.

- 1. Seleccione el botón Inicio, seleccione Configuración y luego Actualización y Seguridad (solo en algunos productos) o Windows Update.
- 2. Siga las instrucciones que aparecen en la pantalla.
- 3. Para programar una hora para la instalación de actualizaciones, seleccione Opciones avanzadas y luego siga las instrucciones que aparecen en la pantalla.

# Uso de HP Client Security (solo en algunos productos)

El software HP Client Security está preinstalado en su equipo. Puede acceder a este software a través del icono de HP Client Security en el extremo derecho de la barra de tareas o en el panel de control de Windows. Proporciona recursos de seguridad que sirven de protección contra el acceso no autorizado al equipo, a redes y a los datos más importantes.

Para obtener más información, consulte la ayuda del software HP Client Security.

# Uso de HP TechPulse (sólo en algunos productos)

HP TechPulse es una solución de TI basada en la nube que permite que las empresas administren y protejan de forma efectiva los activos de la compañía.

HP TechPulse ayuda a proteger los dispositivos del malware y otros ataques, supervisa el estado del dispositivo y ayuda a reducir el tiempo empleado en solucionar problemas de seguridad y del dispositivo. Puede descargar e instalar rápidamente el software, lo que resulta altamente rentable en comparación con las soluciones internas tradicionales. Para obtener más información, consulte [https://www.hpdaas.com/.](https://www.hpdaas.com/)

# Uso de un cable de seguridad opcional (solo en algunos productos)

Un cable de seguridad (adquirido por separado) actúa como una medida disuasoria, pero es posible que no pueda evitar el robo o la manipulación no deseada del equipo. Para conectar un cable de seguridad a su equipo, siga las instrucciones del fabricante.

# Uso de un lector de huellas digitales (solo en algunos productos)

Algunos productos cuentan con lectores de huellas digitales integrados. Para usar el lector de huellas digitales, debe registrar sus huellas digitales en el Administrador de credenciales de HP Client Security. Para obtener más información, consulte la ayuda del software HP Client Security.

Una vez que registre sus huellas digitales en el administrador de credenciales, puede usar el Administrador de contraseñas de HP Client Security para guardar y completar sus nombres de usuario y contraseñas en los sitios web y aplicaciones compatibles.

El lector de huellas digitales es un pequeño sensor metálico que se encuentra en una de las siguientes áreas del equipo:

- Cerca de la parte inferior del touchpad
- A la derecha del teclado
- En la parte superior derecha de la pantalla
- En el lado izquierdo de la pantalla
- En la parte posterior de la pantalla.

Según su producto, el lector puede estar orientado en sentido horizontal o vertical.

# 8 Mantenimiento

Realizar mantenimiento regular mantiene su equipo en condiciones óptimas. Este capítulo explica cómo usar herramientas como el Desfragmentador de disco y el Liberador de espacio en disco. También incluye instrucciones para actualizar programas y controladores, pasos para limpiar el equipo y consejos para viajar con (o enviar) el equipo.

# Mejoría del rendimiento

Puede mejorar el rendimiento de su equipo al realizar tareas de mantenimiento periódicas con herramientas como el Desfragmentador de disco y el Liberador de espacio en disco.

### Uso del Desfragmentador de discos

HP recomienda utilizar el Desfragmentador de disco para desfragmentar su unidad de disco duro al menos una vez al mes.

NOTA: No es necesario ejecutar el Desfragmentador de disco en unidades de estado sólido.

Para ejecutar el Desfragmentador de disco:

- 1. Conecte su equipo a la alimentación de CA.
- 2. Seleccione el icono **Buscar** (solo en algunos productos) desde la barra de tareas, escriba desfragmentar y luego seleccione Desfragmentar y optimizar unidades.
- 3. Siga las instrucciones que aparecen en la pantalla.

Para obtener información adicional, acceda a la Ayuda del software Desfragmentador de disco.

#### Uso del Liberador de espacio en disco

Use el Liberador de espacio en disco para buscar los archivos innecesarios en la unidad de disco duro que el usuario puede eliminar con seguridad con el fin de liberar espacio en el disco y ayudar al equipo a funcionar de forma más eficiente.

Para ejecutar el Liberador de espacio en disco:

- 1. Seleccione el icono Buscar (solo en algunos productos) desde la barra de tareas, escriba disco y luego seleccione Liberador de espacio en disco.
- 2. Siga las instrucciones que aparecen en la pantalla.

#### Uso de HP 3D DriveGuard (solo en algunos productos)

HP 3D DriveGuard protege una unidad de disco duro estacionando la unidad y deteniendo las solicitudes de datos bajo ciertas condiciones.

- Se deja caer el equipo.
- Se mueve el equipo con la pantalla cerrada mientras está funcionando con alimentación por batería.
<span id="page-72-0"></span>Poco tiempo después de finalizado uno de estos eventos, HP 3D DriveGuard hace que la unidad de disco duro vuelva a funcionar normalmente.

- **WAOTA:** Solo las unidades de disco duro internas están protegidas por HP 3D DriveGuard. Una unidad de disco duro instalada en un dispositivo de acoplamiento opcional o que esté conectada a un puerto USB no está protegida por HP 3D DriveGuard.
- <sup>2</sup> NOTA: Debido a que las unidades de estado sólido (SSD) no tienen partes móviles, HP 3D DriveGuard no es necesario para estas unidades.

### Identificación del estado de HP 3D DriveGuard

El indicador luminoso de la unidad de disco duro en el equipo cambia de color para mostrar que la unidad del compartimiento de disco duro principal, el compartimiento de disco duro secundario (solo en algunos productos) o ambos se encuentran estacionados.

# Actualización de programas y controladores

HP recomienda que actualice sus programas y controladores regularmente. Las actualizaciones pueden resolver problemas y brindar nuevos recursos y opciones. Por ejemplo, es posible que los componentes gráficos más antiguos no funcionen bien con el software de la mayoría de juegos más recientes. Sin el último controlador, no puede aprovechar al máximo su equipo.

Vaya a<http://www.hp.com/support>para descargar las últimas versiones de los programas y controladores de HP. Además, regístrese para recibir notificaciones automáticas cuando las actualizaciones estén disponibles.

Para actualizar sus programas y controladores, siga estos pasos.

1. Seleccione el icono **Buscar** (solo en algunos productos) desde la barra de tareas, escriba support y luego seleccione HP Support Assistant.

- o -

Seleccione en el icono del signo de interrogación (solo en algunos productos) en la barra de tareas.

- 2. En Mi notebook, seleccione Actualizaciones.
- 3. Siga las instrucciones que aparecen en la pantalla.

# Limpieza de su equipo

La limpieza de su equipo elimina regularmente la suciedad y los residuos para que su dispositivo siga funcionando de la mejor forma posible. Utilice la siguiente información para limpiar con seguridad las superficies externas de su equipo.

### Activación de HP Easy Clean (solo en algunos productos)

HP Easy Clean lo ayuda a evitar la entrada accidental mientras limpia las superficies del equipo. Este software desactiva dispositivos como el teclado, la pantalla táctil y el panel táctil durante un periodo predeterminado para que pueda limpiar todas las superficies del equipo.

- 1. Inicie HP Easy Clean de una de las siguientes formas:
	- Seleccione el menú Inicio y luego seleccione HP Easy Clean.

O bien:

<span id="page-73-0"></span>Seleccione el icono de HP Easy Clean en la barra de tareas.

O bien:

- Seleccione Inicio y luego seleccione el mosaico de HP Easy Clean.
- 2. Ahora que su dispositivo ha estado desactivado durante un corto periodo de tiempo, consulte en Extracción de la suciedad y los residuos de su equipo en la página 65 los pasos recomendados para limpiar las superficies externas con más contacto de su equipo. Después de retirar la suciedad y los residuos, también puede limpiar las superficies con un desinfectante. Consulte Limpieza de su equipo con un desinfectante en la página 66 para ver las pautas para ayudar a prevenir la propagación de bacterias y virus perjudiciales.

# Extracción de la suciedad y los residuos de su equipo

Estos son los pasos recomendados para limpiar la suciedad y los residuos de su equipo.

[En el caso de equipos con acabados de madera, consulte Cuidado de los acabados en madera \(solo en algunos](#page-74-0)  productos) en la página 66.

- 1. Use guantes desechables de látex (o guantes de nitrilo, si usted es sensible al látex) al limpiar las superficies.
- 2. Apague su dispositivo y desenchufe el cable de alimentación y otros dispositivos externos conectados. Extraiga las baterías instaladas de elementos como los teclados inalámbricos.
- PRECAUCIÓN: Para evitar descargas eléctricas o daños a los componentes, no limpie nunca un producto mientras esté encendido o conectado.
- 3. Humedezca un paño de microfibra con agua. El paño debe estar húmedo, pero no empapado.
- IMPORTANTE: Para evitar dañar la superficie, evite los paños, las toallas y las servilletas de papel abrasivos.
- 4. Limpie suavemente el exterior del producto con el paño humedecido.
- IMPORTANTE: Mantenga los líquidos alejados del producto. Evite que la humedad penetre en las aberturas. Si el líquido penetra en su producto HP, puede provocar daños en el producto. No pulverice líquidos directamente sobre el producto. No use aerosoles, disolventes, abrasivos ni limpiadores que contengan peróxido de hidrógeno o lejía, ya que pueden dañar el acabado.
- 5. Comience con la pantalla (si corresponde). Limpie con cuidado en una dirección y desplácese desde la parte superior de la pantalla hasta la parte inferior. Termine con los cables flexibles, como el cable de alimentación, el cable del teclado y los cables USB.
- 6. Asegúrese de que las superficies se sequen completamente al aire antes de encender el dispositivo después de limpiarlo.
- 7. Deseche los guantes después de cada limpieza. Lávese las manos inmediatamente después de retirar los guantes.

Consulte [Limpieza de su equipo con un desinfectante](#page-74-0) en la página 66 para ver los pasos recomendados para limpiar las superficies externas de alto contacto de su equipo para ayudar a prevenir la propagación de bacterias y virus perjudiciales.

# <span id="page-74-0"></span>Limpieza de su equipo con un desinfectante

La Organización Mundial de la Salud (OMS) recomienda la limpieza de superficies, seguida de la desinfección, como buena práctica para evitar la propagación de enfermedades respiratorias virales y de bacterias perjudiciales.

[Después de limpiar las superficies externas de su equipo utilizando los pasos en Extracción de la suciedad y](#page-73-0)  los residuos de su equipo en la página 65, Cuidado de los acabados en madera (solo en algunos productos) en la página 66, o ambos, también podría optar por limpiar las superficies con un desinfectante. Un desinfectante que está dentro de las pautas de limpieza de HP es una solución de alcohol formada por un 70 % de alcohol isopropílico y un 30 % de agua. Esta solución también se conoce como alcohol de frotamiento y se vende en la mayoría de las tiendas.

Siga estos pasos al desinfectar superficies externas de alto contacto en su equipo:

- 1. Use guantes desechables de látex (o guantes de nitrilo, si usted es sensible al látex) al limpiar las superficies.
- 2. Apague su dispositivo y desenchufe el cable de alimentación y otros dispositivos externos conectados. Extraiga las baterías instaladas de elementos como los teclados inalámbricos.
- PRECAUCIÓN: Para evitar descargas eléctricas o daños a los componentes, no limpie nunca un producto mientras esté encendido o conectado.
- 3. Humedezca un paño de microfibra con una mezcla del 70 % de alcohol isopropílico y el 30 % de agua. El paño debe estar húmedo, pero no empapado.
- $\triangle$  PRECAUCIÓN: No utilice ninguno de los siguientes productos químicos ni ninguna solución que los contenga, incluidos los limpiadores de superficies en spray: lejía, peróxidos (incluido el peróxido de hidrógeno), acetona, amoníaco, alcohol etílico, cloruro de metileno o cualquier material derivado del petróleo, como gasolina, diluyente de pintura, benceno o tolueno.
- IMPORTANTE: Para evitar dañar la superficie, evite los paños, las toallas y las servilletas de papel abrasivos.
- 4. Limpie suavemente el exterior del producto con el paño humedecido.
- IMPORTANTE: Mantenga los líquidos alejados del producto. Evite que la humedad penetre en las aberturas. Si el líquido penetra en su producto HP, puede provocar daños en el producto. No pulverice líquidos directamente sobre el producto. No use aerosoles, disolventes, abrasivos ni limpiadores que contengan peróxido de hidrógeno o lejía, ya que pueden dañar el acabado.
- 5. Comience con la pantalla (si corresponde). Limpie con cuidado en una dirección y desplácese desde la parte superior de la pantalla hasta la parte inferior. Termine con los cables flexibles, como el cable de alimentación, el cable del teclado y los cables USB.
- 6. Asegúrese de que las superficies se sequen completamente al aire antes de encender el dispositivo después de limpiarlo.
- 7. Deseche los guantes después de cada limpieza. Lávese las manos inmediatamente después de retirar los guantes.

# Cuidado de los acabados en madera (solo en algunos productos)

Su producto podría incluir acabados de madera de alta calidad. Como sucede con todos los productos de madera natural, es importante brindar el cuidado adecuado para garantizar los mejores resultados durante <span id="page-75-0"></span>toda la vida útil del producto. Debido a la naturaleza de la madera natural, es posible que vea variaciones singulares en el patrón veteado o variaciones sutiles en el color, que son normales.

- Limpie la madera con un paño suave de microfibra o gamuza que esté seco y no genere estática.
- Evite productos de limpieza que contengan sustancias como amoniaco, metileno, cloro, acetona, trementina u otros disolventes con base de petróleo.
- No exponga la madera al sol o a la humedad durante periodos largos.
- Si la madera se moja, séquela con un paño absorbente que no deje pelusas.
- Evite el contacto con cualquier sustancia que pueda teñir o decolorar la madera.
- Evite el contacto con objetos puntiagudos o superficies ásperas que puedan arañar la madera.

Consulte [Extracción de la suciedad y los residuos de su equipo](#page-73-0) en la página 65 para ver los pasos recomendados para limpiar las superficies externas con más contacto de su equipo. Después de retirar la [suciedad y los residuos, también puede limpiar las superficies con un desinfectante. Consulte Limpieza de su](#page-74-0)  equipo con un desinfectante en la página 66 para ver las pautas de higienización para ayudar a prevenir la propagación de bacterias y virus perjudiciales.

# De viaje con el equipo o envío de este

Si debe viajar con su equipo o enviarlo, siga estos consejos para mantenerlo protegido.

- Prepare el equipo para viajar o para enviarlo:
	- Realice copias de seguridad de su información en una unidad externa.
	- Extraiga todos los discos y todas las tarjetas multimedia externas, como las tarjetas de memoria.
	- Apague y luego desconecte todos los dispositivos externos.
	- Apague el equipo.
- Haga una copia de seguridad de su información. Mantenga la copia de seguridad separada del equipo.
- Al viajar en avión, lleve el equipo como equipaje de mano y no lo envíe con el resto de sus maletas.
- $\mathbb{Z}$  IMPORTANTE: Evite exponer la unidad a campos magnéticos. Los dispositivos de seguridad con campos magnéticos incluyen los dispositivos detectores y sensores de seguridad de los aeropuertos. Las correas transportadoras y dispositivos de seguridad similares de los aeropuertos que verifican el equipaje de mano usan rayos X en lugar de magnetismo y no dañan las unidades.
- Si pretende usar el equipo durante el vuelo, escuche el anuncio durante el vuelo que le indica cuándo puede utilizar su equipo. El uso del equipo durante el vuelo queda a discreción de la aerolínea.
- Si va a enviar el equipo o una unidad, use un empaque de protección adecuado y coloque una etiqueta que indique "FRÁGIL".
- El uso de dispositivos inalámbricos podría estar restringido en algunos entornos. Tales restricciones podrían aplicarse a bordo de aeronaves, en hospitales, cerca de productos explosivos y en áreas de riesgo. Si no está seguro de la política que se aplica al uso de un dispositivo inalámbrico en su equipo, solicite autorización para usar su equipo antes de encenderlo.
- Si está realizando un viaje internacional, siga estas sugerencias:
- Consulte las normas de aduana relacionadas con equipos en cada país o región al que viaje.
- Verifique los requisitos de cables de alimentación y adaptadores de cada lugar donde planee usar el equipo. El voltaje, la frecuencia y las configuraciones de los enchufes son variables.
- $\triangle$  ¡ADVERTENCIA! Para reducir el riesgo de que se produzca una descarga eléctrica, un incendio o daños al equipo, no intente ejecutar el equipo con un transformador de tensión usado para electrodomésticos.

# <span id="page-77-0"></span>Copias de seguridad, restauración y recuperación 9

Puede utilizar las herramientas de Windows o el software HP para hacer copias de seguridad de su información, crear un punto de restauración, restablecer su equipo, crear medios de recuperación o restaurar su equipo a su estado de fábrica. La aplicación de estos procedimientos estándar puede devolver la funcionalidad de su equipo con más rapidez.

- IMPORTANTE: Si va a realizar procedimientos de recuperación en un tablet, la batería del tablet debe tener por lo menos un 70 % de carga antes de iniciar el proceso de recuperación.
- IMPORTANTE: En el caso de tablets con un teclado desmontable, conecte el tablet a la base del teclado antes de iniciar cualquier proceso de recuperación.

# Copias de seguridad de la información y creación de medios de recuperación

Estos métodos de creación de medios de recuperación y copias de seguridad están disponibles solo en algunos productos.

## Uso de las herramientas de Windows para realizar copias de seguridad

HP recomienda que realice una copia de seguridad de su información inmediatamente después de la configuración inicial. Puede realizar esta tarea ya sea usando copias de seguridad de Windows localmente con una unidad USB externa o utilizando herramientas en línea.

- IMPORTANTE: Windows es la única opción que le permite hacer copias de seguridad de su información personal. Programe copias de seguridad regulares para evitar la pérdida de información.
- NOTA: Si el almacenamiento del equipo es de 32 GB o menos, Restaurar sistema de Microsoft® se desactiva de forma predeterminada.

## Uso de la HP Cloud Recovery Download Tool para crear medios de recuperación

Puede utilizar HP Cloud Recovery Download Tool para crear medios de HP Recovery en una unidad flash USB de inicio.

Para obtener más detalles:

- **▲** Vaya a [http://www.hp.com,](http://www.hp.com) busque HP Cloud Recovery y luego seleccione el resultado que coincida con el tipo de equipo que tiene.
- NOTA: Si no puede crear medios de recuperación por su cuenta, comuníquese con el soporte técnico para obtener discos de recuperación. Vaya a [http://www.hp.com/support,](http://www.hp.com/support) seleccione su país o región y siga las instrucciones que aparecen en la pantalla.

<span id="page-78-0"></span>IMPORTANTE: HP recomienda que siga Métodos de restauración y recuperación en la página 70 para restaurar su equipo antes de obtener y usar los discos de recuperación de HP. El uso de una copia de seguridad reciente puede devolver la funcionalidad de su equipo antes de utilizar los discos de recuperación de HP. Después de que se restaure el sistema, la reinstalación de todo el software del sistema operativo lanzado desde su compra inicial puede ser un proceso largo.

# Restauración y recuperación del sistema

Usted cuenta con varias herramientas disponibles para recuperar su sistema, tanto dentro como fuera de Windows, si el escritorio no puede cargarse.

HP recomienda que intente restaurar su sistema utilizando Métodos de restauración y recuperación en la página 70.

# Creación de una restauración del sistema

Restaurar sistema está disponible en Windows. El software Restaurar sistema puede crear de forma automática o manual puntos de restauración o instantáneas de los archivos del sistema y de la configuración del equipo en un punto determinado.

Cuando utiliza Restaurar sistema, devuelve su equipo al estado que tenía en el momento en que hizo el punto de restauración. Sus archivos y documentos personales no deben verse afectados.

## Métodos de restauración y recuperación

Después de ejecutar el primer método, pruebe a ver si el problema persiste antes de continuar con el siguiente método.

- 1. Ejecute una Restauración de sistema de Microsoft.
- 2. Ejecute Restablecer este equipo.
- $\mathbb{P}$  NOTA: Las opciones **Eliminar todo** y luego **Limpiar completamente la unidad** pueden tardar varias horas para completarse y no dejan ninguna información en su equipo. Esta es la forma más segura de restablecer su equipo antes de reciclarlo.
- 3. Realice la recuperación con los medios de HP Recovery. Para obtener más información, consulte Recuperación con los medios de HP Recovery en la página 70.

Para obtener más información sobre los dos primeros métodos, consulte la aplicación Obtener ayuda:

Seleccione el botón Inicio, seleccione Todas las aplicaciones (solo en algunos productos), seleccione la aplicación Obtener ayuda y luego introduzca la tarea que desea realizar.

NOTA: Debe estar conectado a Internet para acceder a la aplicación Obtener ayuda.

## Recuperación con los medios de HP Recovery

Puede usar los medios de HP Recovery para recuperar el sistema operativo original y los programas de software que se instalaron en la fábrica. En algunos productos seleccionados, puede crearse una unidad flash USB de inicio mediante HP Cloud Recovery Download Tool.

<span id="page-79-0"></span>[Para obtener detalles, consulte Uso de la HP Cloud Recovery Download Tool para crear medios de](#page-77-0)  recuperación en la página 69.

NOTA: Si no puede crear medios de recuperación por su cuenta, comuníquese con el soporte técnico para obtener discos de recuperación. Vaya a [http://www.hp.com/support,](http://www.hp.com/support) seleccione su país o región y siga las instrucciones que aparecen en la pantalla.

Para recuperar su sistema:

- **▲** Inserte los medios de HP Recovery y luego reinicie el equipo.
- **E** NOTA: HP recomienda que siga [Métodos de restauración y recuperación](#page-78-0) en la página 70 para restaurar su equipo antes de obtener y usar los discos de recuperación de HP. El uso de una copia de seguridad reciente puede devolver la funcionalidad de su equipo antes de utilizar los discos de recuperación de HP. Después de que se restaure el sistema, la reinstalación de todo el software del sistema operativo lanzado desde su compra inicial puede ser un proceso largo.

# Cambio del orden de arranque del equipo

Si su equipo no se reinicia con los medios de HP Recovery, puede cambiar el orden de arranque del equipo, que es el orden de los dispositivos enumerados en el BIOS sobre la información de inicio. Puede seleccionar una unidad óptica o una unidad flash USB, según la ubicación de los medios de HP Recovery.

IMPORTANTE: En el caso de tablets con un teclado desmontable, conecte el tablet a la base del teclado antes de iniciar estos pasos.

Para cambiar el orden de inicio:

- 1. Inserte los medios de HP Recovery.
- 2. Vaya al menú de Inicio del sistema.
	- En el caso de equipos o tablets con teclados acoplados, encienda o reinicie el equipo o el tablet, presione rápidamente esc y luego presione f9 para ver las opciones de inicio.
	- En el caso de tablets sin teclado, encienda o reinicie el tablet, presione rápidamente y sostenga el botón de aumento de volumen y luego seleccione f9.

O bien:

Encienda o reinicie el tablet, presione rápidamente y sostenga el botón de disminución de volumen y luego seleccione f9.

3. Seleccione la unidad óptica o unidad flash USB desde la cual desea iniciar y luego siga las instrucciones que aparecen en la pantalla.

## Uso de HP Sure Recover (solo en algunos productos)

Algunos modelos de equipo están configurados con HP Sure Recover, una solución de recuperación del sistema operativo (SO) del equipo, incorporada en el hardware y el software. HP Sure Recover puede restaurar completamente la imagen del SO HP sin el software de recuperación instalado.

Con HP Sure Recover, un administrador o usuario pueden restaurar el sistema e instalar:

- La última versión del sistema operativo
- Controladores de dispositivos específicos de la plataforma

● Aplicaciones de software, en caso de una imagen personalizada

Para acceder a la documentación más reciente sobre HP Sure Recover, vaya a [http://www.hp.com/support.](http://www.hp.com/support) Siga las instrucciones que aparecen en la pantalla para encontrar su producto y ubicar su documentación.

# <span id="page-81-0"></span>Utilidad de configuración del equipo (BIOS), 10 TPM y HP Sure Start

HP proporciona varias herramientas para configurar y proteger su equipo.

# Uso de la utilidad de configuración del equipo

La utilidad de configuración del equipo, o el sistema de entrada/salida básico (BIOS), controla la comunicación entre todos los dispositivos de entrada y salida del sistema (como las unidades de disco, la pantalla, el teclado, el mouse y la impresora). La utilidad de configuración del equipo incluye los ajustes de los tipos de dispositivos instalados, la secuencia de arranque del equipo y la cantidad de memoria del sistema y extendida.

NOTA: Tenga mucho cuidado al hacer cambios en la utilidad de configuración del equipo. Los errores pueden hacer que el equipo deje de funcionar adecuadamente.

Para iniciar la configuración del equipo, encienda o reinicie el equipo y, cuando aparezca el logotipo de HP, presione f10 para ingresar a la utilidad de configuración del equipo.

# Exploración y selección en la utilidad de configuración del equipo

Puede navegar y seleccionar en la utilidad de configuración del equipo utilizando uno o más métodos.

- Para seleccionar un menú o un elemento del menú, use la tecla tab y las teclas de flecha del teclado. Luego, presione intro o use un dispositivo señalador para seleccionar el elemento.
- Para desplazarse hacia arriba o hacia abajo, seleccione la flecha hacia arriba o hacia abajo en el ángulo superior derecho de la pantalla o utilice la tecla de flecha hacia arriba o hacia abajo del teclado.
- Para cerrar los cuadros de diálogo abiertos y volver a la pantalla principal de la utilidad de configuración del equipo, presione esc y luego siga las instrucciones que aparecen en la pantalla.

Para salir de la utilidad de configuración del equipo, elija uno de los siguientes métodos:

- Para salir de los menús de la utilidad de configuración del equipo sin guardar sus cambios, seleccione Main (Principal), seleccione Ignore Changes and Exit (Ignorar cambios y salir) y luego seleccione Yes (Sí).
- **EX** NOTA: Si usa las teclas de flecha para resaltar su selección, debe presionar intro.
- Para guardar sus cambios y salir de los menús de la utilidad de configuración del equipo, seleccione Main (Principal), seleccione Save Changes and Exit (Guardar los cambios y salir) y luego seleccione Yes (Sí).
- $\mathbb{P}$  NOTA: Si usa las teclas de flecha para resaltar su selección, debe presionar intro.

Sus cambios se harán efectivos al reiniciar el equipo.

# Restauración de la configuración de fábrica en la utilidad de configuración del equipo

Para volver todos los parámetros de la utilidad de configuración del equipo a los valores que se definieron en fábrica, siga estos pasos.

- <span id="page-82-0"></span> $\mathbb{P}$  **NOTA:** La restauración de la configuración predeterminada no cambiará el modo de la unidad de disco duro.
	- 1. [Inicie la utilidad de configuración del equipo. Consulte Uso de la utilidad de configuración del equipo](#page-81-0) en la página 73.
	- 2. Seleccione Main (Principal), seleccione Apply Factory Defaults and Exit (Aplicar las configuraciones predeterminadas de fábrica y salir) y luego seleccione Yes (Sí).
	- $\mathbb{R}^n$  NOTA: Si usa las teclas de flecha para resaltar su selección, debe presionar intro.
	- **EX NOTA:** En algunos productos, las selecciones podrían mostrar Restore Defaults (Restaurar valores predeterminados) en vez de Apply Factory Defaults and Exit (Aplicar los valores predeterminados de fábrica y salir).

Sus cambios se harán efectivos al reiniciar el equipo.

NOTA: Las configuraciones de contraseña y de seguridad no cambian al restaurar los valores predeterminados de fábrica.

## Actualización del BIOS

Es posible que haya disponibles versiones actualizadas del BIOS en el sitio web de HP. La mayoría de actualizaciones del BIOS que se encuentran en el sitio web de HP están empaquetadas en archivos comprimidos denominados *SoftPaqs*.

Algunos paquetes de descarga contienen un archivo denominado Readme.txt que contiene información relativa a la instalación y la solución de problemas del archivo.

#### Determinación de la versión del BIOS

Para decidir si necesita actualizar la utilidad de configuración del equipo (BIOS), primero determine la versión del BIOS de su equipo.

Si ya está en Windows, puede acceder a la información de la versión del BIOS (también conocida como *fecha de la ROM* y *BIOS del sistema*) presionando fn+esc (solo en algunos productos). O bien, puede utilizar la Configuración del equipo.

- 1. [Inicie la utilidad de configuración del equipo. Consulte Uso de la utilidad de configuración del equipo](#page-81-0) en la página 73.
- 2. Seleccione Main (Principal) y luego seleccione System Information (Información del sistema).
- 3. Para salir de los menús de la utilidad de configuración del equipo sin guardar sus cambios, seleccione Main (Principal), seleccione Ignore Changes and Exit (Ignorar cambios y salir) y luego seleccione Yes (Sí).

**WARE:** Si usa las teclas de flecha para resaltar su selección, debe presionar intro.

Para verificar si hay versiones posteriores del BIOS, consulte Preparación para una actualización del BIOS en la página 74.

#### Preparación para una actualización del BIOS

Asegúrese de seguir todos los requisitos previos antes de descargar e instalar una actualización del BIOS.

IMPORTANTE: Para reducir el riesgo de daños en el equipo o que la instalación no se realice correctamente, descargue e instale una actualización del BIOS solo cuando el equipo esté conectado a una fuente de alimentación externa segura a través de un adaptador de CA. No descargue ni instale ninguna actualización

<span id="page-83-0"></span>del BIOS si el equipo está funcionando con alimentación por batería, está conectado a un dispositivo que sirva como base de expansión opcional, o a una fuente de alimentación opcional. Durante la descarga y la instalación, siga estas instrucciones:

No desconecte la alimentación del equipo desenchufando el cable de alimentación de la toma eléctrica de CA.

No apague el equipo ni inicie la suspensión.

No introduzca, extraiga, conecte ni desconecte ningún dispositivo o cable.

#### Descargar una actualización del BIOS

Después de revisar los requisitos previos, puede buscar y descargar actualizaciones del BIOS.

1. Seleccione el icono **Buscar** (solo en algunos productos) en la barra de tareas, escriba support y luego seleccione la aplicación HP Support Assistant.

 $- 0 -$ 

Haga clic en el icono del signo de interrogación (solo en algunos productos) en la barra de tareas.

- 2. Seleccione Actualizaciones y, luego, Verificar actualizaciones y mensajes.
- 3. Siga las instrucciones que aparecen en la pantalla.
- 4. En el área de descarga, siga estos pasos:
	- a. Identifique la actualización del BIOS que sea más reciente y compárela con la versión del BIOS instalada actualmente en el equipo. Anote la fecha, el nombre u otro identificador. Es posible que más adelante necesite esta información para localizar la actualización, una vez que la haya descargado en la unidad de disco duro.
	- b. Siga las instrucciones que aparecen en pantalla para descargar la actualización seleccionada en la unidad de disco duro.

Anote la ruta de la ubicación de la unidad de disco duro en la que se descargará la actualización del BIOS. Deberá seguir esta ruta cuando esté a punto de instalar la actualización.

 $\mathbb{R}$  NOTA: Si conecta el equipo a una red, consulte al administrador de la red antes de instalar cualquier actualización de software, especialmente si se trata de una actualización del BIOS del sistema.

#### Instalación de una actualización del BIOS

Existen varios procedimientos para instalar el BIOS. Siga las instrucciones que aparecen en la pantalla después de realizar la descarga. Si no aparecen instrucciones, siga estos pasos.

- 1. Seleccione el icono Buscar (solo en algunos productos) en la barra de tareas, escriba archivo y luego seleccione Explorador de archivos.
- 2. Seleccione la designación de su unidad de disco duro. La designación de la unidad de disco duro suele ser Disco local (C:).
- 3. Mediante la ruta anotada anteriormente, abra la carpeta de la unidad de disco duro que contiene la actualización.
- 4. Haga doble clic en el archivo con la extensión .exe (por ejemplo, *nombre\_de\_archivo*.exe).

Empezará entonces el proceso de instalación del BIOS.

- <span id="page-84-0"></span>5. Para finalizar la instalación, siga las instrucciones que aparecen en la pantalla.
- NOTA: Cuando aparezca un mensaje en la pantalla que notifique que la instalación ha finalizado correctamente, podrá eliminar el archivo de descarga de la unidad de disco duro.

## Cambio del orden de inicio con el comando f9

Para elegir de forma dinámica un dispositivo de inicio para la secuencia de inicio actual, siga estos pasos.

- 1. Acceda al menú Boot Device Options (Opciones de dispositivos de inicio):
	- Encienda o reinicie el equipo y cuando aparezca el logotipo de HP, presione f9 para ingresar al menú Boot Device Options (Opciones de dispositivos de inicio).
- 2. Seleccione un dispositivo de inicio, presione intro y luego siga las instrucciones que aparecen en la pantalla.

# Configuración del BIOS del TPM (solo para algunos productos)

El TPM brinda seguridad adicional para su equipo. Puede modificar las configuraciones del TPM en la utilidad de configuración del equipo (BIOS).

- IMPORTANTE: Antes de activar la funcionalidad del Trusted Platform Module (TPM) en este sistema, debe asegurarse de que el uso pretendido del TPM cumple con las políticas, normas y leyes locales relevantes. Además, si corresponde, se deben obtener las aprobaciones o licencias necesarias. En caso de que surja cualquier problema de conformidad referente al uso o la operación del TPM que infrinja la exigencia mencionada, usted deberá asumir toda la responsabilidad de forma completa y exclusiva. HP no asumirá ninguna responsabilidad relacionada con el tema.
- NOTA: Si cambia la configuración del TPM a Oculto, el TPM no será visible en el sistema operativo.

Para acceder a la configuración del TPM en la utilidad de configuración del equipo:

- 1. [Inicie la utilidad de configuración del equipo. Consulte Uso de la utilidad de configuración del equipo](#page-81-0) en la página 73.
- 2. Seleccione Security (Seguridad), luego TPM Embedded Security (Seguridad incorporada en el TPM) y siga las instrucciones que aparecen en la pantalla.

# Uso de HP Sure Start (solo en algunos productos)

Algunos modelos de equipo vienen configurados con HP Sure Start, una tecnología que supervisa el BIOS del equipo en busca de posibles ataques o corrupción. Si el BIOS se daña o lo atacan, HP Sure Start restaura automáticamente el BIOS a su estado previo seguro, sin intervención del usuario.

HP Sure Start está configurado y activado para que la mayoría de los usuarios puedan usar la configuración predeterminada del software. Los usuarios avanzados pueden personalizar la configuración predeterminada.

Para acceder a la documentación más reciente de HP Sure Start, consulte [http://www.hp.com/support.](http://www.hp.com/support) Seleccione Encuentre su producto y siga las instrucciones que aparecen en pantalla.

# <span id="page-85-0"></span>11 Uso de HP PC Hardware Diagnostics

Puede usar la utilidad HP PC Hardware Diagnostics para determinar si el hardware del equipo está funcionando correctamente. Las tres versiones son HP PC Hardware Diagnostics Windows, HP PC Hardware Diagnostics UEFI (Unified Extensible Firmware Interface) y (solo en algunos productos) una función de firmware denominada Remote HP PC Hardware Diagnostics UEFI.

# Uso de HP PC Hardware Diagnostics Windows (solo en algunos productos)

HP PC Hardware Diagnostics Windows es una utilidad basada en Windows que le permite ejecutar pruebas de diagnóstico para determinar si el hardware del equipo funciona correctamente. La herramienta se ejecuta en el sistema operativo Windows para diagnosticar fallas de hardware.

Si HP PC Hardware Diagnostics Windows no está instalada en su equipo, primero debe descargarla e instalarla. [Para descargar HP PC Hardware Diagnostics Windows, consulte Descargar HP PC Hardware Diagnostics](#page-86-0)  Windows en la página 78.

# Uso de un código de ID de error de hardware de HP PC Hardware Diagnostics Windows

Cuando HP PC Hardware Diagnostics Windows detecta un error que requiere una sustitución de hardware, se genera un código de ID de error de 24 dígitos para algunas pruebas de componentes seleccionadas. En el caso de las pruebas interactivas, como la del teclado, el mouse o la paleta de audio y video, debe seguir los pasos para la solución de problemas antes de que pueda recibir una ID de error.

- **▲** Tiene varias opciones después de recibir una ID de error:
	- Haga clic en Siguiente para abrir la página del Servicio de automatización de eventos (EAS), donde puede registrar el caso.

– o –

● Escanee el código QR con su dispositivo móvil, que lo llevará a la página del EAS, donde puede registrar el caso.

– o –

Seleccione la casilla que está al lado de la ID de error de 24 dígitos para copiar su código de error y enviarlo al soporte técnico.

## Acceso a HP PC Hardware Diagnostics Windows

Después de instalar HP PC Hardware Diagnostics Windows, puede acceder a esta opción desde Ayuda y soporte técnico de HP, HP Support Assistant o el menú de Inicio.

### Acceso a HP PC Hardware Diagnostics Windows desde Ayuda y soporte técnico de HP (solo en algunos productos)

Después de instalar HP PC Hardware Diagnostics Windows, siga estos pasos para acceder a la utilidad desde Ayuda y soporte técnico de HP.

- <span id="page-86-0"></span>1. Seleccione el botón de Inicio y luego seleccione Ayuda y soporte técnico de HP.
- 2. Seleccione HP PC Hardware Diagnostics Windows.
- 3. Cuando se abra la herramienta, seleccione el tipo de prueba de diagnóstico que desea ejecutar y luego siga las instrucciones que aparecen en la pantalla.
- **WARTA:** Para detener una prueba de diagnóstico, seleccione Cancelar.

### Acceso a HP PC Hardware Diagnostics Windows desde HP Support Assistant

Después de instalar HP PC Hardware Diagnostics Windows, siga estos pasos para acceder a ella desde HP Support Assistant.

1. Seleccione el icono **Buscar** (solo en algunos productos) desde la barra de tareas, escriba support y luego seleccione HP Support Assistant.

 $-0-$ 

Seleccione en el icono del signo de interrogación (solo en algunos productos) en la barra de tareas.

- 2. Seleccione Solución de problemas y soluciones (solo en algunos productos) o Soluciones y diagnósticos.
- 3. Seleccione Diagnósticos y luego seleccione HP PC Hardware Diagnostics Windows.
- 4. Cuando se abra la herramienta, seleccione el tipo de prueba de diagnóstico que desea ejecutar y luego siga las instrucciones que aparecen en pantalla.
- **EX** NOTA: Para detener una prueba de diagnóstico, seleccione Cancelar.

### Acceso a HP PC Hardware Diagnostics Windows desde el menú de Inicio (solo en algunos proyectos)

Después de instalar HP PC Hardware Diagnostics Windows, siga estos pasos para acceder a esta opción desde el menú de Inicio.

- 1. Seleccione el botón **Inicio** y luego seleccione **Todas las aplicaciones** (solo en algunos productos).
- 2. Seleccione HP PC Hardware Diagnostics Windows.
- 3. Cuando se abra la herramienta, seleccione el tipo de prueba de diagnóstico que desea ejecutar y luego siga las instrucciones que aparecen en pantalla.
- **WARE:** Para detener una prueba de diagnóstico, seleccione **Cancelar**.

### Descargar HP PC Hardware Diagnostics Windows

Las instrucciones de descarga de HP PC Hardware Diagnostics Windows se proporcionan únicamente en inglés. Debe utilizar un equipo de Windows para descargar esta herramienta debido a que solo se brindan archivos .exe.

### Descargar de HP la versión más reciente de HP PC Hardware Diagnostics Windows

Para descargar HP PC Hardware Diagnostics Windows de HP, siga estos pasos:

1. Vaya a [http://www.hp.com/go/techcenter/pcdiags.](http://www.hp.com/go/techcenter/pcdiags) Se muestra la página de inicio de HP PC Diagnostics.

<span id="page-87-0"></span>2. Seleccione Descargar HP Diagnostics Windows y luego seleccione la versión específica del diagnóstico de Windows para descargar en su equipo o en una unidad flash USB.

La herramienta se descarga en la ubicación seleccionada.

### Descargar HP PC Hardware Diagnostics Windows de Microsoft Store

Puede descargar HP PC Hardware Diagnostics Windows de Microsoft Store.

1. Seleccione la aplicación Microsoft Store en su escritorio.

 $-0-$ 

Seleccione el icono **Buscar** (solo en algunos productos) en la barra de tareas y luego escriba Microsoft Store.

- 2. Introduzca HP PC Hardware Diagnostics Windows en el cuadro de búsqueda de Microsoft Store.
- 3. Siga las instrucciones que aparecen en la pantalla.

La herramienta se descarga en la ubicación seleccionada.

### Descargar HP Hardware Diagnostics Windows según el nombre o el número del producto (solo en algunos productos)

Puede descargar HP PC Hardware Diagnostics Windows por nombre o número de producto.

- NOTA: En el caso de algunos productos, podría tener que descargar el software en una unidad flash USB mediante el nombre o el número del producto.
	- 1. Visite [http://www.hp.com/support.](http://www.hp.com/support)
	- 2. Seleccione Software y controladores, seleccione su tipo de producto y luego introduzca el nombre o el número del producto en el cuadro de búsqueda que se muestra.
	- 3. En la sección Diagnóstico, seleccione Descargar y siga las instrucciones que aparecen en la pantalla para seleccionar la versión de diagnóstico específica de Windows que se debe descargar en su equipo o unidad flash USB.

La herramienta se descarga en la ubicación seleccionada.

### Instalación de HP PC Hardware Diagnostics Windows

Para instalar HP PC Hardware Diagnostics Windows, navegue a la carpeta de su equipo o a la unidad flash USB donde se descargó el archivo .exe, haga doble clic en este archivo y luego siga las instrucciones que aparecen en la pantalla.

# Utilización de HP PC Hardware Diagnostics UEFI

HP PC Hardware Diagnostics UEFI (interfaz de firmware extensible unificada) le permite ejecutar pruebas de diagnóstico para determinar si el hardware del equipo funciona correctamente. La herramienta se ejecuta fuera del sistema operativo para poder aislar los fallos de hardware de los problemas que pueden ser provocados por el sistema operativo u otros componentes de software.

<span id="page-88-0"></span>NOTA: Con determinados productos, debe usar un equipo Windows y una unidad flash USB para descargar y crear el entorno de soporte de HP UEFI debido a que solo se brindan archivos .exe. Para obtener más información, consulte Descargar HP PC Hardware Diagnostics UEFI en una unidad flash USB en la página 80.

Si su equipo no se inicia en Windows, puede utilizar HP PC Hardware Diagnostics UEFI para diagnosticar problemas de hardware.

# Uso de un código de ID de error de hardware de HP PC Hardware Diagnostics UEFI

Cuando HP PC Hardware Diagnostics UEFI detecta un error que requiere una sustitución de hardware, se genera un código de ID de error de 24 dígitos.

Para obtener asistencia para resolver el problema:

**▲** Seleccione Comunicarse con HP, acepte la exención de responsabilidad de privacidad de HP y luego use un dispositivo móvil para escanear el código de ID de error que aparece en la pantalla siguiente. Aparece la página del Centro de Soporte al cliente HP, con el número de su producto y la ID de error completados automáticamente. Siga las instrucciones que aparecen en la pantalla.

O bien:

Comuníquese con el soporte técnico y proporcione el código de ID de error.

- NOTA: Para iniciar el diagnóstico en un equipo conversible, éste debe estar en modo de notebook y usted debe utilizar el teclado conectado.
- $\mathbb{R}$  NOTA: Si necesita detener una prueba de diagnóstico, presione esc.

## Iniciar HP PC Hardware Diagnostics UEFI

Para iniciar HP PC Hardware Diagnostics UEFI, siga este procedimiento.

- 1. Encienda o reinicie el equipo y luego presione rápidamente esc.
- 2. Presione f2.

El BIOS busca las herramientas de diagnóstico en tres lugares y en el siguiente orden:

- a. Unidad flash USB conectada
- $\mathbb{R}^n$  NOTA: Para descargar la herramienta HP PC Hardware Diagnostics UEFI en una unidad flash USB, consulte [Descarga de la versión más reciente de HP PC Hardware Diagnostics UEFI](#page-89-0) en la página 81.
- b. Unidad de disco duro
- c. BIOS
- 3. Cuando se abra la herramienta de diagnóstico, seleccione un idioma, seleccione el tipo de prueba de diagnóstico que desea ejecutar y luego siga las instrucciones que aparecen en la pantalla.

## Descargar HP PC Hardware Diagnostics UEFI en una unidad flash USB

La descarga de HP PC Hardware Diagnostics UEFI en una unidad flash USB puede resultar útil en algunas siguientes.

- HP PC Hardware Diagnostics UEFI no se incluye en la imagen de preinstalación.
- HP PC Hardware Diagnostics UEFI no se incluye en la partición de HP Tool.
- <span id="page-89-0"></span>La unidad de disco duro está dañada.
- **EX NOTA:** Las instrucciones de descarga de HP PC Hardware Diagnostics UEFI se proporcionan únicamente en inglés. Además, debe utilizar un equipo Windows para descargar y crear el entorno de soporte de HP UEFI debido a que solo se brindan archivos .exe.

### Descarga de la versión más reciente de HP PC Hardware Diagnostics UEFI

Para descargar la versión más reciente de HP PC Hardware Diagnostics UEFI en una unidad flash USB, siga este procedimiento.

- 1. Vaya a [http://www.hp.com/go/techcenter/pcdiags.](http://www.hp.com/go/techcenter/pcdiags) Se muestra la página de inicio de HP PC Diagnostics.
- 2. Seleccione Download HP Diagnostics UEFI (Descargar HP Diagnostics UEFI) y luego seleccione Run (Ejecutar).

### Descargar HP PC Hardware Diagnostics UEFI según el nombre o el número del producto (solo en algunos productos)

Puede descargar HP PC Hardware Diagnostics UEFI por nombre o número de producto (solo en algunos productos) en una unidad flash USB.

- NOTA: En el caso de algunos productos, podría tener que descargar el software en una unidad flash USB mediante el nombre o el número del producto.
	- 1. Vaya a [http://www.hp.com/support.](http://www.hp.com/support)
	- 2. Introduzca el nombre o el número del producto, seleccione su equipo y luego seleccione su sistema operativo.
	- 3. En la sección Diagnóstico, siga las instrucciones que aparecen en la pantalla para seleccionar y descargar la versión específica de UEFI Diagnostics para su equipo.

# Uso de las configuraciones de Remote HP PC Hardware Diagnostics UEFI (solo en algunos productos)

Remote HP PC Hardware Diagnostics UEFI es un recurso de firmware (BIOS) que descarga HP PC Hardware Diagnostics UEFI en su equipo. Luego, puede ejecutar el diagnóstico en su equipo y podría cargar los resultados a un servidor preconfigurado.

Para obtener más información sobre Remote HP PC Hardware Diagnostics UEFI, vaya a <http://www.hp.com/go/techcenter/pcdiags>y luego seleccione Find out more (Obtener más información).

## Descargar Remote HP PC Hardware Diagnostics UEFI

HP Remote PC Hardware Diagnostics UEFI también está disponible como un SoftPaq que puede descargar en un servidor.

### Descargar la versión más reciente de Remote HP PC Hardware Diagnostics UEFI

Puede descargar la versión más reciente de HP PC Hardware Diagnostics UEFI en una unidad flash USB.

1. Visite [http://www.hp.com/go/techcenter/pcdiags.](http://www.hp.com/go/techcenter/pcdiags) Se muestra la página de inicio de HP PC Diagnostics.

2. Seleccione Download Remote Diagnostics (Descargar Remote Diagnostics) y luego seleccione Run (Ejecutar).

### <span id="page-90-0"></span>Descargar HP Remote PC Hardware Diagnostics UEFI por nombre o número de producto

Puede descargar HP Remote PC Hardware Diagnostics UEFI según el nombre o el número del producto.

- NOTA: En el caso de algunos productos, podría tener que descargar el software mediante el nombre o el número del producto.
	- 1. Visite [http://www.hp.com/support.](http://www.hp.com/support)
	- 2. Seleccione Software y controladores, seleccione su tipo de producto, introduzca el nombre o el número del producto en el cuadro de búsqueda que se muestra, seleccione su equipo y, luego, seleccione su sistema operativo.
	- 3. En la sección Diagnósticos, siga las instrucciones que aparecen en la pantalla para seleccionar y descargar la versión UEFI remoto para el producto.

# Personalizar las configuraciones de Remote HP PC Hardware Diagnostics UEFI

Mediante la configuración de Remote HP PC Hardware Diagnostics en la utilidad de configuración del equipo (BIOS), puede realizar varias personalizaciones.

- Programar una ejecución del diagnóstico sin supervisión. También puede iniciar el diagnóstico inmediatamente de modo interactivo al seleccionar Execute Remote HP PC Hardware Diagnostics (Ejecutar Remote HP PC Hardware Diagnostics).
- Especificar la ubicación para descargar las herramientas de diagnóstico. Este recurso proporciona acceso a las herramientas desde el sitio web de HP o desde un servidor preconfigurado para su uso. Su equipo no requiere almacenamiento local tradicional (como una unidad flash USB o una unidad de disco duro) para ejecutar el diagnóstico remoto.
- Especificar una ubicación para almacenar los resultados de pruebas. También puede configurar el nombre de usuario y la contraseña que usa para realizar las cargas.
- Mostrar información del estado de los diagnósticos ejecutados previamente.

Para personalizar las configuraciones de Remote HP PC Hardware Diagnostics UEFI, siga estos pasos:

- 1. Encienda o reinicie el equipo y, cuando aparezca el logotipo de HP, presione f10 para ingresar a la utilidad de configuración.
- 2. Seleccione Advanced (Avanzado) y luego Settings (Configuración).
- 3. Realice sus selecciones de personalización.
- 4. Seleccione Main (Principal) y luego Save Changes and Exit (Guardar cambios y salir) para guardar la configuración.

Sus cambios entran en efecto cuando el equipo se reinicia.

# <span id="page-91-0"></span>12 Especificaciones

Cuando viaja con su equipo o lo guarda, las calificaciones de energía de entrada y las especificaciones de funcionamiento brindan información útil.

# Alimentación de entrada

La información sobre la alimentación incluida en esta sección podría ser útil si planea viajar a otro país con el equipo.

El equipo funciona con alimentación de CC, que puede ser suministrada por una fuente de alimentación de CA o de CC. La fuente de alimentación de CA debe ser de 100-240 V, 50-60 Hz. Aunque una fuente autónoma de alimentación de CC puede alimentar el equipo, éste solo deberá alimentarse con un adaptador de CA o una fuente de alimentación de CC suministrados y aprobados por HP para su uso con este equipo.

El equipo puede funcionar con alimentación de CC en una o más de las siguientes especificaciones. La corriente y el voltaje de su equipo se pueden encontrar en la etiqueta normativa.

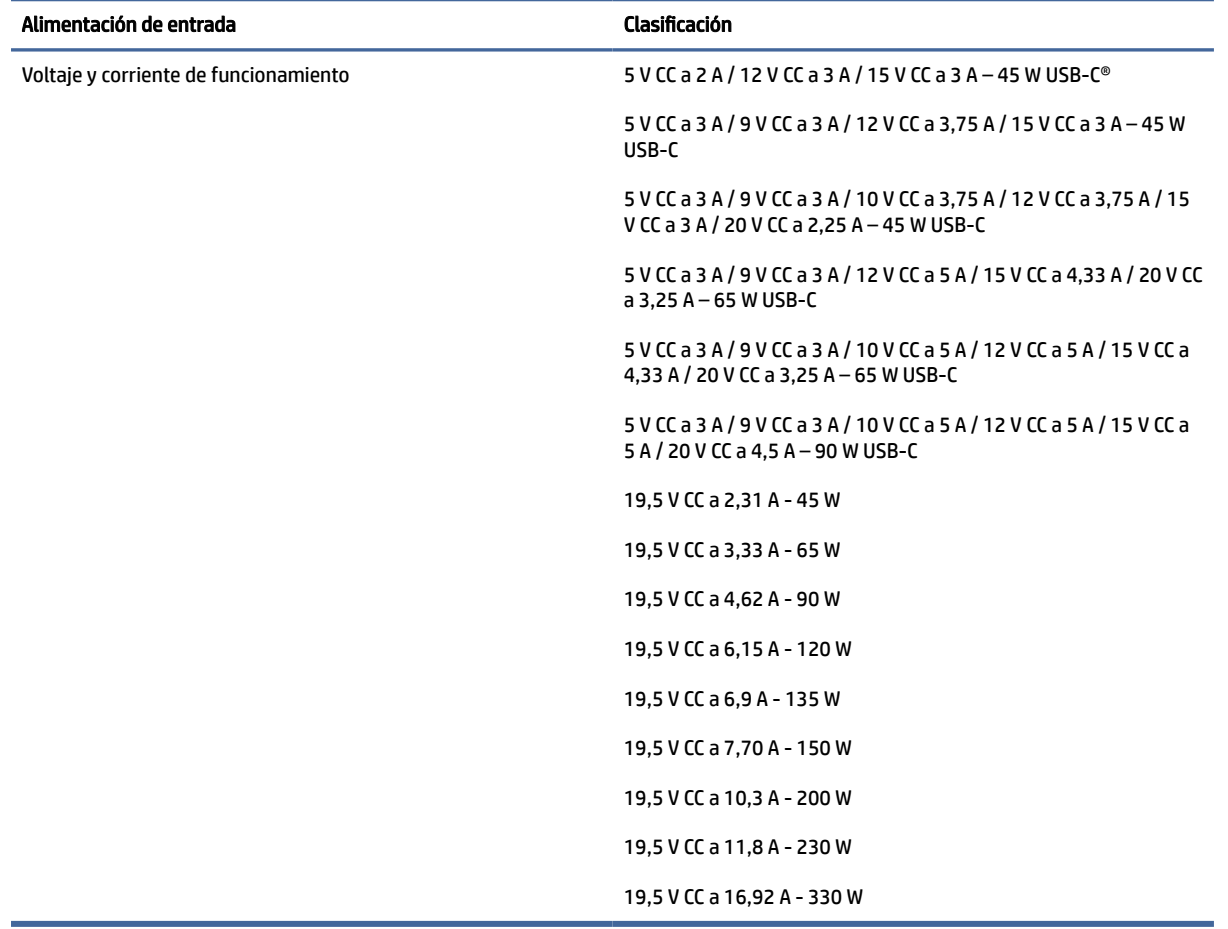

#### Tabla 12-1 Especificaciones de la alimentación de CC

<span id="page-92-0"></span>**NOTA:** Este producto está diseñado para sistemas de alimentación de IT de Noruega con un voltaje entre fases que no supere los 240 V rms.

# Entorno de funcionamiento

Use las especificaciones de funcionamiento para obtener información útil cuando viaje con su equipo o lo guarde.

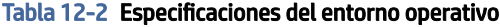

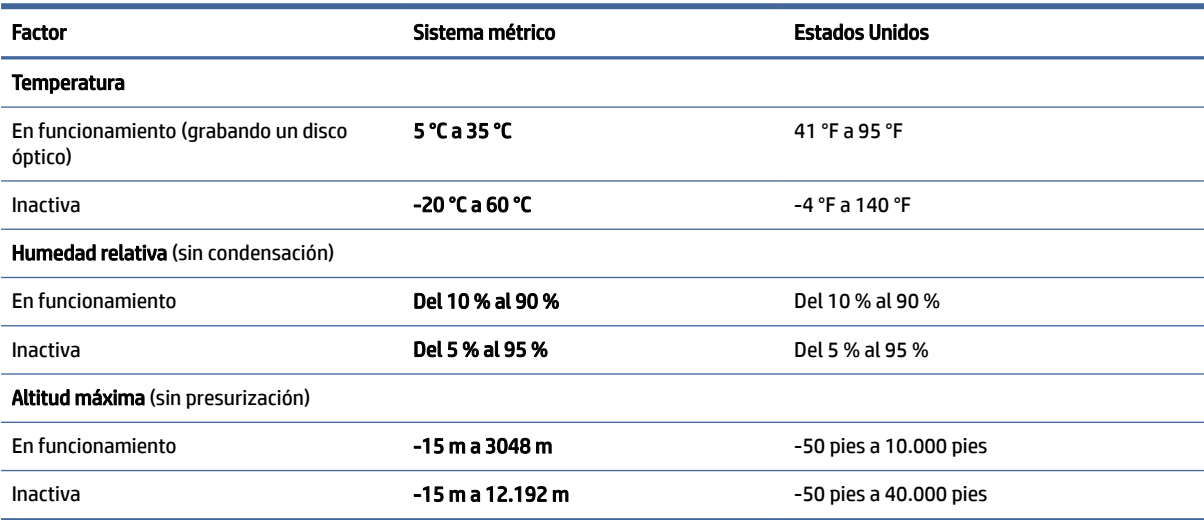

# <span id="page-93-0"></span>13 Descarga electrostática

La descarga electrostática es la liberación de electricidad estática cuando dos objetos entran en contacto, por ejemplo, el impacto que recibe cuando camina sobre una alfombra y toca la perilla de metal de una puerta.

Una descarga de electricidad estática de los dedos u otros conductores electrostáticos podría dañar los componentes electrónicos.

IMPORTANTE: Para evitar daños al equipo, a la unidad o pérdida de información, observe estas medidas de precaución:

- Si las instrucciones de extracción o instalación le indican que desconecte el equipo, asegúrese de que está conectado a tierra correctamente.
- Mantenga los componentes en sus estuches de protección contra electrostática hasta que esté listo para instalarlos.
- Evite tocar pines, conductores y circuitos. Manipule los componentes electrónicos lo menos posible.
- Use herramientas no magnéticas.
- Antes de manipular componentes, descargue la electricidad estática tocando una superficie metálica sin pintura.
- Si retira un componente, colóquelo en un embalaje de protección contra carga electrostática.

# <span id="page-94-0"></span>14 Accesibilidad

El objetivo de HP es diseñar, producir y comercializar productos, servicios e información que todos puedan utilizar en todas partes, ya sea de forma independiente o con dispositivos o aplicaciones apropiados de tecnología de asistencia (AT) de terceros.

# HP y la accesibilidad

HP trabaja para integrar la diversidad, la inclusión y el equilibrio en la vida laboral/personal en la estructura de la compañía, de manera que se refleje en todo lo que hace. HP se esfuerza por crear un entorno inclusivo, enfocado en conectar a las personas con el poder de la tecnología en todo el mundo.

## Obtener las herramientas tecnológicas que necesita

La tecnología puede liberar su potencial humano. La tecnología asistencial elimina barreras y lo ayuda a crear independencia en el hogar, en el trabajo y en la comunidad. La tecnología asistencial lo ayuda a aumentar, mantener y mejorar los recursos funcionales de la tecnología de información y la electrónica.

Para obtener más información, consulte [Buscar la mejor tecnología asistencial](#page-95-0) en la página 87.

## El compromiso de HP

HP asumió el compromiso de proporcionar productos y servicios accesibles para las personas con discapacidad. Este compromiso respalda los objetivos de diversidad de la compañía y ayuda a garantizar que los beneficios de la tecnología estén disponibles para todos.

La meta de accesibilidad de HP es diseñar, producir y comercializar productos y servicios que cualquiera pueda utilizar, incluidas las personas con discapacidad, ya sea de manera independiente o con dispositivos de asistencia apropiados.

Para lograr esa meta, esta Política de accesibilidad establece siete objetivos principales que guían las acciones de HP. Se espera que todos los gerentes y empleados de HP apoyen estos objetivos y su implementación de acuerdo con sus roles y responsabilidades:

- Aumentar el nivel de conciencia sobre los temas de accesibilidad en HP y proporcionar a los empleados la capacitación que necesitan para diseñar, producir, comercializar y entregar productos y servicios accesibles.
- Desarrollar pautas de accesibilidad para los productos y servicios y pedir cuentas a los grupos de desarrollo de productos sobre la implementación de estas pautas donde sea viable de forma competitiva, técnica y económica.
- Involucrar a personas con discapacidad en el desarrollo de las directrices sobre accesibilidad y en el diseño y prueba de los productos y servicios.
- Documentar los recursos de accesibilidad y disponibilizar públicamente la información acerca de los productos y servicios de HP en una forma accesible.
- Establecer relaciones con los principales proveedores de soluciones y tecnología asistencial.
- <span id="page-95-0"></span>Respaldar la investigación y el desarrollo internos y externos que mejoran la tecnología asistencial relevante para los productos y servicios de HP.
- Respaldar y contribuir con las normas y orientaciones del sector con relación al tema de la accesibilidad.

# International Association of Accessibility Professionals (IAAP)

La IAAP es una asociación sin fines de lucro, concentrada en el progreso de los profesionales de la accesibilidad a través de contactos, educación y certificaciones. El objetivo es ayudar a los profesionales de la accesibilidad a desarrollar y hacer progresar sus carreras, además de permitir que las organizaciones integren de una mejor forma la accesibilidad en sus productos e infraestructura.

Como miembro fundador, HP se ha incorporado para participar con otras organizaciones en el avance del campo de la accesibilidad. Este compromiso respalda la meta de accesibilidad de HP de diseñar, producir y comercializar productos y servicios que las personas con discapacidad puedan usar efectivamente.

La IAAP fortalecerá la profesión al conectar mundialmente a las personas, los estudiantes y las organizaciones para intercambiar aprendizajes. Si tiene interés en obtener más información, consulte <http://www.accessibilityassociation.org>para participar en la comunidad en línea, suscribirse a boletines de noticias y aprender sobre las opciones de membresía.

# Buscar la mejor tecnología asistencial

Todo el mundo, incluidas las personas con discapacidad o limitaciones asociadas a la edad, debería poder comunicarse, expresarse y conectarse con el mundo a través de la tecnología. HP está comprometido a aumentar la conciencia sobre la accesibilidad dentro de HP y con nuestros clientes y socios.

Puede tratarse de fuentes grandes más fáciles para la vista, de reconocimiento de voz para que sus manos descansen o cualquier otra tecnología asistencial que lo ayude en su situación específica: diversas tecnologías asistenciales hacen que los productos HP sean más fáciles de utilizar. ¿Cómo elegir?

### Evaluación de sus necesidades

La tecnología puede liberar su potencial. La tecnología asistencial elimina barreras y lo ayuda a crear independencia en el hogar, en el trabajo y en la comunidad. La tecnología asistencial (AT) lo ayuda a aumentar, mantener y mejorar los recursos funcionales de la tecnología de información y la electrónica.

Usted puede elegir entre muchos productos de AT. Su evaluación de la AT debería permitirle analizar varios productos, responder sus preguntas y facilitar su selección de la mejor solución para su situación específica. Encontrará que los profesionales calificados para realizar evaluaciones de AT provienen de muchos campos, entre ellos, licenciados o certificados en terapia física, terapia ocupacional, patologías del habla/lenguaje y otras áreas de conocimiento. Otros, aunque no estén certificados o licenciados, también pueden brindar información de evaluación. Consulte sobre la experiencia, la pericia y las tarifas de la persona para determinar si son adecuadas para sus necesidades.

### Accesibilidad para los productos HP

Estos enlaces proporcionan información sobre recursos de accesibilidad y tecnología de asistencia (si se aplica y está disponible en su país o región) que se incluyen en varios productos HP. Estos recursos lo ayudarán a seleccionar las funciones de tecnología asistencial específicas y los productos más apropiados para su situación.

● Asuntos relacionados con la accesibilidad y el envejecimiento de HP: vaya a<http://www.hp.com>y escriba Accesibilidad en el cuadro de búsqueda. Seleccione Oficina de asuntos relacionados con la accesibilidad y el envejecimiento.

- <span id="page-96-0"></span>Equipos HP: Para productos de Windows, vaya a<http://www.hp.com/support>y escriba Opciones de accesibilidad de Windows en el cuadro de búsqueda Buscar en nuestra base de conocimientos. Seleccione el sistema operativo adecuado en los resultados.
- Compras de HP, periféricos para productos HP: vaya a [http://store.hp.com,](http://store.hp.com) seleccione Comprar y luego seleccione Monitores o Accesorios.

[Si necesita soporte adicional con relación a los recursos de accesibilidad en su producto HP, consulte Contacto](#page-98-0)  con soporte técnico en la página 90.

Enlaces adicionales a socios y proveedores externos que pueden proporcionar asistencia adicional:

- [Información de accesibilidad de Microsoft \(Windows y Microsoft Office\)](http://www.microsoft.com/enable)
- [Información de accesibilidad de productos Google \(Android, Chrome, Google Apps\)](https://www.google.com/accessibility/)

# Normas y legislación

En todo el mundo, se están promulgando normas para mejorar el acceso de las personas con discapacidad a los productos y servicios. Estas normas son históricamente aplicables a productos y servicios de telecomunicaciones, PC e impresoras con ciertos recursos de comunicación y reproducción de video, su documentación de usuario asociada y su soporte al cliente.

### Normas

El US Access Board (Comité de Acceso de los Estados Unidos) creó la Sección 508 de las normas federales de regulación de adquisiciones (FAR) para abordar el acceso a la tecnología de la información y las comunicaciones (TIC) para personas con discapacidad física, sensorial o cognitiva.

Las normas contienen criterios técnicos específicos de varios tipos de tecnologías, así como los requisitos basados en el rendimiento que se concentran en los recursos funcionales de los productos contemplados. Los criterios específicos se refieren a aplicaciones de software y sistemas operativos, información y aplicaciones basadas en la Web, equipos, productos de telecomunicaciones, video y multimedia y productos cerrados autónomos.

### Mandato 376 – EN 301 549

La Unión Europea creó la norma EN 301 549 dentro del Mandato 376 como un conjunto de herramientas en línea para la adquisición pública de productos de las TIC. La norma especifica los requisitos de accesibilidad correspondientes a los productos y servicios de las TIC, junto con una descripción de los procedimientos de prueba y la metodología de evaluación para cada requisito.

### Web Content Accessibility Guidelines (WCAG)

Las Web Content Accessibility Guidelines (WCAG) de la Web Accessibility Initiative (WAI) de W3C ayudan a los desarrolladores y diseñadores web a crear sitios que satisfagan mejor las necesidades de las personas con discapacidad o limitaciones asociadas a la edad.

Las WCAG hacen avanzar la accesibilidad en toda la gama de contenido web (texto, imágenes, audio y video) y aplicaciones web. Las WCAG pueden probarse con precisión, son fáciles de entender y de utilizar y [brindan a los desarrolladores web flexibilidad para innovar. Las WCAG 2.0 también se aprobaron como ISO/IEC](http://www.iso.org/iso/iso_catalogue/catalogue_tc/catalogue_detail.htm?csnumber=58625/)  40500:2012.

<span id="page-97-0"></span>Las WCAG responden específicamente a las barreras para acceder a la web que experimentan las personas con discapacidad visual, auditiva, física, cognitiva y neurológica, y por usuarios de la web con edad más avanzada y necesidades de accesibilidad. Las WCAG 2.0 ofrecen las características del contenido accesible:

- Fácil de percibir (por ejemplo, al brindar alternativas de texto para las imágenes, leyendas para el audio, adaptabilidad en la presentación y contraste de color)
- Fácil de operar (al lidiar con el acceso al teclado, el contraste de color, el tiempo de entrada, la forma de evitar convulsiones y la capacidad de navegación)
- Fácil de entender (responde a las características de legibilidad, previsibilidad y asistencia de entrada)
- Robusto (por ejemplo, al brindar compatibilidad con tecnologías asistenciales)

### Legislación y normas

La accesibilidad de la TI y la información constituye un área que cada vez obtiene más relevancia legislativa. Estos enlaces brindan información sobre legislación, regulaciones y normas clave.

- **[Estados Unidos](http://www8.hp.com/us/en/hp-information/accessibility-aging/legislation-regulation.html#united-states)**
- **[Canadá](http://www8.hp.com/us/en/hp-information/accessibility-aging/legislation-regulation.html#canada)**
- **[Europa](http://www8.hp.com/us/en/hp-information/accessibility-aging/legislation-regulation.html#europe)**
- **[Australia](http://www8.hp.com/us/en/hp-information/accessibility-aging/legislation-regulation.html#australia)**

# Enlaces y recursos de accesibilidad útiles

Estas organizaciones, instituciones y recursos podrían ser buenas fuentes de información sobre la discapacidad y las limitaciones relacionadas con la edad.

NOTA: Esta no es una lista exhaustiva. Estas organizaciones se brindan solo para fines informativos. HP no asume ninguna responsabilidad sobre la información o los contactos que usted encuentre en Internet. La inclusión en esta página no implica el respaldo de HP.

### **Organizaciones**

Estas organizaciones son algunas de las que brindan información sobre discapacidad y limitaciones relacionadas con la edad.

- American Association of People with Disabilities (AAPD)
- Association of Assistive Technology Act Programs (ATAP)
- Hearing Loss Association of America (HLAA)
- Information Technology Technical Assistance and Training Center (ITTATC)
- **Lighthouse International**
- **National Association of the Deaf**
- **National Federation of the Blind**
- Rehabilitation Engineering & Assistive Technology Society of North America (RESNA)
- Telecommunications for the Deaf and Hard of Hearing, Inc. (TDI)

W3C Web Accessibility Initiative (WAI)

### <span id="page-98-0"></span>Instituciones educativas

Muchas instituciones educativas, incluidos estos ejemplos, brindan información sobre la discapacidad y las limitaciones relacionadas con la edad.

- California State University, Northridge, Center on Disabilities (CSUN)
- University of Wisconsin Madison, Trace Center
- Programa de instalaciones de computación de la University of Minnesota

### Otros recursos sobre discapacidad

Muchos recursos, incluidos estos ejemplos, brindan información sobre la discapacidad y las limitaciones relacionadas con la edad.

- Programa de asistencia técnica de la ADA (Americans with Disabilities Act)
- **ILO Global Business and Disability Network**
- **EnableMart**
- Foro europeo sobre discapacidad
- Red sobre instalaciones laborales
- **Microsoft Enable**

### Enlaces de HP

Estos enlaces específicos de HP brindan información relacionada con la discapacidad y las limitaciones relacionadas con la edad.

[Guía de seguridad y ergonomía de HP](http://www8.hp.com/us/en/hp-information/ergo/index.html)

[Ventas al sector público de HP](https://government.hp.com/)

# Contacto con soporte técnico

HP ofrece soporte técnico y asistencia con opciones de accesibilidad para clientes con discapacidades.

**WEY NOTA:** El soporte es solo en inglés.

- Clientes sordos o con discapacidad auditiva que tengan dudas sobre el soporte técnico o la accesibilidad de los productos de HP:
	- Pueden usar TRS/VRS/WebCapTel para llamar al (877) 656-7058, de lunes a viernes, de 6:00 am a 9:00 pm (horario de la montaña).
- Clientes con otra discapacidad o limitaciones asociadas a la edad que tengan dudas sobre el soporte técnico o la accesibilidad de los productos de HP:
	- Llamar al (888) 259-5707, de lunes a viernes, de 6:00 am a 9:00 pm (hora de la montaña).

# <span id="page-99-0"></span>Índice

## A

accesibilidad [86,](#page-94-0) [87,](#page-95-0) [89,](#page-97-0) [90](#page-98-0) actualización de programas y controladores [64](#page-72-0) actualizaciones de software, instalación [61](#page-69-0) administración de la energía [43](#page-51-0) alimentación externo [48](#page-56-0) alimentación de entrada [83](#page-91-0) alimentación externa, uso [48](#page-56-0) alimentación por batería [45](#page-53-0) alimentación, conector [5,](#page-13-0) [6](#page-14-0) altavoces conexión [34](#page-42-0) altavoces, identificación [12](#page-20-0) Ampliación o reducción mediante el gesto de pinza de dos dedos en el panel táctil y en la pantalla táctil [30](#page-38-0) antenas inalámbricas, identificación [8](#page-16-0) antenas WLAN, identificación [8](#page-16-0) antenas WWAN, identificación [8](#page-16-0) apagado [45](#page-53-0) apagado del equipo [45](#page-53-0) AT (tecnología asistencial) buscar [87](#page-95-0) objetivo [86](#page-94-0) atención al cliente, accesibilidad [90](#page-98-0) audio [34](#page-42-0) ajuste de volumen [15](#page-23-0) altavoces [34](#page-42-0) auriculares [34](#page-42-0) configuraciones de sonido [35](#page-43-0) HDMI [39](#page-47-0) sets de auriculares y micrófono [35](#page-43-0) audio HDMI, configuración [39](#page-47-0) auriculares, conexión [34](#page-42-0) Automatic Drivelock seleccionar [55](#page-63-0) Automatic DriveLock deshabilitación [55](#page-63-0) habilitación [55](#page-63-0)

### B

batería ahorro de energía [46](#page-54-0) búsqueda de información [46](#page-54-0) descarga [46](#page-54-0) niveles de batería bajos [47](#page-55-0) resolución de nivel de batería baio [47](#page-55-0) sellada de fábrica [48](#page-56-0) batería sellada de fábrica [48](#page-56-0) **BIOS** actualización [74](#page-82-0) descargar una actualización [74,](#page-82-0) [75](#page-83-0) determinación de la versión [74](#page-82-0) bloq mayús, indicador luminoso [10](#page-18-0) botón de conexiones inalámbricas [22](#page-30-0) botón de inicio/apagado, identificación [12,](#page-20-0) [13](#page-21-0) botones inicio/apagado [12,](#page-20-0) [13](#page-21-0)

### C

cable de seguridad [61](#page-69-0) cámara [8](#page-16-0) identificación [8](#page-16-0) uso [34](#page-42-0) carga de la batería [46](#page-54-0) componentes área del teclado [9](#page-17-0) inferior [17](#page-25-0) lado derecho [4](#page-12-0) lado izquierdo [6](#page-14-0) pantalla [7](#page-15-0) parte trasera [18](#page-26-0) componentes de la pantalla [7](#page-15-0) componentes del lado derecho [4](#page-12-0) componentes del lado izquierdo [6](#page-14-0) conector combinado de salida de audio (auriculares)/entrada de audio (micrófono), identificación [6,](#page-14-0) [7](#page-15-0) conector de alimentación identificación [5,](#page-13-0) [6](#page-14-0) identificación de USB Type-C [5](#page-13-0) conector de red, identificación [6,](#page-14-0) [7](#page-15-0) conector RJ-45 (red), identificación [6,](#page-14-0) [7](#page-15-0) conectores conector combinado de salida de audio (auriculares)/entrada de audio (micrófono) [6,](#page-14-0) [7](#page-15-0) red [6,](#page-14-0) [7](#page-15-0) RJ-45 (red) [6,](#page-14-0) [7](#page-15-0) conexión a una WLAN [23](#page-31-0) conexión a una WLAN corporativa [23](#page-31-0) conexión a una WLAN pública [23](#page-31-0) Configuración del TPM [76](#page-84-0) configuraciones de energía, uso [45](#page-53-0) Configuraciones de Remote HP PC Hardware Diagnostics UEFI personalización [82](#page-90-0) uso [81](#page-89-0) configuraciones de sonido, uso [35](#page-43-0) contraseña de administrador [51](#page-59-0) Contraseña de Automatic DriveLock introducción [56](#page-64-0) Contraseña de DriveLock cambio [59](#page-67-0) configuración [57](#page-65-0) introducción [59](#page-67-0) contraseña de usuario [51](#page-59-0) Contraseña principal de DriveLock cambio [59](#page-67-0) contraseñas administrador [51](#page-59-0) Administrador del BIOS [52-](#page-60-0)[54](#page-62-0) usuario [51](#page-59-0) controles inalámbricos botón [22](#page-30-0) sistema operativo [22](#page-30-0) copia de seguridad, creación [69](#page-77-0) copias de seguridad [69](#page-77-0) cubierta de privacidad de la cámara uso [34](#page-42-0) cubierta de privacidad de la cámara, identificación [8](#page-16-0) cuidado de su equipo [64](#page-72-0)

### D

de viaje con el equipo [19](#page-27-0) descarga electrostática [85](#page-93-0) Dispositivo Bluetooth [22,](#page-30-0) [24](#page-32-0)

Dispositivo WLAN [19](#page-27-0) dispositivo WWAN [22,](#page-30-0) [24](#page-32-0) dispositivos de alta definición, conexión [38,](#page-46-0) [41](#page-49-0) DriveLock descripción [56](#page-64-0) deshabilitación [58](#page-66-0) habilitación [57](#page-65-0)

### E

entorno de funcionamiento [84](#page-92-0) envío del equipo [67](#page-75-0) estados de visualización [38](#page-46-0) etiqueta Bluetooth [19](#page-27-0) etiqueta de certificación de conexiones inalámbricas [19](#page-27-0) etiqueta WLAN [19](#page-27-0) etiquetas Bluetooth [19](#page-27-0) certificación de conexiones inalámbricas [19](#page-27-0) número de serie [19](#page-27-0) reglamentarias [19](#page-27-0) servicio técnico [19](#page-27-0) WLAN [19](#page-27-0) etiquetas de servicio técnico, ubicación [19](#page-27-0)

### G

gesto [32](#page-40-0) gesto de deslizamiento con tres dedos en el panel táctil [31](#page-39-0) gesto de pulsación en el panel táctil o en la pantalla táctil [29](#page-37-0) gesto en el panel táctil: deslizamiento con dos dedos [30](#page-38-0) gesto en el panel táctil: pulsar con 2 dedos [30](#page-38-0) gesto en el panel táctil: pulsar con tres dedos [31](#page-39-0) gesto táctil en el panel táctil: deslizamiento con cuatro dedos [32](#page-40-0) gesto táctil en el panel táctil: pulsar con cuatro dedos [31](#page-39-0) gestos en el panel táctil deslizamiento con cuatro dedos [32](#page-40-0) deslizamiento con dos dedos [30](#page-38-0) deslizamiento con tres dedos [31](#page-39-0) pulsar con cuatro dedos [31](#page-39-0)

pulsar con dos dedos [30](#page-38-0) pulsar con tres dedos [31](#page-39-0) gestos en el panel táctil de precisión deslizamiento con cuatro dedos [32](#page-40-0) deslizamiento con dos dedos [30](#page-38-0) deslizamiento con tres dedos [31](#page-39-0) pulsar con cuatro dedos [31](#page-39-0) pulsar con dos dedos [30](#page-38-0) pulsar con tres dedos [31](#page-39-0) gestos en la pantalla táctil deslizamiento con un dedo [32](#page-40-0) gestos táctiles de deslizamiento con un dedo de la pantalla táctil [32](#page-40-0) Gestos táctiles en el panel táctil y en la pantalla táctil Ampliación o reducción mediante el gesto de pinza con dos dedos [30](#page-38-0) pulsar [29](#page-37-0) GPS [24](#page-32-0)

### H

hardware, ubicación [4](#page-12-0) herramientas de Windows, uso [69](#page-77-0) Hibernación iniciada durante un nivel de batería crítico [47](#page-55-0) inicio [44](#page-52-0) salida [44](#page-52-0) HP 3D DriveGuard [63](#page-71-0) HP Client Security [61](#page-69-0) HP Fast Charge [46](#page-54-0) HP LAN-Wireless Protection [26](#page-34-0) HP MAC Address Pass Through [27](#page-35-0) HP PC Hardware Diagnostics UEFI código de ID de error [80](#page-88-0) descarga [80](#page-88-0) inicio [80](#page-88-0) uso [79](#page-87-0) HP PC Hardware Diagnostics Windows acceso [77,](#page-85-0) [78](#page-86-0) código de ID de error [77](#page-85-0) descarga [78,](#page-86-0) [79](#page-87-0) instalación [79](#page-87-0) uso [77](#page-85-0) HP Sure Recover [71](#page-79-0) HP TechPulse [61](#page-69-0) huellas digitales, registro [59](#page-67-0)

### I

icono de Energía, uso [45](#page-53-0) indicador luminoso de bloq fn, identificación [10](#page-18-0) indicador luminoso de bloq num [10](#page-18-0) indicador luminoso de conexiones inalámbricas [22](#page-30-0) indicador luminoso de la batería [5](#page-13-0) indicador luminoso de la cámara, identificación [8](#page-16-0) indicador luminoso de la tecla de privacidad [10](#page-18-0) indicador luminoso de silencio del micrófono, identificación [10](#page-18-0) indicadores luminosos adaptador de CA y batería [5](#page-13-0) batería [5](#page-13-0) bloq fn [10](#page-18-0) bloq mayús [10](#page-18-0) bloq num [10](#page-18-0) cámara [8](#page-16-0) inicio/apagado [10](#page-18-0) micrófono en silencio [10](#page-18-0) RJ-45 (red) [6,](#page-14-0) [7](#page-15-0) tecla de privacidad [10](#page-18-0) indicadores luminosos de inicio/ apagado [10](#page-18-0) indicadores luminosos de RJ-45 (red), identificación [6,](#page-14-0) [7](#page-15-0) información de la batería, obtención [46](#page-54-0) información normativa etiqueta reglamentaria [19](#page-27-0) etiquetas de certificación de conexiones inalámbricas [19](#page-27-0) inicio de la suspensión y la hibernación [43](#page-51-0) inicio/apagado batería [45](#page-53-0) International Association of Accessibility Professionals [87](#page-95-0)

### L

La accesibilidad necesita evaluación [87](#page-95-0) lector de huellas digitales [61](#page-69-0) lector de huellas digitales, identificación [12](#page-20-0) limpieza de su equipo [64](#page-72-0) cuidado de acabados en madera [66](#page-74-0) desinfección [66](#page-74-0) extracción de la suciedad y los residuos [65](#page-73-0)

HP Easy Clean [64](#page-72-0) luz de fondo del teclado tecla de acción [15](#page-23-0)

### M

mantenimiento actualización de programas y controladores [64](#page-72-0) Desfragmentador de disco [63](#page-71-0) Liberador de espacio en disco [63](#page-71-0) medios de HP Recovery recuperación [70](#page-78-0) medios de recuperación [69](#page-77-0) creación con HP Cloud Recovery Download Tool [69](#page-77-0) creación de las herramientas de Windows [69](#page-77-0) métodos de restauración y recuperación [70](#page-78-0) micrófonos internos, identificación [8](#page-16-0) Miracast [41](#page-49-0) modo de luz azul baja [7](#page-15-0)

### N

NFC [25](#page-33-0) nivel de batería bajo [47](#page-55-0) nivel de batería crítico [47](#page-55-0) nombre y número de producto, equipo [19](#page-27-0) Normas de accesibilidad en la Sección 508 [88](#page-96-0) normas y legislación, accesibilidad [88](#page-96-0) número de serie, equipo [19](#page-27-0)

### O

Opciones de seguridad de DriveLock [54](#page-62-0) orden de arranque, cambio [71](#page-79-0) orden de inicio cambio mediante el uso del comando f9 [76](#page-84-0) orificios de ventilación, identificación [18](#page-26-0)

### P

panel táctil configuraciones [9](#page-17-0) uso [29](#page-37-0) Panel táctil de precisión uso [29](#page-37-0)

Política de asistencia de HP [86](#page-94-0) puerto con alimentación USB SuperSpeed, identificación [6](#page-14-0) puerto de conector de alimentación USB Type-C, identificación [5](#page-13-0) puerto HDMI conexión [38](#page-46-0) puerto SuperSpeed y conector de DisplayPort, conexión de USB Type-C [37](#page-45-0) puerto Thunderbolt y conector de alimentación USB Type-C con HP Sleep and Charge, identificación [5](#page-13-0) puerto USB SuperSpeed 5 Gbps con HP Sleep and Charge, identificación [5](#page-13-0) puerto USB SuperSpeed de 5 Gbps, identificación [6,](#page-14-0) [7](#page-15-0) puerto USB SuperSpeed Plus, identificación [6](#page-14-0) puerto USB Type-C SuperSpeed 10 Gbps, identificación [5](#page-13-0) puerto USB Type-C, conexión [36,](#page-44-0) [37,](#page-45-0) [42](#page-50-0) puertos conector de alimentación USB Type-C [5](#page-13-0) HDMI [38](#page-46-0) puerto Thunderbolt y conector de alimentación USB Type-C con HP Sleep and Charge [5](#page-13-0) puerto USB SuperSpeed 5 Gbps con HP Sleep and Charge [5](#page-13-0) puerto USB Type-C SuperSpeed 10 Gbps [5](#page-13-0) puerto USB Type-C SuperSpeed y DisplayPort [37](#page-45-0) USB SuperSpeed de 5 Gbps [6,](#page-14-0) [7](#page-15-0) USB SuperSpeed Plus [6](#page-14-0) USB Type-C [42](#page-50-0) USB Type-C DisplayPort [5](#page-13-0) USB Type-C Thunderbolt [36](#page-44-0) punto de restauración del sistema, creación [69](#page-77-0)

### R

ranura de SIM, identificación [6](#page-14-0) ranura de smart card, identificación [7](#page-15-0) ranura para cable de seguridad, identificación [6](#page-14-0) ranuras cable de seguridad [6](#page-14-0)

smart card [7](#page-15-0) tarjeta SIM [6](#page-14-0) recuperación [69,](#page-77-0) [70](#page-78-0) discos [70](#page-78-0) medios [70](#page-78-0) Unidad flash USB [70](#page-78-0) Recursos de HP [1](#page-9-0) recursos, accesibilidad [89](#page-97-0) red inalámbrica (WLAN) alcance funcional [23](#page-31-0) conexión [23](#page-31-0) conexión a una WLAN corporativa [23](#page-31-0) conexión a una WLAN pública [23](#page-31-0) restauración [69](#page-77-0) restauración del sistema [70](#page-78-0)

### S

sets de auriculares y micrófono, conexión [35](#page-43-0) sistema no responde [45](#page-53-0) software antivirus [60](#page-68-0) Desfragmentador de disco [63](#page-71-0) firewall [60](#page-68-0) Liberador de espacio en disco [63](#page-71-0) software antivirus [60](#page-68-0) software de firewall [60](#page-68-0) Software del Liberador de espacio en disco [63](#page-71-0) software desfragmentador de discos [63](#page-71-0) software instalado, ubicación [4](#page-12-0) sonido *Consulte* [audio](#page-99-0)  Sure Start uso [76](#page-84-0) suspensión inicio [43](#page-51-0) salida [43](#page-51-0) suspensión e hibernación, inicio [43](#page-51-0)

### T

tarjeta de memoria, inserción [20](#page-28-0) Tarjeta SIM, tamaño correcto [20](#page-28-0) tecla de acción de ayuda [16](#page-24-0) tecla de acción de conexiones inalámbricas [16](#page-24-0) tecla de acción de detención [15](#page-23-0) tecla de acción de la pantalla de privacidad, identificación [15](#page-23-0) tecla de acción de pausa [15](#page-23-0)

tecla de acción de pista siguiente [15](#page-23-0) tecla de acción de reproducción [15](#page-23-0) tecla de acción de silencio [16](#page-24-0) tecla de acción para alternar la imagen de la pantalla [16](#page-24-0) tecla de conexiones inalámbricas [22](#page-30-0) tecla de modo avión [22](#page-30-0) tecla de silencio del micrófono, identificación [15](#page-23-0) tecla de Windows, identificación [13](#page-21-0) tecla del panel táctil [16](#page-24-0) tecla esc, identificación [13](#page-21-0) tecla fn, identificación [13](#page-21-0) teclado numérico numérico integrado [14](#page-22-0) teclado numérico integrado, identificación [14](#page-22-0) teclas acción [14](#page-22-0) aplicación de Windows [14](#page-22-0) bloq num [14](#page-22-0) esc [13](#page-21-0) fn [13](#page-21-0) panel táctil [16](#page-24-0) Windows [13](#page-21-0) teclas de acceso rápido bloq de desplazamiento [17](#page-25-0) consulta de programación [17](#page-25-0) insertar [17](#page-25-0) interrumpir [17](#page-25-0) micrófono en silencio [15](#page-23-0) pausa [17](#page-25-0) uso [17](#page-25-0) teclas de acción [14](#page-22-0) alternar la imagen de la pantalla [16](#page-24-0) ayuda [16](#page-24-0) brillo de la pantalla [15](#page-23-0) conexiones inalámbricas [16](#page-24-0) detención [15](#page-23-0) identificación [14](#page-22-0) luz de fondo del teclado [15](#page-23-0) panel táctil [16](#page-24-0) pantalla de privacidad [15](#page-23-0) pausa [15](#page-23-0) reproducir [15](#page-23-0) siguiente [15](#page-23-0) silencio [16](#page-24-0) uso [14](#page-22-0) volumen de los altavoces [15](#page-23-0) teclas de acción de volumen de los altavoces [15](#page-23-0)

teclas de acción del brillo de la pantalla [15](#page-23-0) teclas especiales, uso [13](#page-21-0) tecnología asistencial (AT) buscar [87](#page-95-0) objetivo [86](#page-94-0) Thunderbolt, conexión USB Type-C [36](#page-44-0) Tile [21](#page-29-0) transferencia de datos [41](#page-49-0) transferir datos [41](#page-49-0)

### U

uso de contraseñas [51](#page-59-0) uso de un teclado y un mouse opcionales [33](#page-41-0) Uso de un teclado y un mouse opcionales uso [33](#page-41-0) uso del panel táctil [29](#page-37-0) utilidad de configuración exploración y selección [73](#page-81-0) restauración de la configuración de fábrica [73](#page-81-0) Utilidad de configuración del equipo contraseña de administrador de BIOS [52-](#page-60-0)[54](#page-62-0) exploración y selección [73](#page-81-0) inicio [73](#page-81-0) restauración de la configuración de fábrica [73](#page-81-0)

### V

viajes con el equipo [67](#page-75-0) video [36](#page-44-0) dispositivo de puerto Thunderbolt [36](#page-44-0) Dispositivo DisplayPort [37](#page-45-0) pantallas inalámbricas [41](#page-49-0) puerto HDMI [38](#page-46-0) USB Type-C [36,](#page-44-0) [37](#page-45-0) volumen ajuste [15](#page-23-0) silencio [16](#page-24-0)

## W

Windows copia de seguridad [69](#page-77-0) medios de recuperación [69](#page-77-0) punto de restauración del sistema [69](#page-77-0) Windows Hello uso [59](#page-67-0)

Windows, identificación de la tecla de aplicación [14](#page-22-0)

## Z

zona de control [10](#page-18-0) zona de control derecho, identificación [10](#page-18-0) zona de control izquierdo, identificación [10](#page-18-0) zona del panel táctil, identificación [10](#page-18-0)